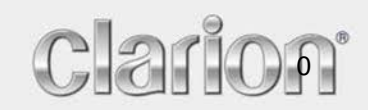

**Användarhandbok**

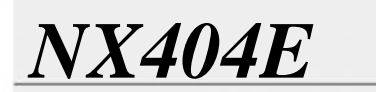

Svenska

Navigation

Tack för att du valt Clarion NX404 som ditt navigationssystem. Börja använda Clarion NX404 direkt. Denna handbok beskriver navigationsprogramvaran i detalj. Du kan lätt lära dig att använda Clarion Mobile Map genom att prova dig fram. Vi rekommenderar ändå att du läser igenom denna handbok för att förstå hur bilder och funktioner fungerar.

Det är enkelt att hålla navigationssystemet uppdaterat. Hämta helt enkelt nya kartdata från Clarions webbplats, spara dem på ett microSD-kort och sätt i kortet i den främre kortplatsen på Clarion NX404. På så sätt slipper du otrevliga överraskningar eftersom navigationskartorna kommer att stämma överens med verkligheten.

# Innehållsförteckning

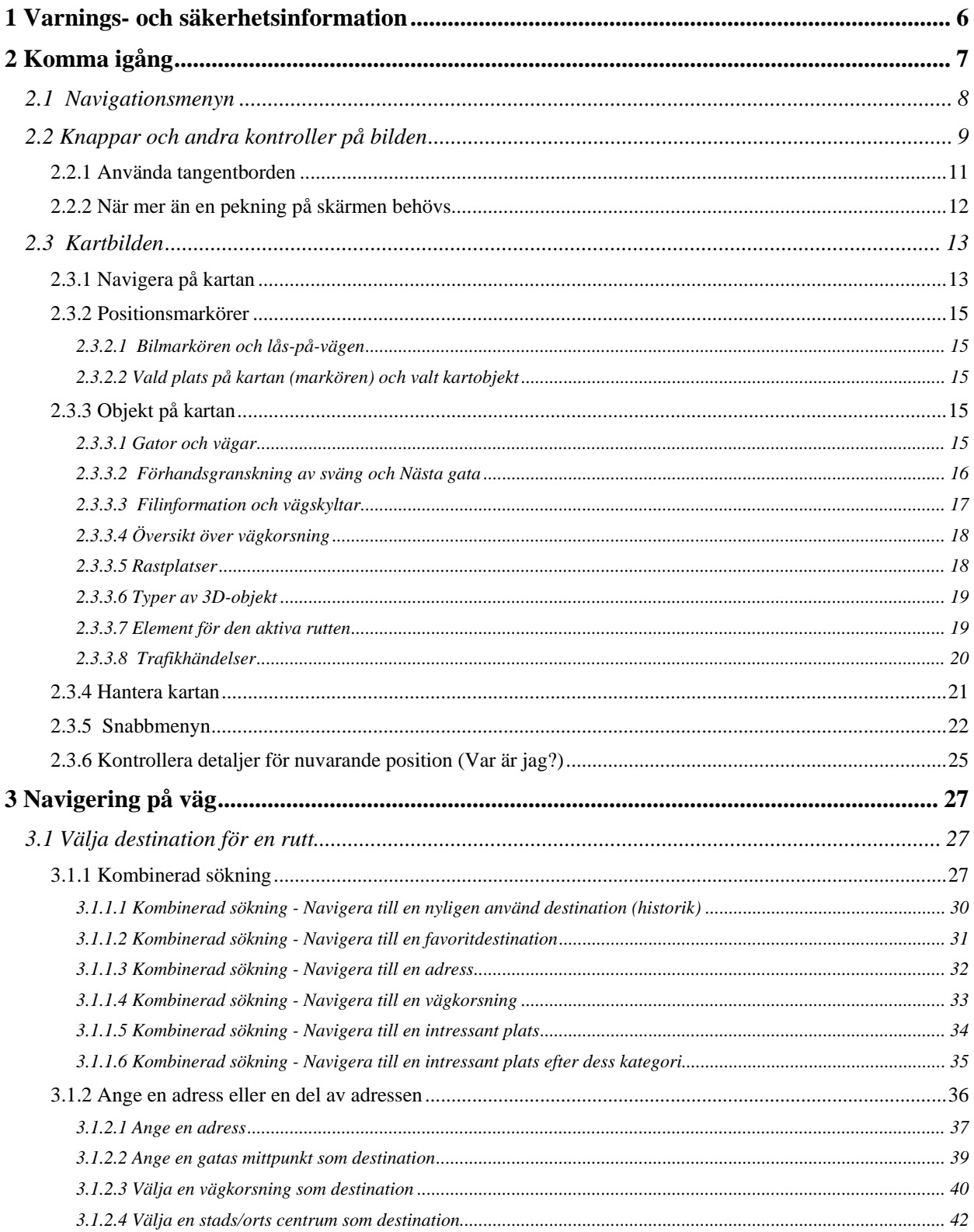

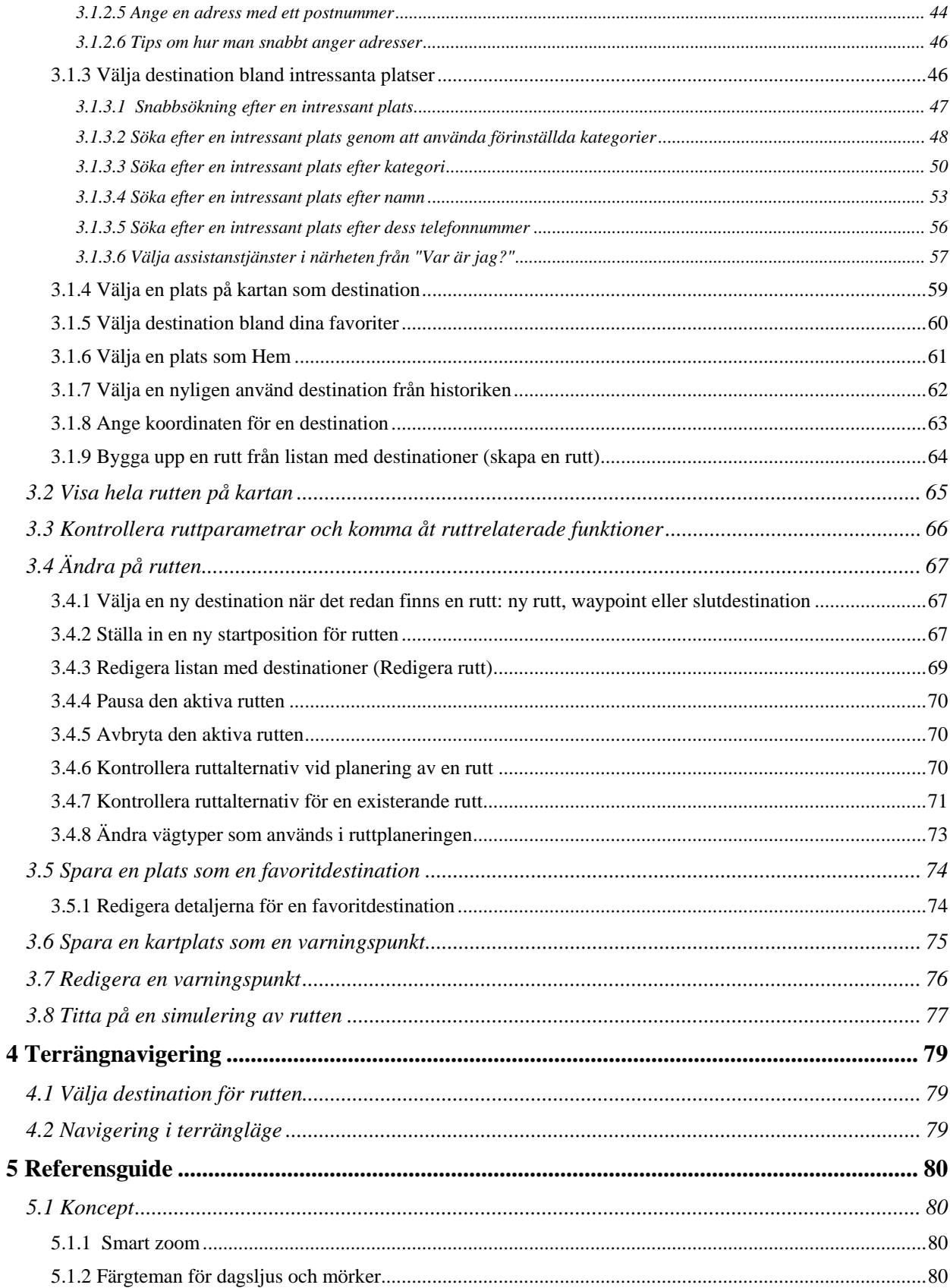

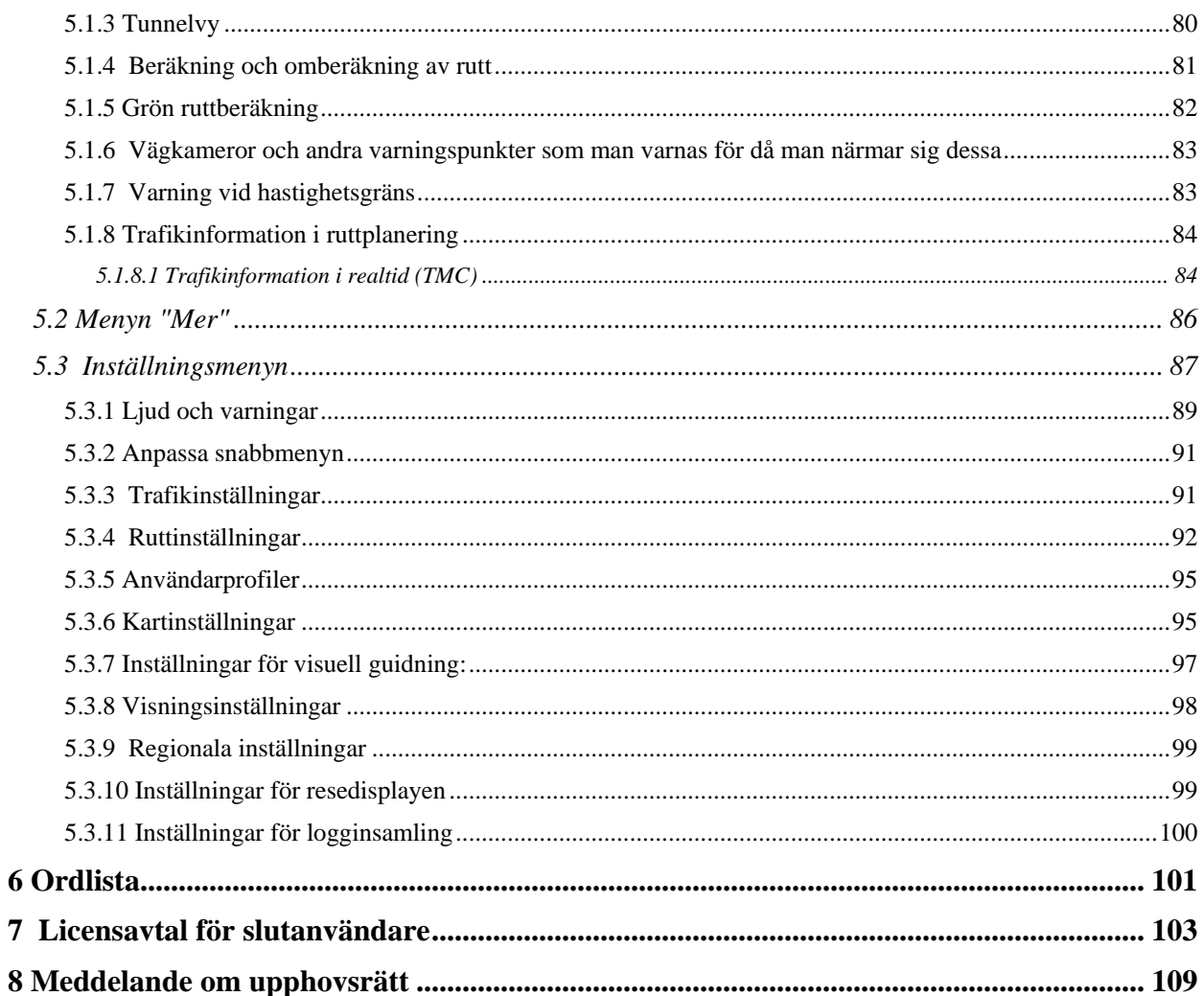

## <span id="page-5-0"></span>**1 Varnings- och säkerhetsinformation**

Navigationssystemet hjälper dig att hitta vägen till din destination med hjälp av den inbyggda GPSmottagaren. Clarion Mobile Map sänder inte ut din GPS-position; dvs. andra kan inte spåra dig.

Om du godkänner detta första gången du använder programmet kommer Clarion Mobile Map att samla in användningsinformation och GPS-loggar som kan användas för att förbättra programmet och kartornas kvalitet och omfattning. Dessa data behandlas anonymt och ingen kommer att kunna spåra någon personlig information. Om du ändrar dig vid senare tillfälle kan du aktivera eller stänga av logginsamling i Inställningar (sida [100\)](#page-99-1).

Det är viktigt att du bara tittar på displayen om det är säkert att göra det. Om det är du som ska köra fordonet rekommenderar vi att du ställer in Clarion Mobile Map innan du börjar din resa. Planera din rutt innan du börjar köra och stanna om du behöver ändra på rutten.

Du måste lyda trafikmärken och följa väggeometrin. Om du avviker från den rekommenderade rutten kommer Clarion Mobile Map att ändra instruktionerna därefter.

Placera aldrig Clarion NX404 där den hindrar förarens sikt, inom de områden där krockkuddar vecklas ut, eller där den kan orsaka skador ifall en olycka inträffar.

För mer information, se licensavtalet för slutanvändare (sida [103\)](#page-102-1).

# <span id="page-6-0"></span>**2 Komma igång**

Clarion Mobile Map är optimerat för användning vid bilkörning. Du kan enkelt använda systemet genom att peka på skärmknapparna och på kartan med dina fingertoppar.

När du använder navigationsprogramvaran första gången kommer en startinställningsprocess att startas automatiskt. Gör så här:

1. Välj skriftspråk för programmets gränssnitt. Du kan ändra detta senare i Regionala inställningar (sida [99\)](#page-98-2).

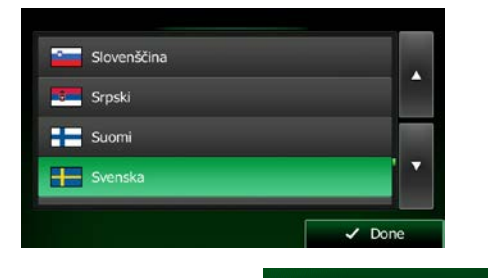

 $\blacktriangleright$  Acceptera

2. Läs igenom licensavtalet för slutanvändare. Peka på **för att fortsätta**.

Slutanvändaravtal 22:02 Licensaytal för slutanvändare Avhät  $\overline{\smash{\bigstar}}$  Acceptera

3. Du kommer nu att få frågan om du tillåter att programvaran samlar in användningsinformation och GPS-loggar som kan användas för att förbättra programmet och kartornas kvalitet och omfattning.

 $\checkmark$  Ja Peka på **för att tillåta anonym statistik eller för att stänga av denna funktion.** Du kan senare aktivera eller stänga av dessa separat i inställningarna för logginsamling (sida [100\)](#page-99-1).

4. Konfigurationsguiden startar. Peka på **för att fortsätta**.

√ Nästa

5. Välj språk och uppläsare som ska användas för röstguidningens meddelanden. Du kan ändra detta senare i inställningarna för ljud och varningar (sida [99\)](#page-98-2).

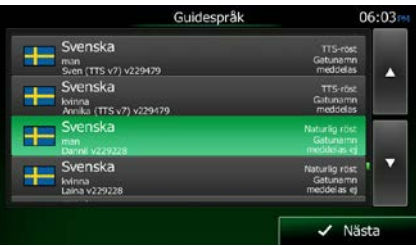

6. Ändra inställningarna för tidsformat och enheter om nödvändigt. Du kan ändra dem senare i Regionala inställningar (sida [99\)](#page-98-2).

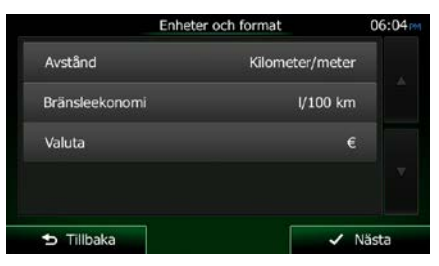

7. Ändra standardalternativen för ruttplanering om nödvändigt. Du kan ändra dem senare i Ruttinställningar (sida [92\)](#page-91-1).

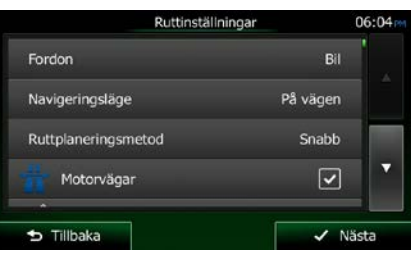

8. Startinställningarna är nu klara. Konfigurationsguiden kan startas om senare från menyn Inställningar (sida [87\)](#page-86-1).

<span id="page-7-0"></span>Efter startinställningarna visas navigationsmenyn och du kan börja använda Clarion Mobile Map.

## **2.1 Navigationsmenyn**

Du kan komma åt alla delar av Clarion Mobile Map från Clarion Mobile Mapnavigationsmenyn.

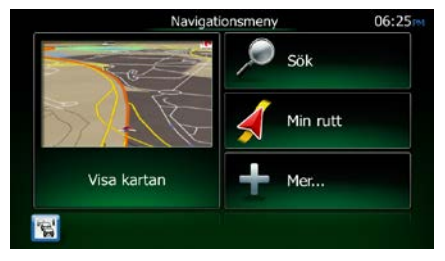

Du har följande alternativ:

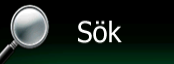

• Peka på för att välja din destination genom att ange en adress eller välja en intressant plats, en plats på kartan eller någon av dina favoritdestinationer. Du kan också leta reda på en nyligen använd destination från smart historik eller ange en koordinat.

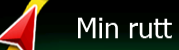

**Peka på För att visa ruttparametrar och rutten i sin fulla längd på kartan. Du** kan också utföra ruttrelaterade åtgärder som att redigera eller avbryta din rutt, ställa in en startpunkt för rutten, välja ruttalternativ, undvika delar av rutten, simulera navigering eller lägga till destinationen till dina favoriter.

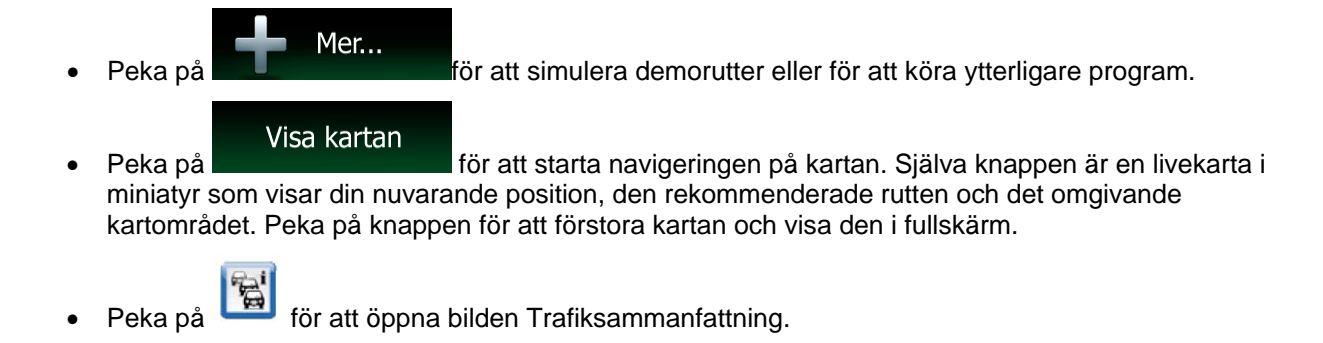

## <span id="page-8-0"></span>**2.2 Knappar och andra kontroller på bilden**

När du använder Clarion Mobile Map pekar du vanligtvis på knappar på pekskärmen.

Du behöver bara bekräfta val eller ändringar om programmet måste startas om, om det måste genomgå en större omkonfiguration eller om du håller på att förlora några av dina data eller inställningar. I övriga fall sparar Clarion Mobile Map dina val och tillämpar de nya inställningarna utan bekräftelse så fort du använder kontrollerna.

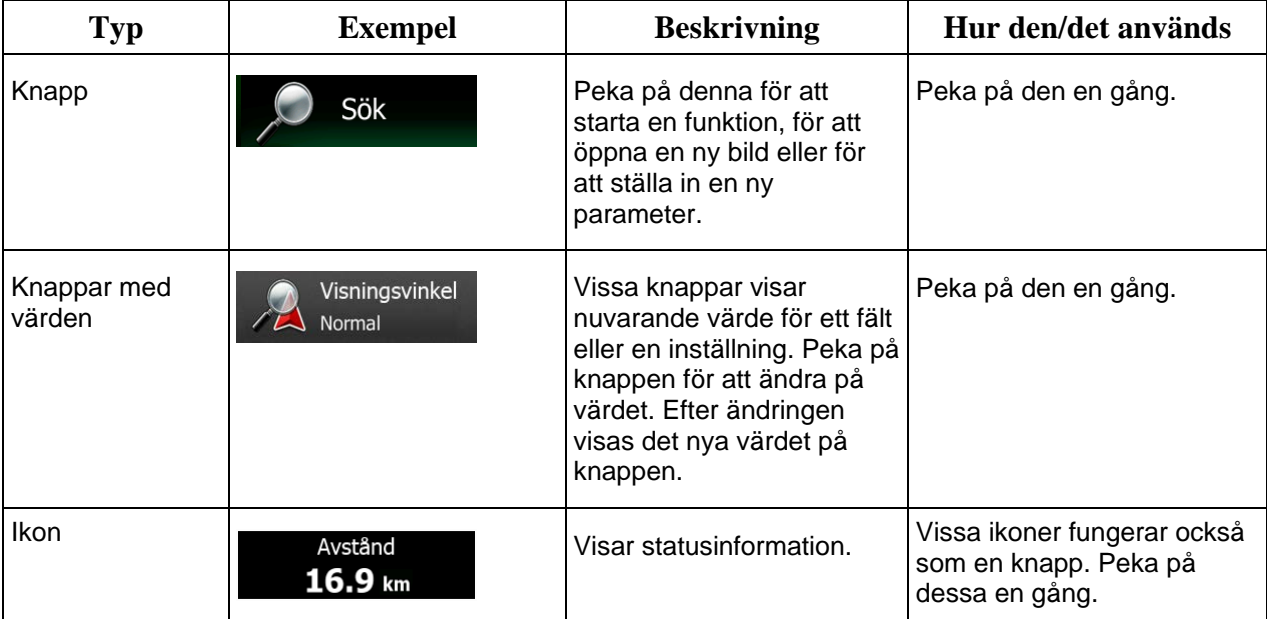

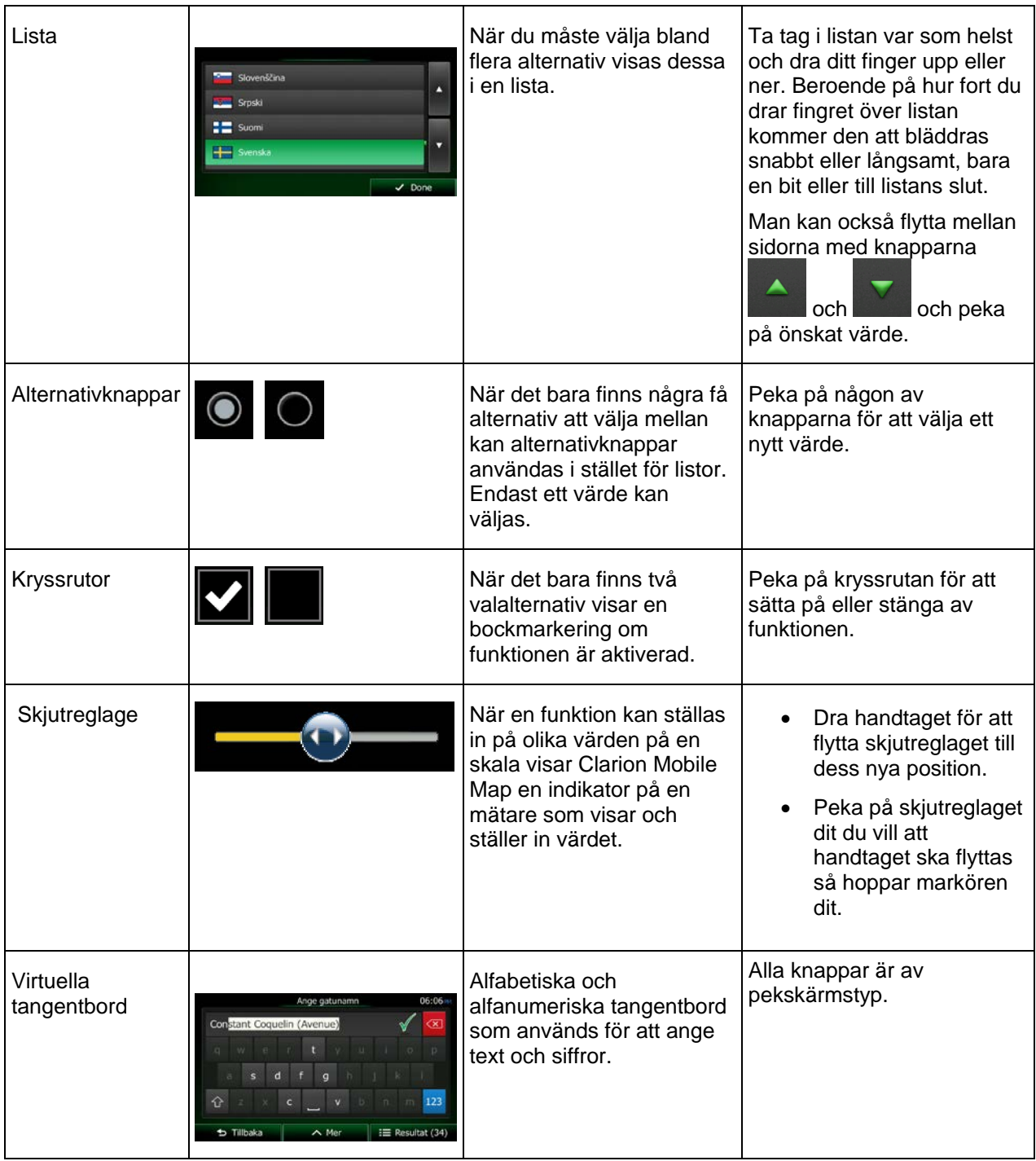

## <span id="page-10-0"></span>**2.2.1 Använda tangentborden**

Du behöver bara ange bokstäver eller siffror när du inte kan undvika detta. Du kan skriva med dina fingertoppar på tangentborden i fullskärmsstorlek och du kan växla mellan flera olika tangentbordslayouter, som till exempel engelskt, grekiskt eller numeriskt.

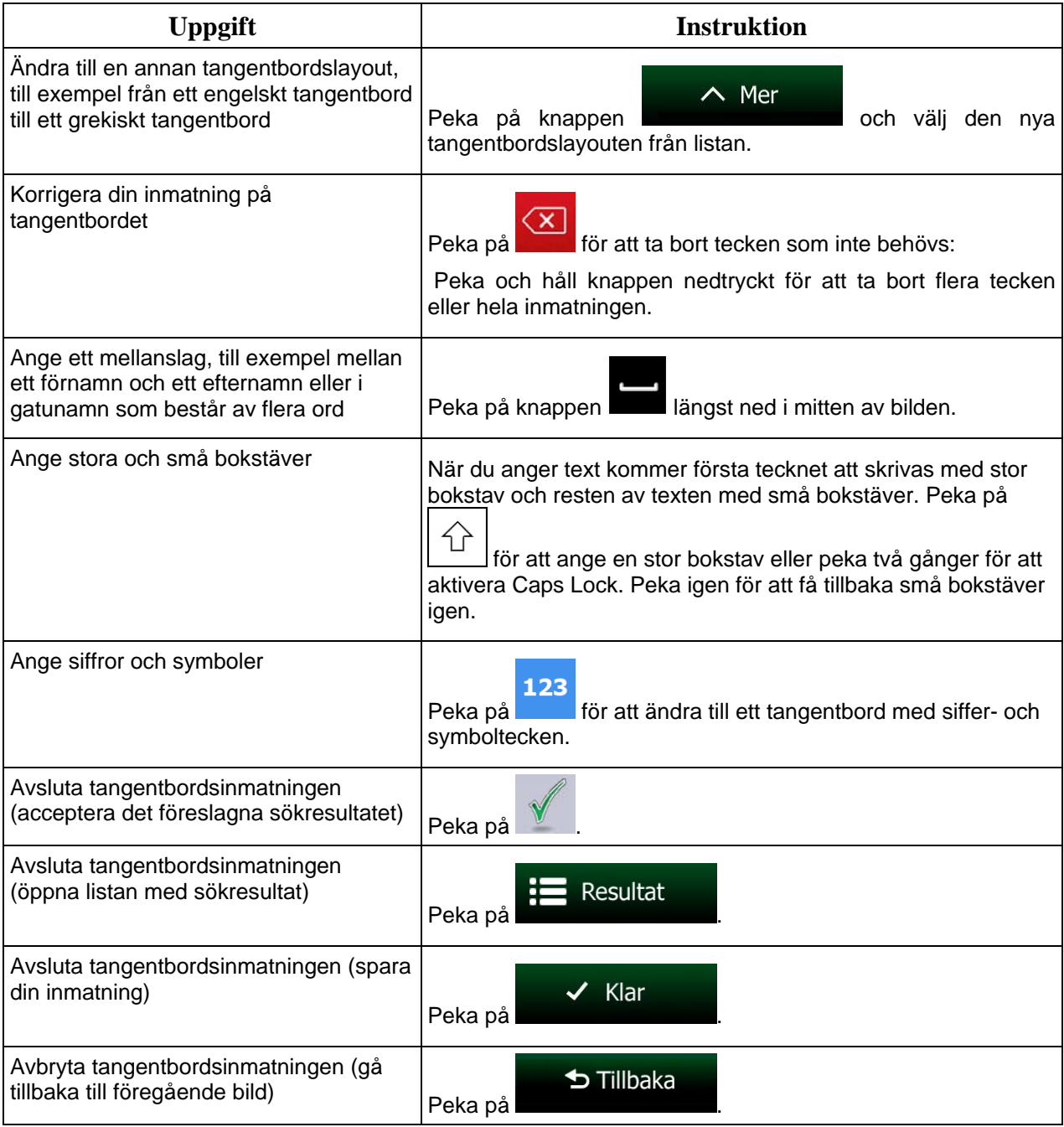

## <span id="page-11-0"></span>**2.2.2 När mer än en pekning på skärmen behövs**

Du behöver vanligtvis bara peka på bilden en gång. Vissa praktiska funktioner kan emellertid kommas åt med en kombination av pekningar. Dessa är följande:

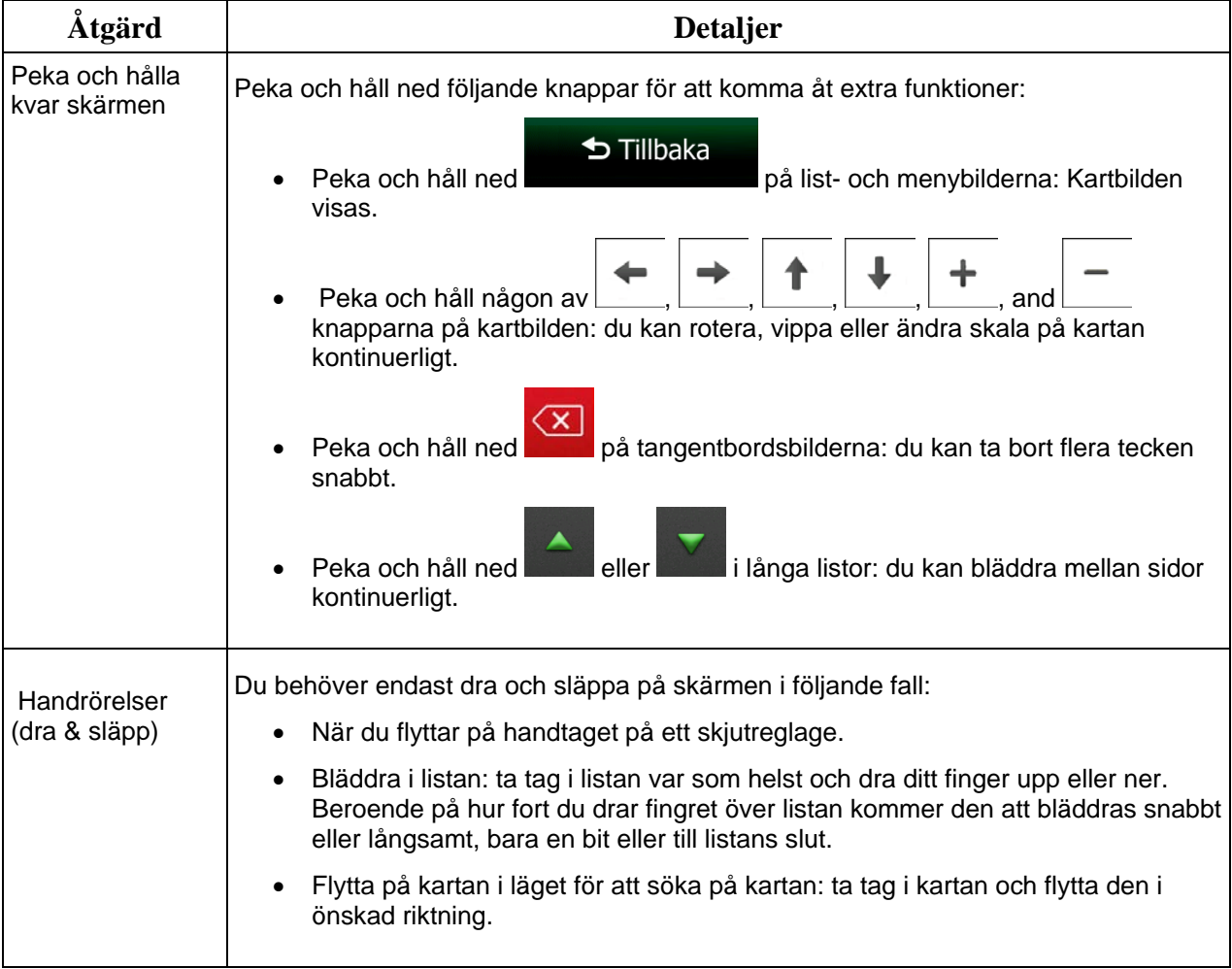

## <span id="page-12-1"></span><span id="page-12-0"></span>**2.3 Kartbilden**

### **2.3.1 Navigera på kartan**

Kartbilden är den mest använda bilden i Clarion Mobile Map.

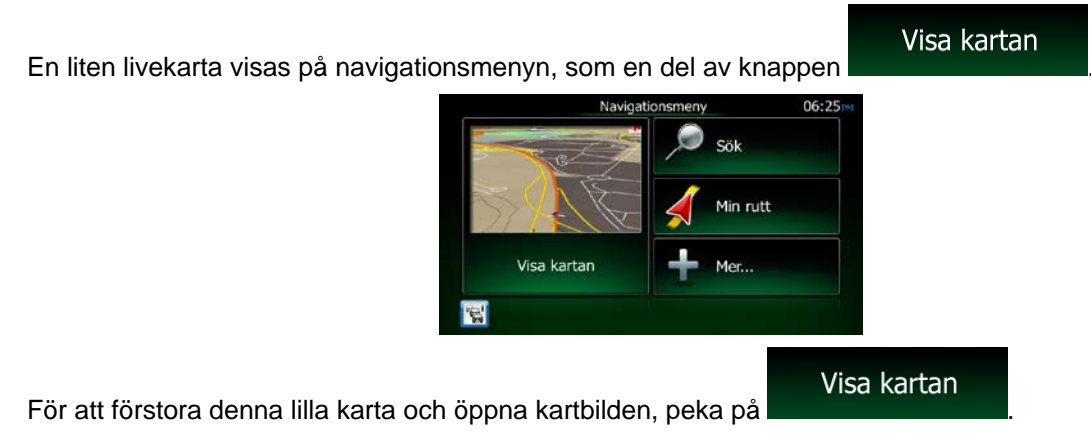

Denna karta visar nuvarande position (bilmarkören, en blå pil som standard), den rekommenderade rutten (en orange linje) och det omgivande kartområdet.

När ingen GPS-position finns, är bilmarkören genomskinlig. Den visar din senaste kända position.

Du ser färgade prickar runt en satellitsymbol högst upp i vänstra hörnet. Ju fler gröna prickar du ser, desto närmare är du att få en giltig GPS-position.

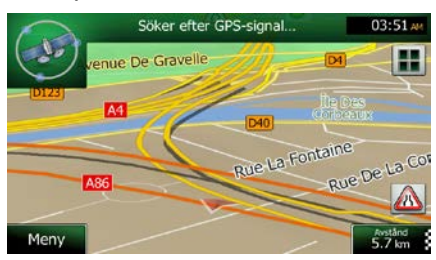

När GPS-position är tillgänglig, visas bilmarkören i full färg och visar nu din nuvarande position.

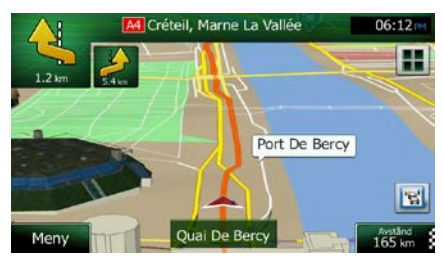

Det finns bildikoner till höger och datafält på bilden som hjälper dig att navigera. Under navigering visar bilden ruttinformation.

Knappen **ger snabb åtkomst till funktioner som används ofta. Du kan ändra tillgängliga funktioner i** Inställningar.

Som standard visas endast ett datafält längst ned i det högra hörnet. Peka på detta för att visa alla ruttdatafält. Peka på något av ruttdatafälten för att dölja de andra och visa endast det valda fältet.

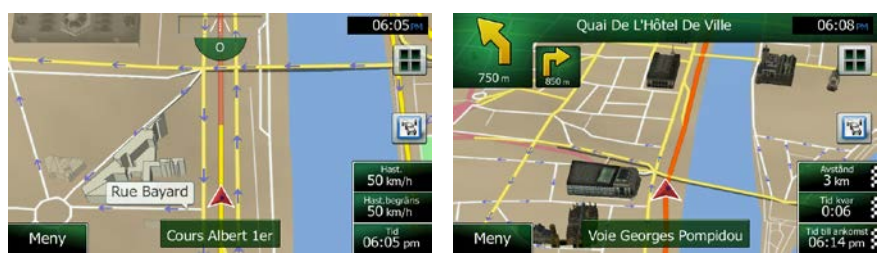

Datafälten skiljer sig åt när du navigerar en aktiv rutt och när du inte har någon destination specificerad (den orange linje visas inte).

Datafält som är standard när du kör utan en destination (peka och håll något av fälten för att ändra dess värde):

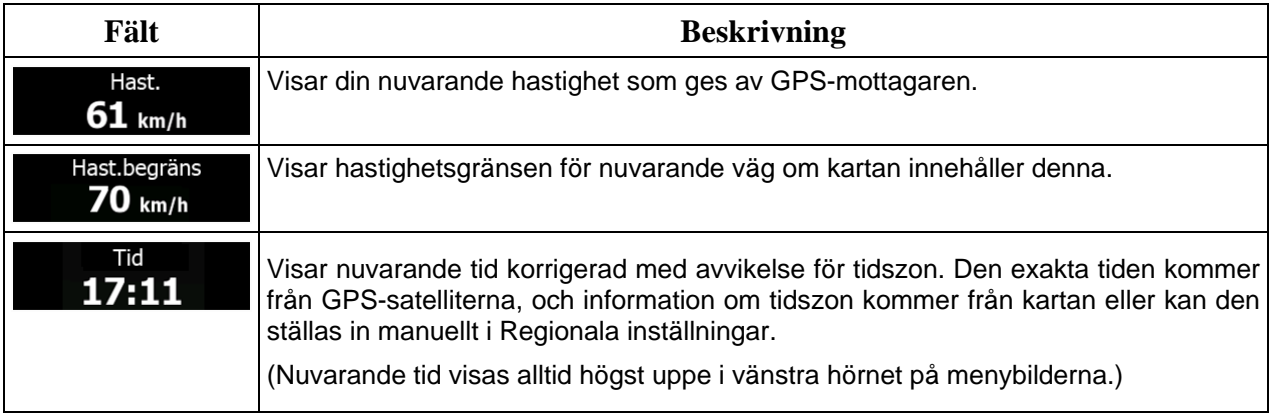

Datafält som är standard när du navigerar en rutt (peka och håll något av fälten för att ändra dess värde):

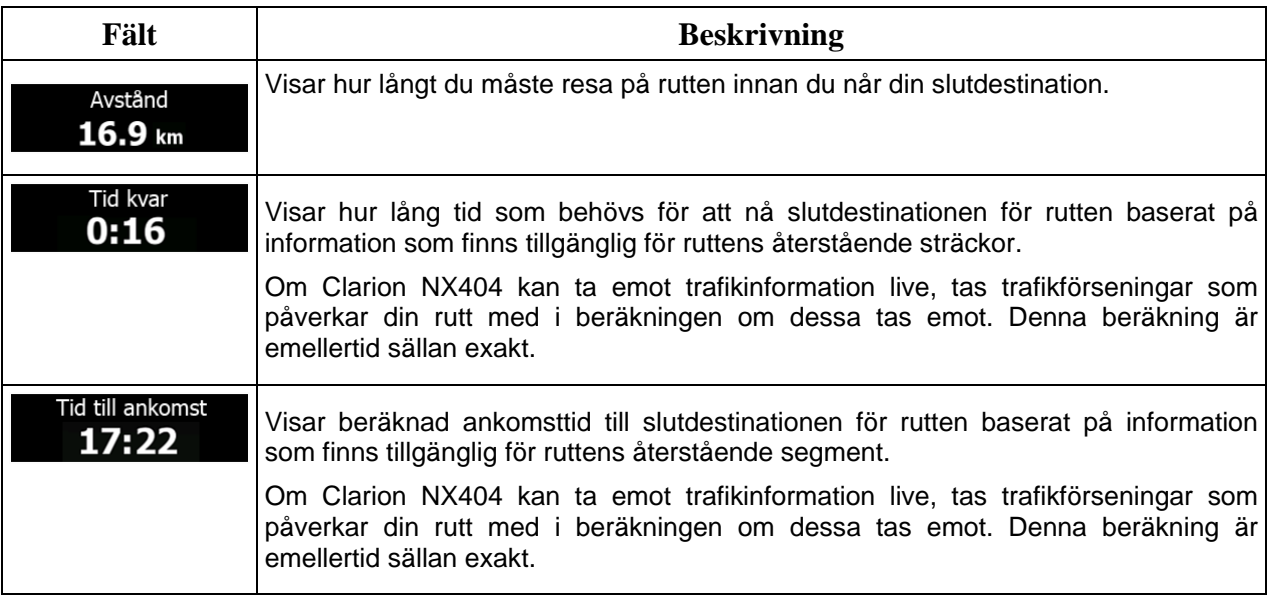

## <span id="page-14-1"></span><span id="page-14-0"></span>**2.3.2 Positionsmarkörer**

#### **2.3.2.1 Bilmarkören och lås-på-vägen**

När din GPS-position är tillgänglig, markerar Clarion Mobile Map din nuvarande position med bilmarkören. Den här markören är som standard en blå pil. Du kan emellertid ändra på denna symbol i Inställningar.

När navigering på väg är valt visar kanske inte bilmarkören din exakta GPS-position och riktning. Om det finns vägar i närheten visas ikonen längsmed närmaste väg för att minska GPS-positionsfel och ikonens riktning visas i vägens riktning.

<span id="page-14-2"></span>Om du väljer terrängnavigering: Bilmarkören är vid din exakta GPS-position. Ikonens riktning visar din nuvarande riktning.

#### **2.3.2.2 Vald plats på kartan (markören) och valt kartobjekt**

Du kan markera en plats på kartan på följande sätt:

- peka på kartan under pågående navigering,
- peka på kartan när du ombes bekräfta destinationen i slutet av en sökning eller
- peka på kartan i Sök på kartan (sida [59\)](#page-58-1)

När en plats på kartan har valts visas markören vid den valda punkten på kartan. Markören visas med en

utstrålande röd prick ( ) för att den ska synas vid alla zoomnivåer.

Platsen för markören kan användas som destination för rutten, en ny varningspunkt, du kan söka efter platser omkring denna eller spara platsen som en av dina favoritdestinationer.

<span id="page-14-3"></span>Du kan också välja en del av objekten på kartan. Om du pekar på kartan vid symbolen för en intressant plats eller en varningspunkt, kommer objektet ifråga att markeras (du kommer att se en röd kant runt objektet), och du kan få information om objektet eller använda det som ruttpunkt.

#### <span id="page-14-4"></span>**2.3.3 Objekt på kartan**

#### **2.3.3.1 Gator och vägar**

Clarion Mobile Map visar gator på ett sätt som liknar hur de visas på vanliga papperskartor. Deras bredd och färger motsvarar deras betydelse: du kan lätt skilja en motorväg från en mindre gata.

#### <span id="page-15-0"></span>**2.3.3.2 Förhandsgranskning av sväng och Nästa gata**

När du navigerar en rutt visar den översta delen av kartbilden information om nästa rutthändelse (manöver) och nästa gata eller nästa stad/ort.

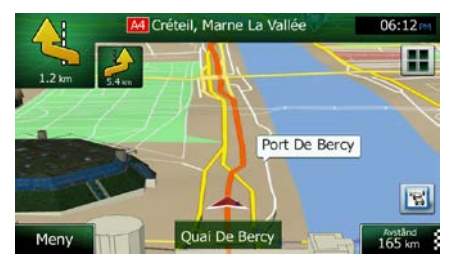

Det finns ett fält högst upp i vänstra hörnet som visar nästa manöver. Både händelsetyp (sväng, rondell, avfart från motorväg, m.m.) och dess avstånd från nuvarande position visas.

En mindre ikon visar vad näst nästa manöver är för typ av manöver om den är nära den första. Annars visas bara nästa manöver.

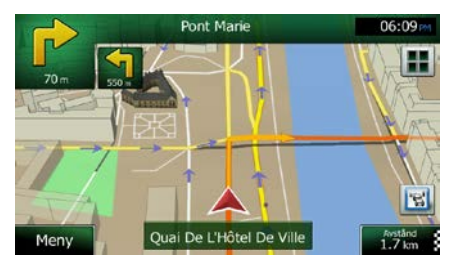

De flesta av dessa ikoner är väldigt intuitiva. Följande tabell räknar upp några av de rutthändelser som ofta visas. Samma symboler används i bägge fälten:

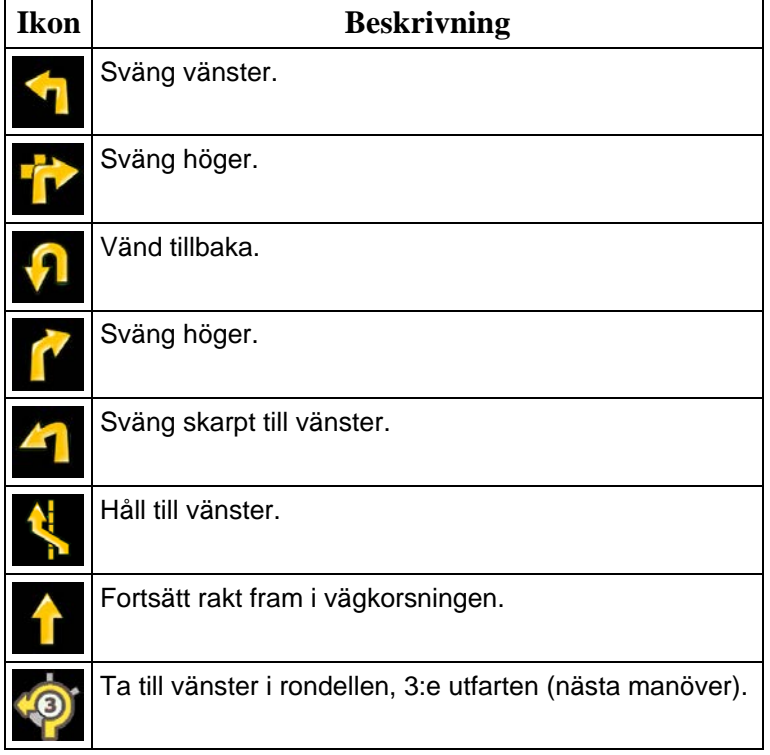

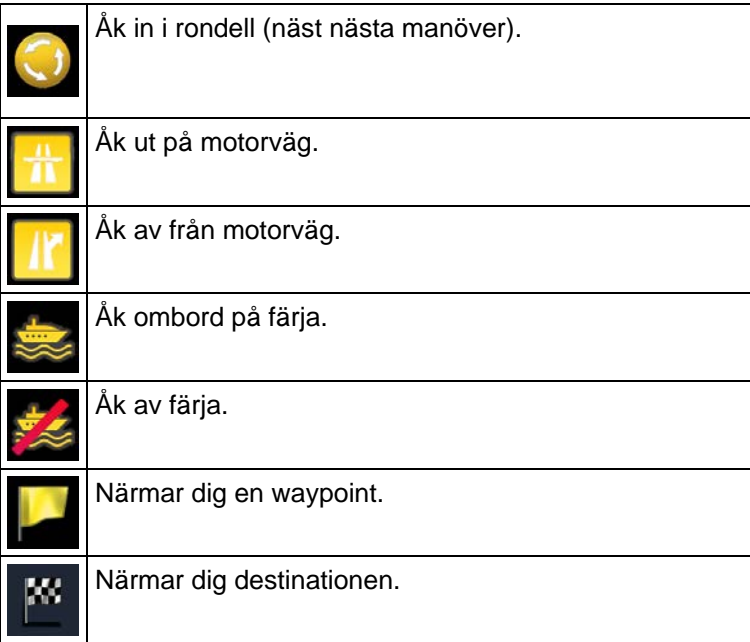

### <span id="page-16-0"></span>**2.3.3.3 Filinformation och vägskyltar**

När du navigerar på flerfiliga vägar är det viktigt att ta rätt fil för att kunna följa rekommenderad rutt. Om filinformation är tillgänglig i kartdatan, visar Clarion Mobile Map filerna och deras riktningar med små pilar längst ned på kartan. Markerade pilar motsvarar de filer och den riktning du behöver ta.

Om det finns ytterligare information tillgänglig ersätter vägskyltar pilarna. Vägskyltar visas högst upp på kartan. Vägskyltarnas färg och stil liknar de riktiga du kan se ovanför vägen eller vid vägkanten. De visar tillgängliga destinationer och antalet vägar som filen leder till.

Alla vägskyltar ser likadana ut när du bara kör omkring (när det inte finns någon rekommenderad rutt). När du navigerar en rutt visas bara den vägskylt som pekar mot den fil/de filer som ska tas i starka färger. Alla andra är mörkare.

Om du vill dölja de vägskyltar som visas för närvarande, pekar du på någon av skyltarna. Den normala kartbilden visas då igen tills ny vägskyltsinformation tas emot.

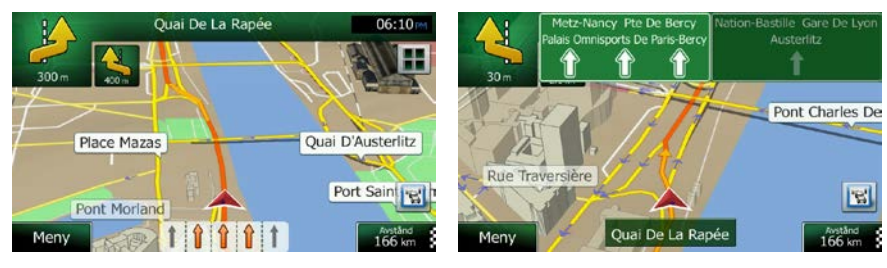

## <span id="page-17-0"></span>**2.3.3.4 Översikt över vägkorsning**

Om du närmar dig en motorvägsutfart eller en komplicerad vägkorsning och den information som du behöver finns, ersätts kartan med en 3D-vy av korsningen. De filer som du måste ta visas med pilar. Längst upp på bilden visar vägskyltar ytterligare information.

Om du vill dölja den vägkorsning som visas för närvarande, pekar du på bilden för att återigen visa kartbilden.

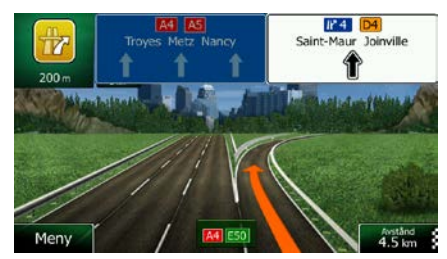

#### <span id="page-17-1"></span>**2.3.3.5 Rastplatser**

Du kanske behöver en bensinstation eller en restaurang under din resa. Denna funktion visar en ny knapp på kartan när du kör på motorvägar.

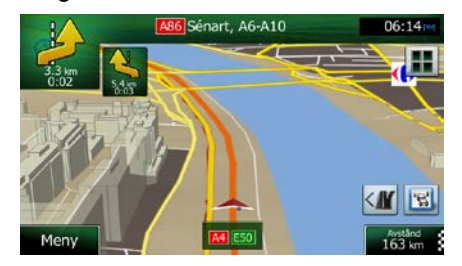

Peka på denna knapp för att öppna en panel med detaljer för kommande utfarter eller bensinstationer.

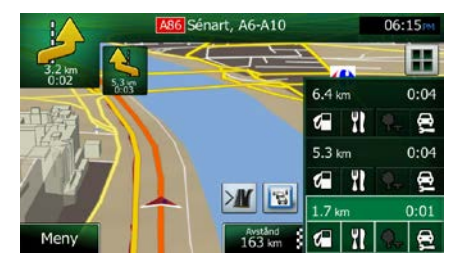

Peka på något av alternativen för att visa utfartsområdet på kartan. Du kan nu lätt lägga till den här utfarten som en waypoint för din rutt om du vill.

Om du vill visa andra typer av platser för utfarterna kan du ändra ikonerna i inställningarna för visuell guidning (sida [97\)](#page-96-1).

## <span id="page-18-0"></span>**2.3.3.6 Typer av 3D-objekt**

Clarion Mobile Map stöder följande 3D-objekttyper:

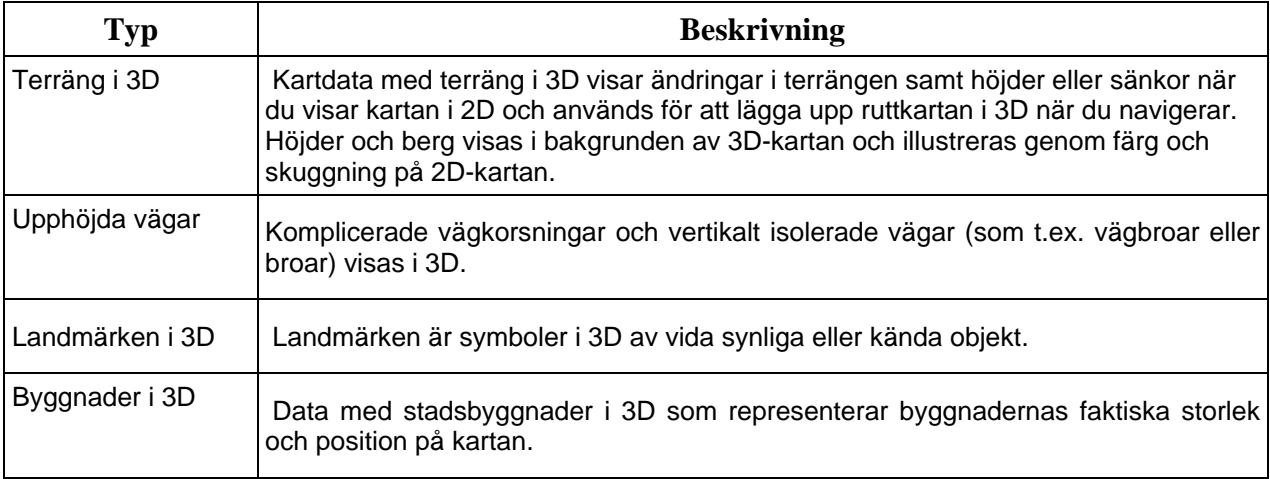

## <span id="page-18-1"></span>**2.3.3.7 Element för den aktiva rutten**

Clarion Mobile Map visar rutten på följande sätt:

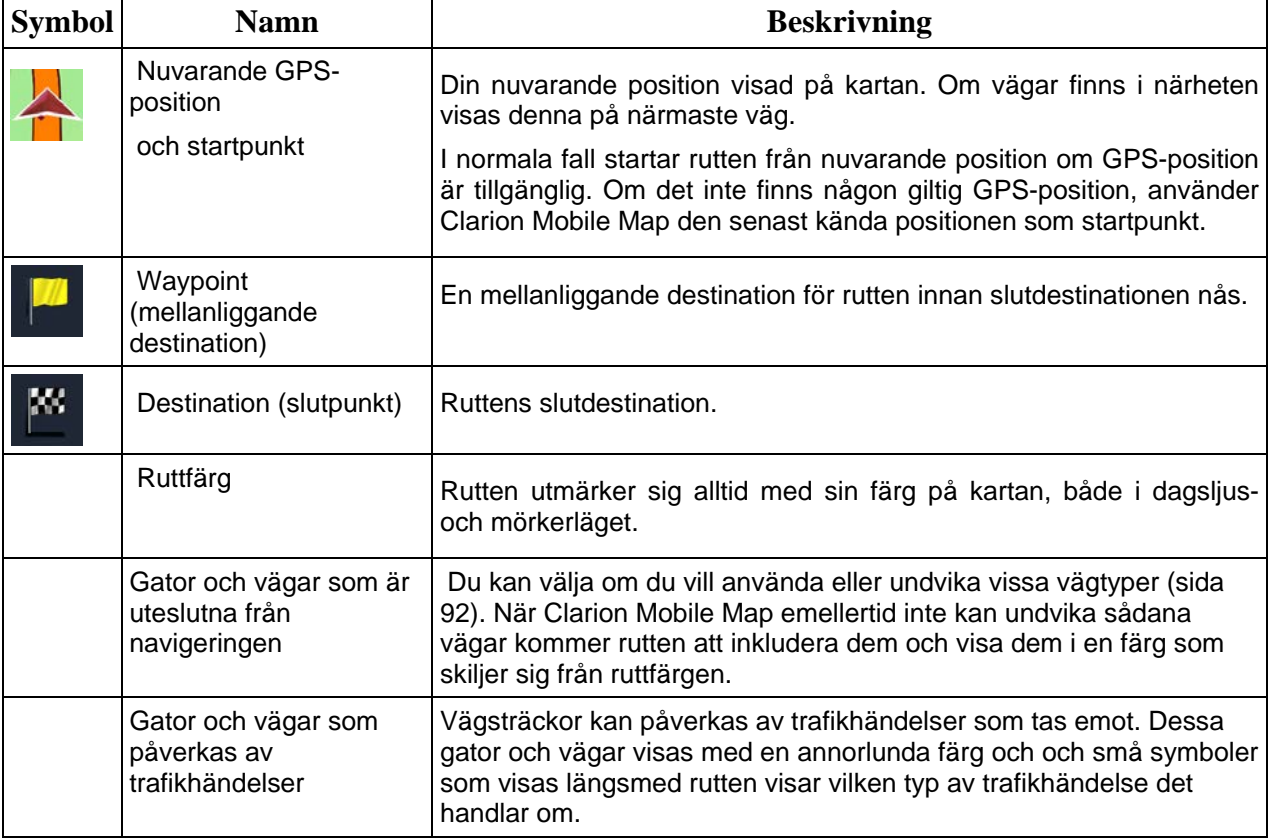

#### <span id="page-19-0"></span>**2.3.3.8 Trafikhändelser**

Vägsträckor som påverkas av trafikhändelser visas med en annorlunda färg på kartan och små symboler ovanför vägen visar vilken typ av händelse det handlar om:

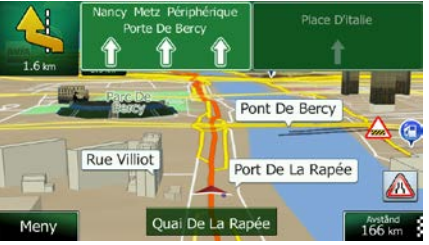

1. Peka på **1999** för att öppna bilden Trafiksammanfattning.

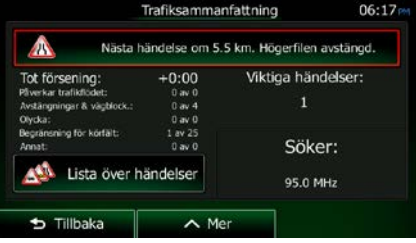

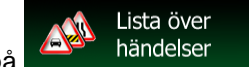

2. Peka på **för att öppna listan med händelsekategorier.** 

Alla händelser 3. Peka på den trafikkategori du är intresserad av eller peka på **för att visa en för att visa en** lista över alla händelser:

- AB6 (Cré  $11<sub>k</sub>$  $5$  Tillbaka  $\overline{\phantom{1}}$  Mer Q Filter
- 4. Peka nu på något av listalternativen för att visa detaljer för detta och för att visa den påverkade vägsträckan i sin fulla längd på kartan:

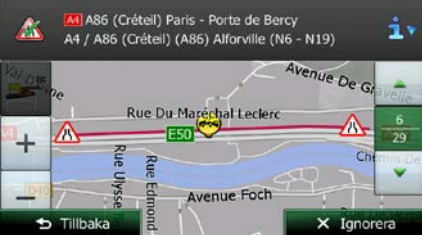

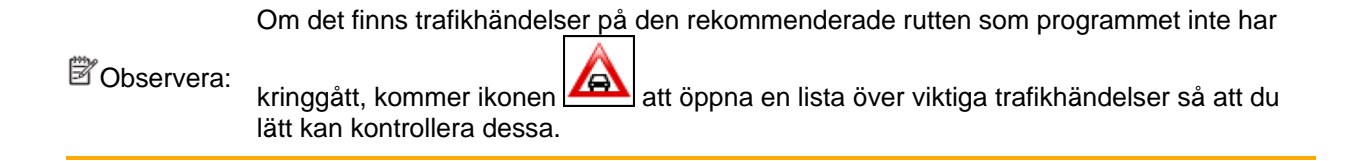

## <span id="page-20-0"></span>**2.3.4 Hantera kartan**

Peka var som helst på kartan för att söka på kartan under navigering. Kartan slutar följa nuvarande position (bilmarkören, en blå pil som standard, är inte längre låst i en fast position på bilden) och kontrollknapparna visas för att hjälpa dig ändra kartvyn.

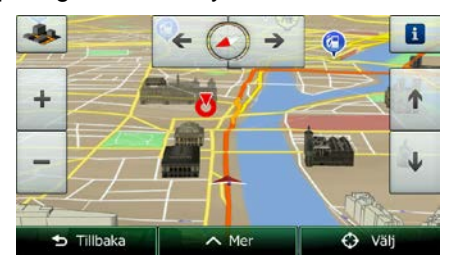

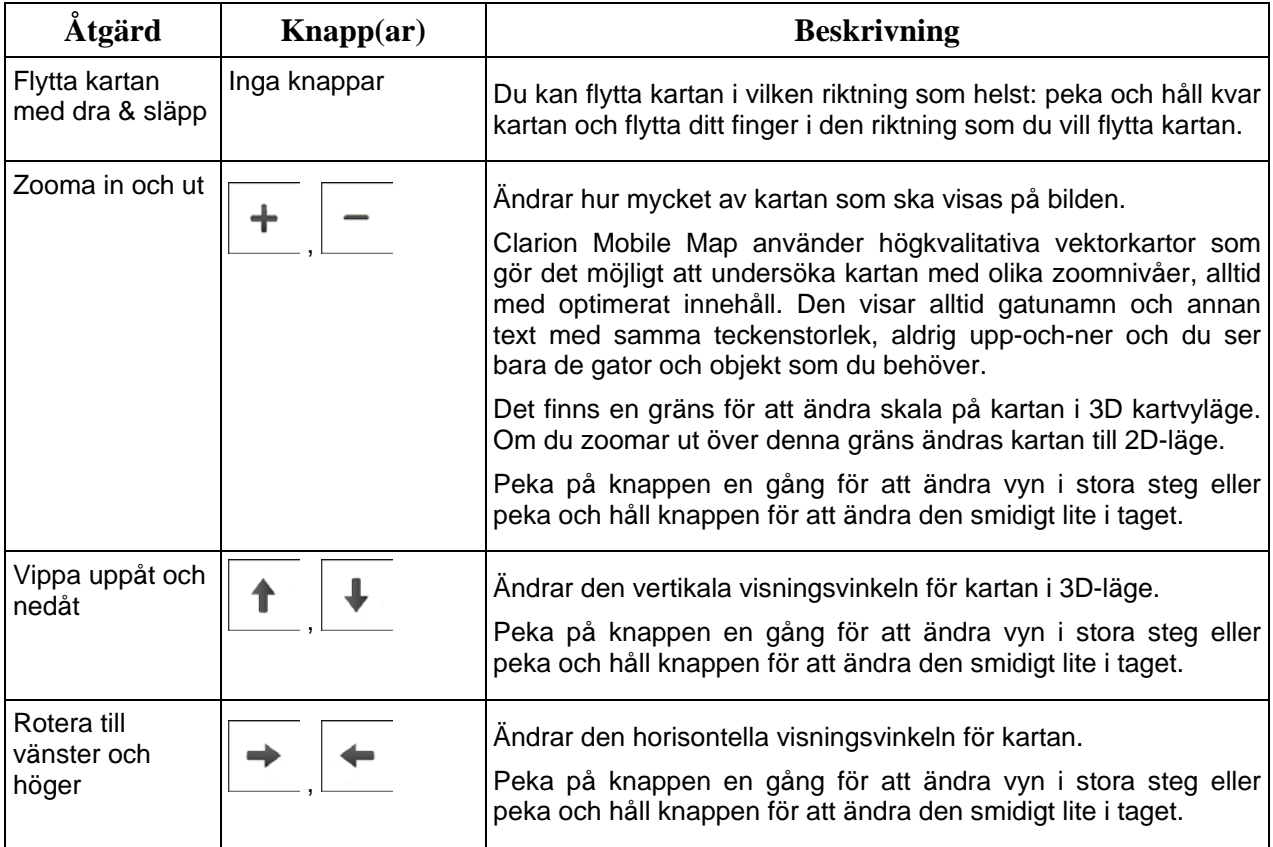

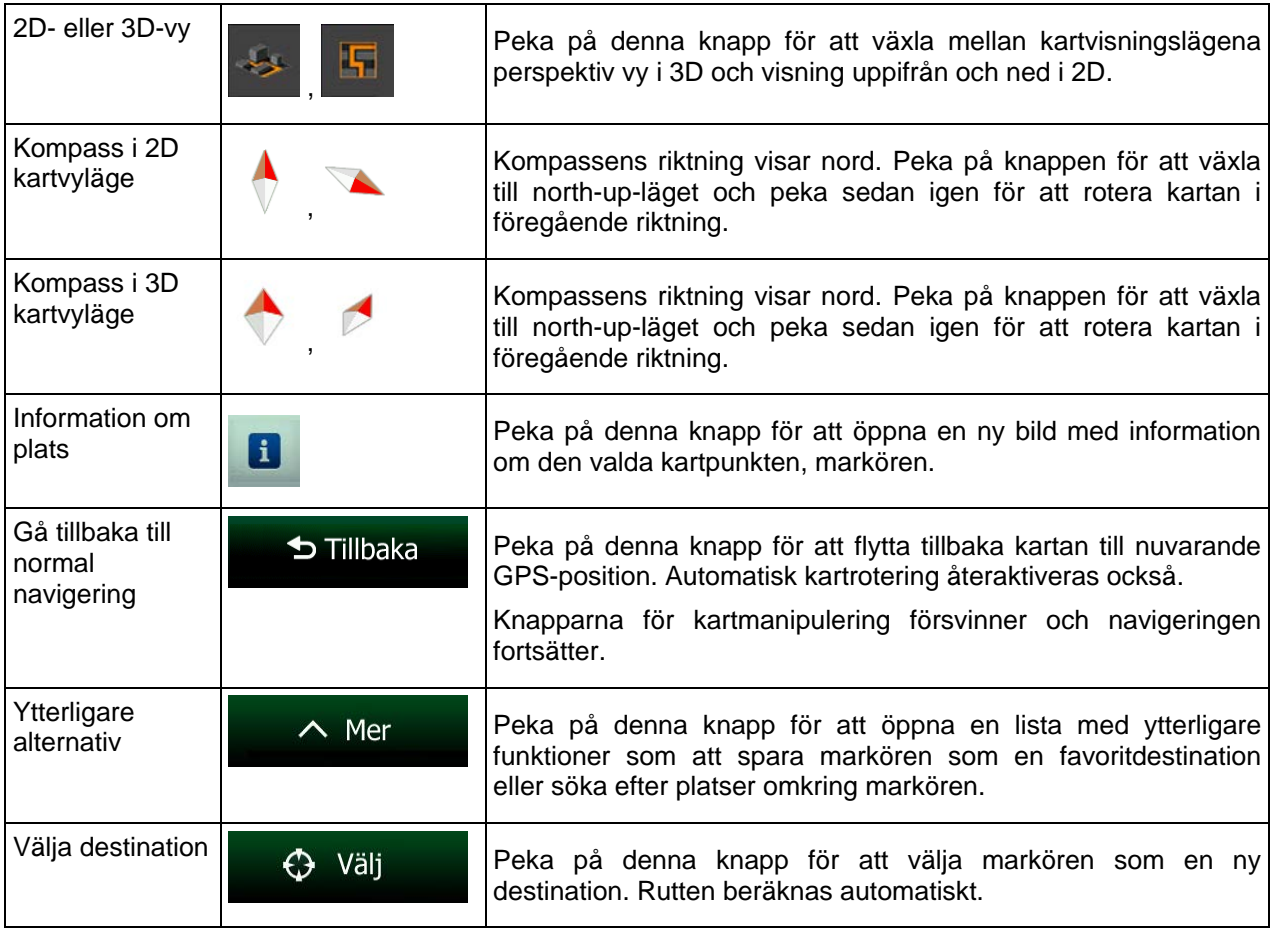

## <span id="page-21-0"></span>**2.3.5 Snabbmenyn**

Snabbmenyn är ett urval kontroller och funktioner som används ofta under navigering. Denna kan öppnas

direkt från kartbilden genom att peka på

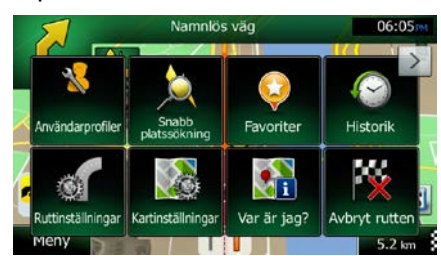

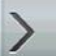

Menyn kommer att stängas efter några sekunders inaktivitet eller om du pekar på De flesta av dessa funktioner är genvägar som kan kommas åt från menysystemet.

88

Det finns fler funktioner tillgängliga än antalet knappar i menyn. I Inställningar kan du välja funktion för varje knapp (sida [91\)](#page-90-2). Följande alternativ finns tillgängliga:

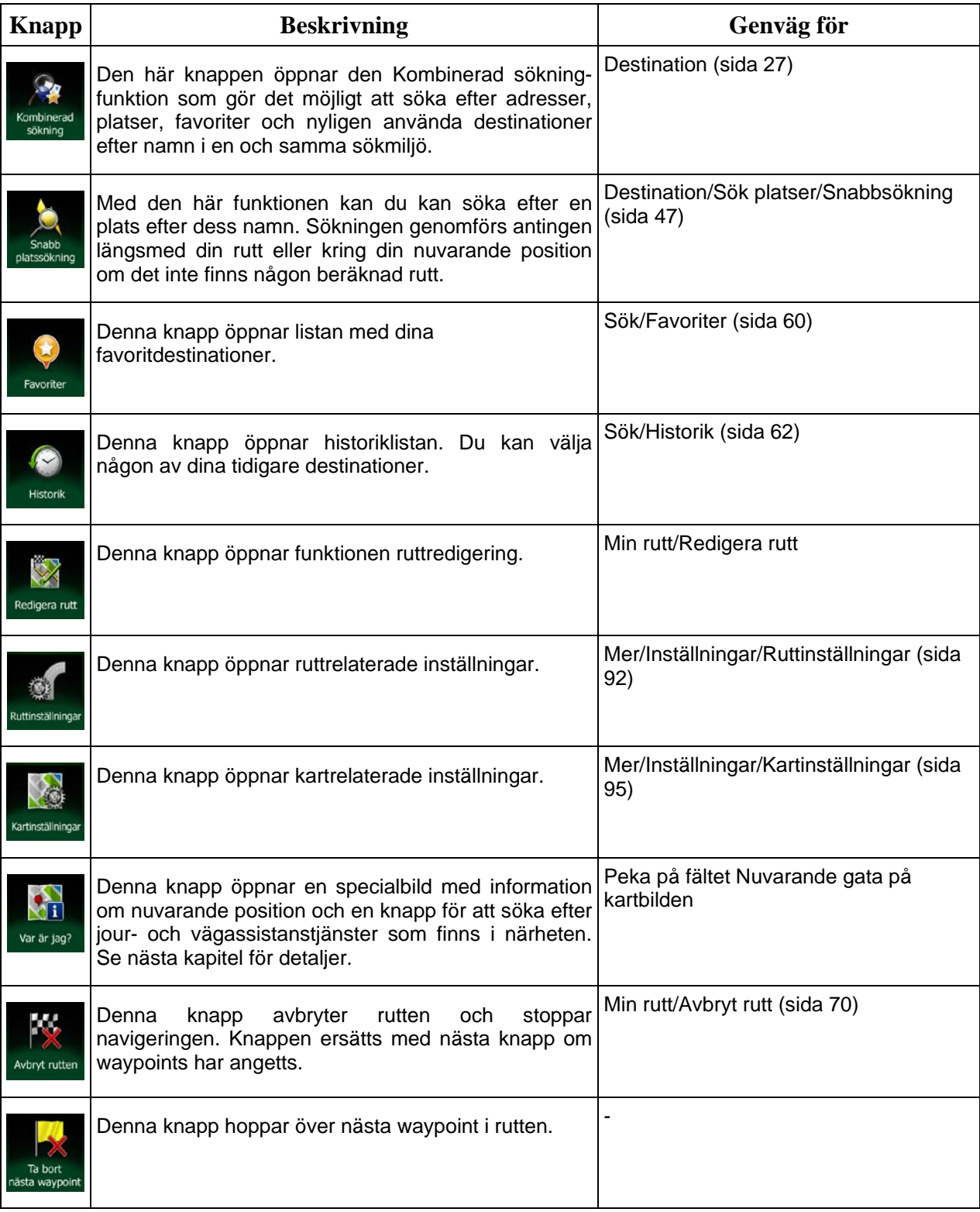

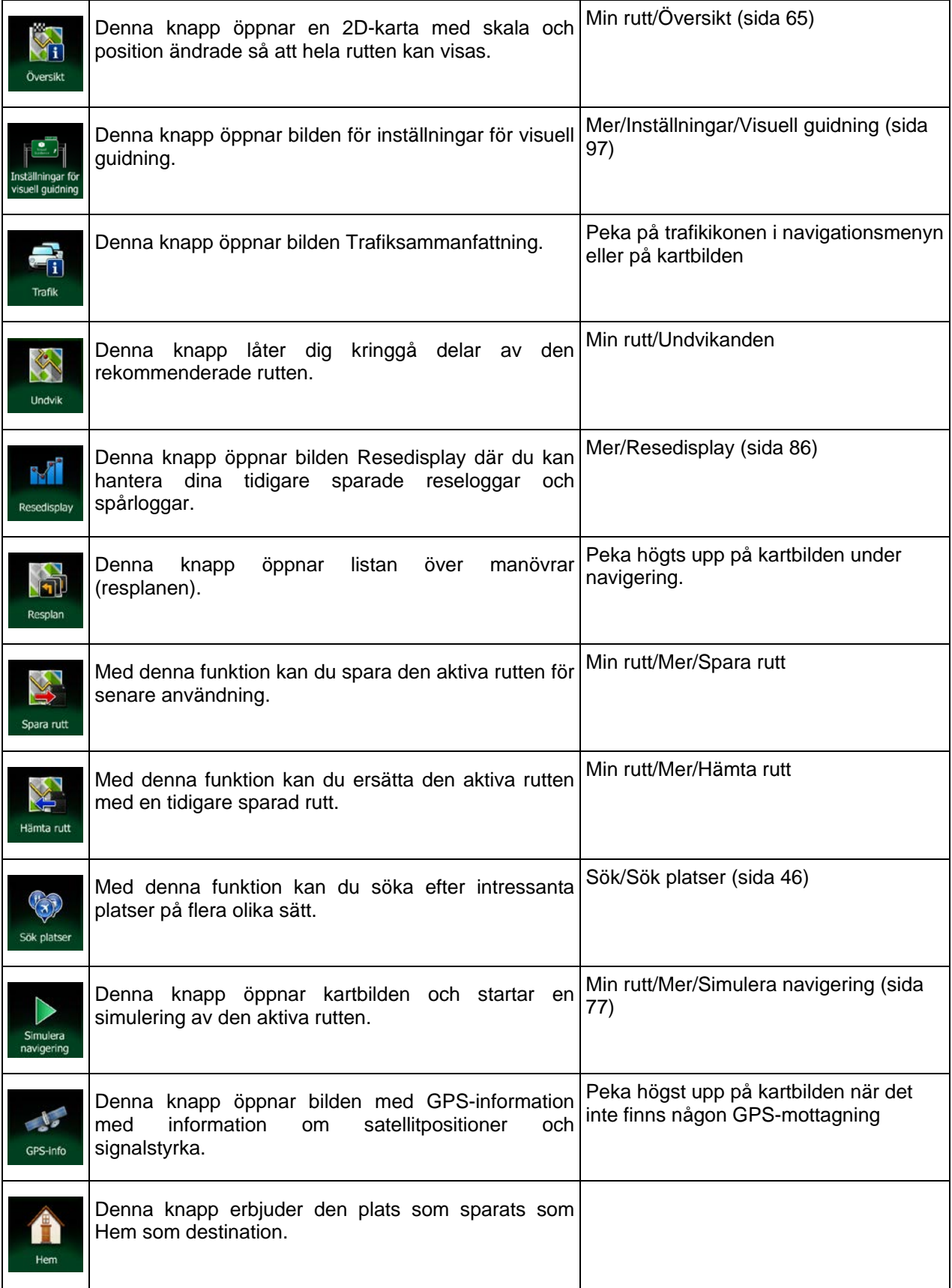

Denna knapp öppnar parametrar för den valda Mer/Inställningar/Ruttinställningar (sida fordonsprofilen. [92\)](#page-91-1)

## <span id="page-24-0"></span>**2.3.6 Kontrollera detaljer för nuvarande position (Var är jag?)**

Denna bild innehåller information om nuvarande position (eller om den senast kända positionen om ingen GPS-mottagning är tillgänglig) och en knapp för att söka efter platser du kan ha nytta av i närheten.

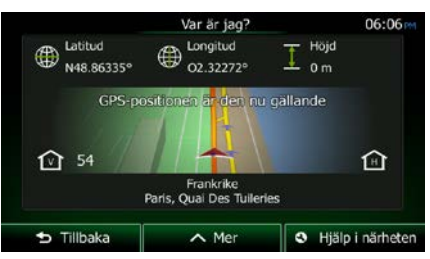

Du kan komma åt denna bild från kartan på något av följande sätt:

• Om nuvarande gata visas under bilmarkören (nuvarande position på kartan) pekar du på denna för att öppna bilden "Var är jag?".

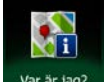

• Öppna snabbmenyn och peka på knappen var är jag?

Information på denna bild:

Latidud och longitud (koordinat för nuvarande position i formatet WGS84).

• : Höjd (information om höjd kommer från GPS-mottagaren och är ofta felaktig).

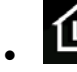

Husnummer till vänster.

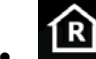

- Husnummer till höger.
- I mitten av bilden kan du se om positionen är nuvarande position eller den tid som positionen senast uppdaterades.
- Adressdetaljer (när sådana finns) för nuvarande position visas längst ned.

Du kan också utföra vissa åtgärder på denna bild:

 $\wedge$  Mer Peka på för att spara nuvarande position som en favoritdestination.

# S Hjälp i närheten

Du kan också söka efter vägassistans i närheten av din nuvarande position. Peka på för att öppna en ny bild för snabbsökning:

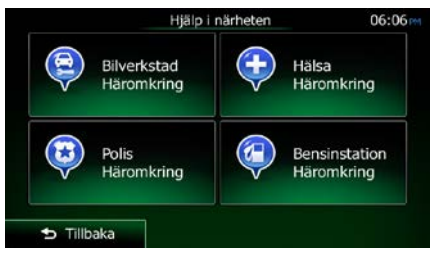

Man kan söka efter följande tjänster omkring nuvarande position eller senast kända position:

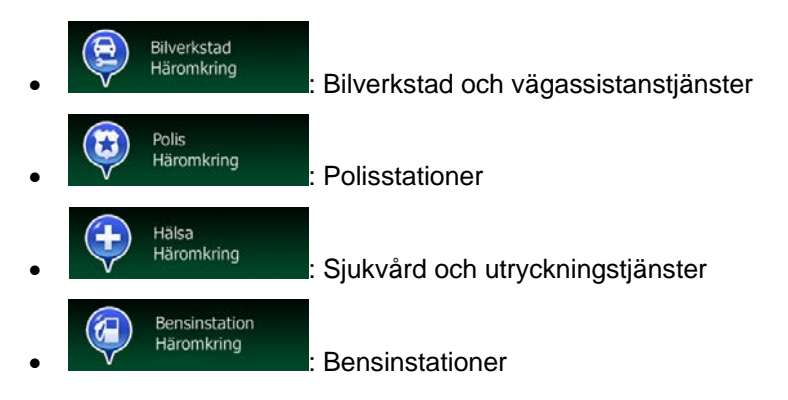

Peka på någon av knapparna, välj en plats från listan och navigera till denna.

# <span id="page-26-0"></span>**3 Navigering på väg**

När Clarion Mobile Map startas beräknas rutter som använder vägnätverket på de högkvalitativa vektorkartor som medföljer produkten.

Du kan ställa in din rutt på flera sätt:

- Om du behöver en rutt för att kunna navigera direkt kan du välja destination och börja navigera till denna direkt (normal navigering).
- Du kan också planera en rutt oberoende av din nuvarande GPS-position eller till och med utan GPS-mottagning. För att göra detta måste du ställa in en ny startpunkt i Min rutt/Redigera rutt genom att peka på flaggsymbolen vid nuvarande position. Detta stänger också av GPSmottagaren så att rutten inte beräknas om när en ny position tas emot.

Du kan planera rutter med flera destinationer. Välj den första destinationen. Välj sedan en andra destination och lägg till denna till rutten för att skapa en rutt med flera punkter. Du kan lägga till så många destinationer som du vill till din rutt.

<span id="page-26-1"></span>Du kan också använda Clarion Mobile Map för terrängnavigering. Mer information finns på sida 1.

## **3.1 Välja destination för en rutt**

Clarion Mobile Map erbjuder dig flera sätt att välja din destination:

- Ange en fullständig adress eller en del av en adress, till exempel ett gatunamn utan ett husnummer eller namnen på två korsande gator (sida [36\)](#page-35-1).
- Ange en adress med postnummer (sida [44\)](#page-43-1). På detta sätt behöver du inte välja namnet på staden/orten och sökningen efter gatunamnen kan också gå fortare.
- Använd en inbyggd intressant plats som din destination (sida [46\)](#page-45-2).
- Välj en plats på kartan med funktionen Sök på kartan (sida [59\)](#page-58-1).
- Använd en tidigare sparad favoritdestination (sida [60\)](#page-59-1).
- Välj en plats från historiken för tidigare använda destinationer (sida [62\)](#page-61-1).
- <span id="page-26-2"></span>• Ange koordinaten för en destination (sida [63\)](#page-62-1).

#### **3.1.1 Kombinerad sökning**

Det finns flera sätt att välja destination för rutten. Det finns knappar i destinationsmenyn som kan användas för att påbörja separata sökningar efter adresser, platser, favoriter eller nyligen använda destinationer. Det snabbaste sättet att söka efter någon av dessa är att använda Kombinerad sökning. I det här avsnittet finns en fullständig beskrivning av hur detta går till. Här nedan visas hur man genomför sökningen och i följande stycken visas hur man hittar specifika typer av resultat.

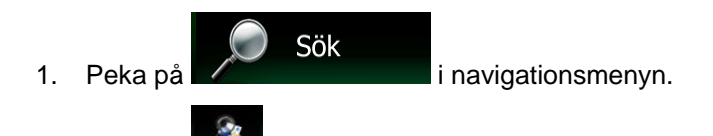

så visas Kombinerad sökning-bilden.

3. Först kommer tips att visas på bilden som förklarar hur man använder funktionen. De här tipsen visas endast första gången du använder bilden.

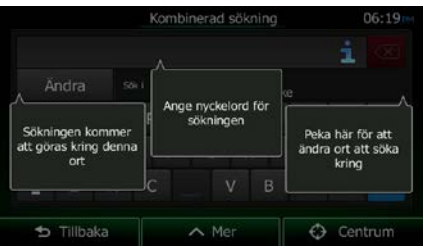

- 4. Peka någonstans på bilden för att ta bort tipsen. När du har gått förbi den här bilden och kommit till sökresultaten visas inte tipsen igen när du öppnar det här fönstret nästa gång. Om du vill visa tipsen kan du dock göra det genom att peka på informationsknappen till höger om inmatningsfältet.
- 5. Inmatningsfältet finns längst upp på bilden. Precis under inmatningsfältet finns sökområdet, den stad/ort som sökningen kommer att genomföras kring. Som standard är sökområdet det område där du befinner dig. För en lokal sökning hoppar du över nästa steg.
- 6. (valfritt) För att söka i ett annat område gör du följande:

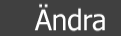

1. Peka på **En ny bild öppnas med ett nytt inmatningsfält**. En tipsbubbla förklarar hur man kan specificera ett nytt sökcentrum.

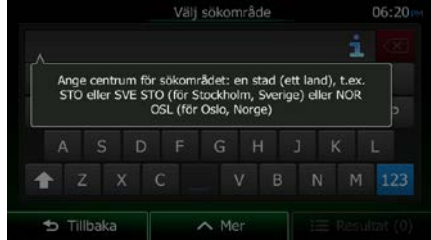

- 2. Peka någonstans på bilden för att ta bort tipset. Om du har valt ett nytt sökområde visas inte tipsen igen när du öppnar det här fönstret nästa gång. Om du vill visa tipsen kan du dock göra det genom att peka på informationsknappen till höger om inmatningsfältet.
- 3. Börja ange namnet på den stad som kommer att vara centrum för den nya sökningen med hjälp av tangentbordet. Det räcker med att ange några få bokstäver för att få upp resultat. Om det nya sökområdet är i ett annat land kan sökresultaten filtreras genom att ange ett mellanslag följt av några bokstäver i landets namn.
- 4. Det mest sannolika resultatet visas under inmatningsfältet efterhand du anger nya bokstäver. Peka för att välja detta som ditt nya sökområde. Om området du vill söka i inte

visas efter att du angett några bokstäver, pekar du på **och välger och väljer** område från listan.

 $\equiv$  Resultat

7. När rätt sökområde visas kan du börja ange namn, adress eller kategori för den destination du

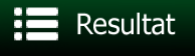

letar efter. Siffran på knappen visar hur många resultat som matchar den angivna texten. Sökningen genomförs i bakgrunden medan du anger bokstäver vilket innebär att den här siffran kan öka om du väntar i några sekunder. Fortsätt ange nya bokstäver om den här siffran är hög.

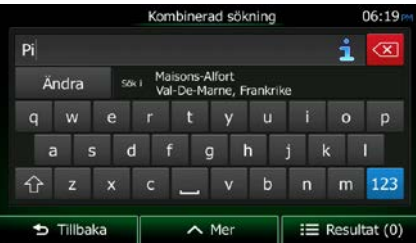

8. När resultatsiffran är godtagbar efter några sekunders sökning kan du peka på

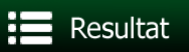

för att gå över till bilden med resultat.

9. Bilden med resultat öppnas också med tips. Peka någonstans på bilden för att dölja dem. När du valt destination kommer de inte att visas igen.

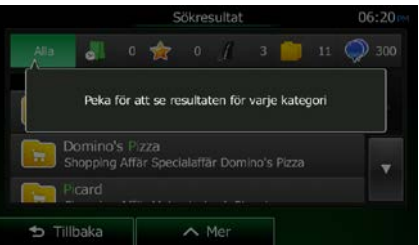

10. Alla resultat visas i listan, oavsett typ. Adresser, platser, platskategorier, favoritdestinationer och nyligen använda destinationer blandas i en enda lista.

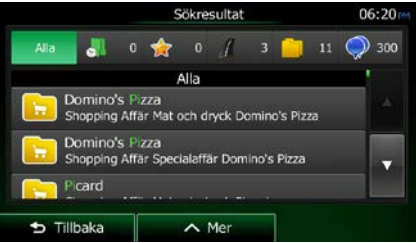

- 11. Du har följande alternativ:
	- Peka på det resultat du vill använda som destination. Bläddra i listan om nödvändigt.
	- För att filtrera sökningen för att endast få en typ av sökresultat (till exempel endast platser) kan du peka på motsvarande knapp längst upp på bilden. Mer information finns i kommande avsnitt.
- 12. När destinationen har valts visas en karta i fullskärmsstorlek med den valda punkten i mitten. Peka

någonstans på kartan om nödvändigt för att ändra destination. Markören ( ) visas vid den nya

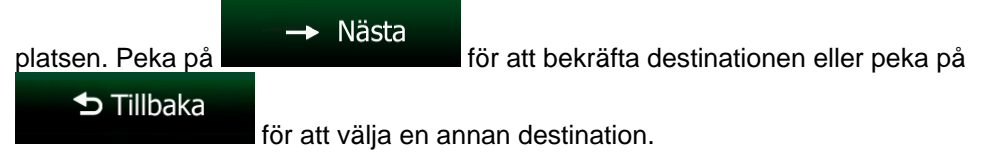

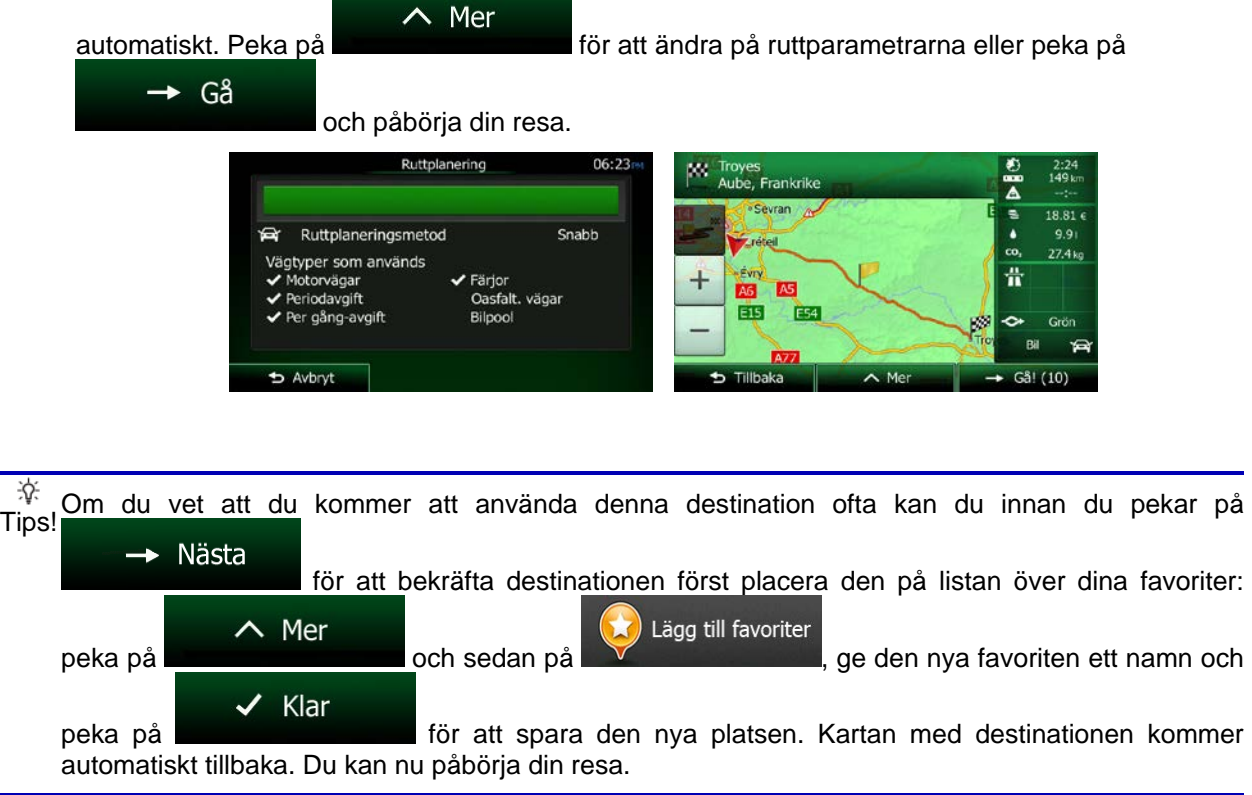

#### <span id="page-29-0"></span>**3.1.1.1 Kombinerad sökning - Navigera till en nyligen använd destination (historik)**

För att hitta en av dina nyligen använda destinationer i Kombinerad sökning genomför du sökningen såsom tidigare beskrivits. Du kan ange antingen en del av namnet eller en del av adressen för sökningen. När du kommer till bilden med resultat gör du följande:

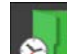

1. Peka på **OL** längst upp på bilden.

- 2. Listan filtreras nu. Det du ser är en lista över dina nyligen använda destinationer med matchande namn eller adresser.
- 3. Bläddra nedåt i listan om nödvändigt och välj sedan någon av destinationerna från listan.
- 4. När destinationen har valts visas en karta i fullskärmsstorlek med den valda punkten i mitten. Peka

någonstans på kartan om nödvändigt för att ändra destination. Markören (
) visas vid den nya

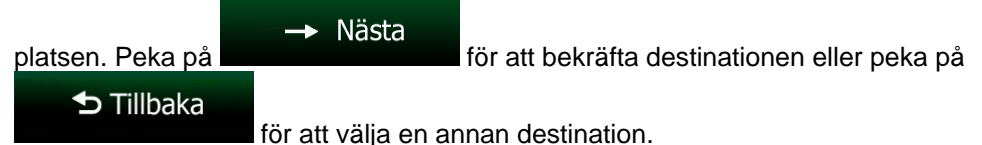

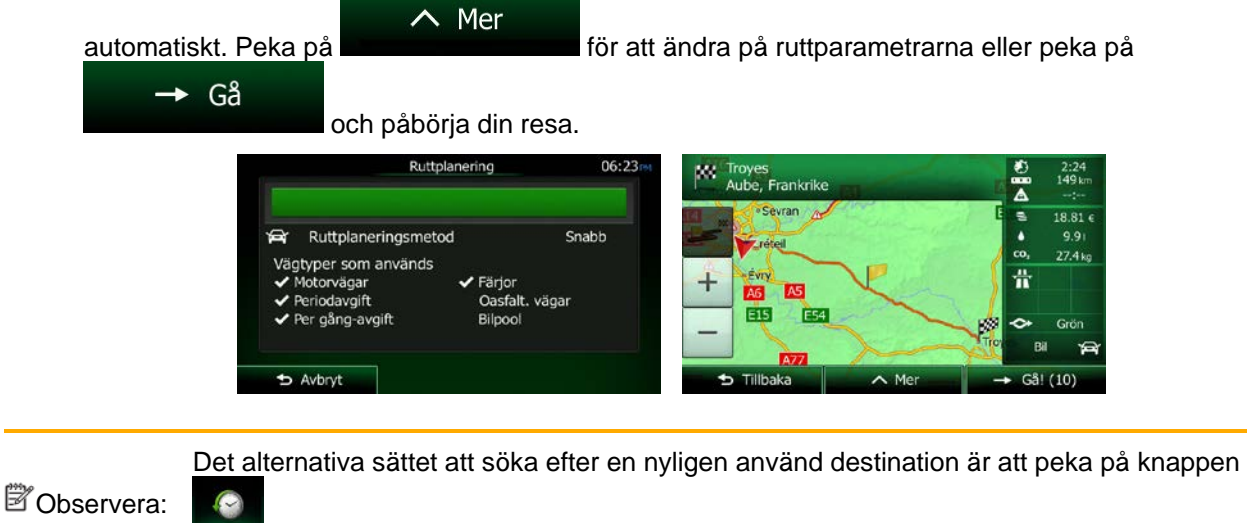

i snabbmenyn eller i destinationsmenyn. Resten görs såsom beskrivits ovan.

## <span id="page-30-0"></span>**3.1.1.2 Kombinerad sökning - Navigera till en favoritdestination**

För att hitta en av dina favoritdestinationer i Kombinerad sökning genomför du sökningen såsom tidigare beskrivits. När du kommer till bilden med resultat gör du följande:

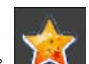

- 1. Peka på **Later längst upp på bilden.**
- 2. Listan filtreras nu. Du kommer nu att se en lista över dina favoritdestinationer med matchande namn.
- 3. Bläddra nedåt i listan om nödvändigt och välj sedan någon av destinationerna från listan.
- 4. När destinationen har valts visas en karta i fullskärmsstorlek med den valda punkten i mitten. Peka

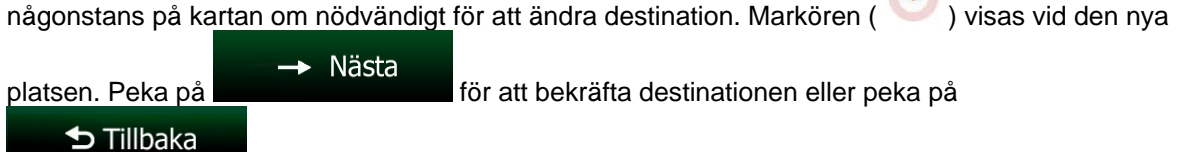

för att välja en annan destination.

M

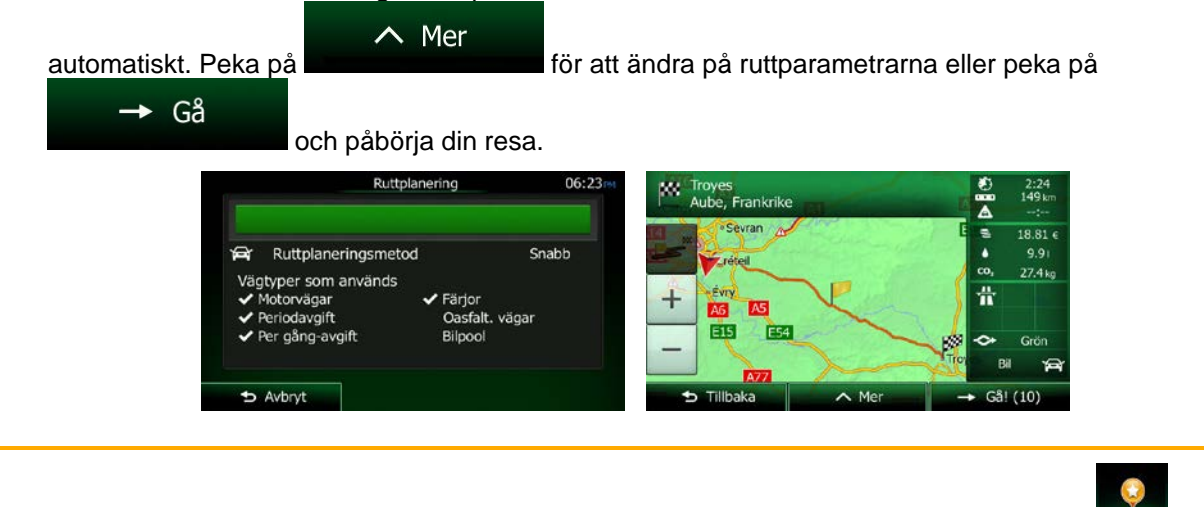

Observera: Det alternativa sättet att söka efter en favoritdestination är att peka på knappen i snabbmenyn eller i destinationsmenyn. Resten görs såsom beskrivits ovan.

### <span id="page-31-0"></span>**3.1.1.3 Kombinerad sökning - Navigera till en adress**

För att hitta en adress i Kombinerad sökning genomför du sökningen såsom tidigare beskrivits. Använd endast namnet på gatan eller kombinera det med husnumret när du anger text. När du kommer till bilden med resultat gör du följande:

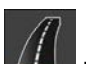

1. Peka på  $\frac{1}{2}$  längst upp på bilden.

- 2. Listan filtreras nu. Du kommer nu att se en lista över matchande adresser.
- 3. Bläddra nedåt i listan om nödvändigt och välj sedan någon av adresserna från listan.
- 4. När destinationen har valts visas en karta i fullskärmsstorlek med den valda punkten i mitten. Peka

någonstans på kartan om nödvändigt för att ändra destination. Markören (**idda**) visas vid den nya

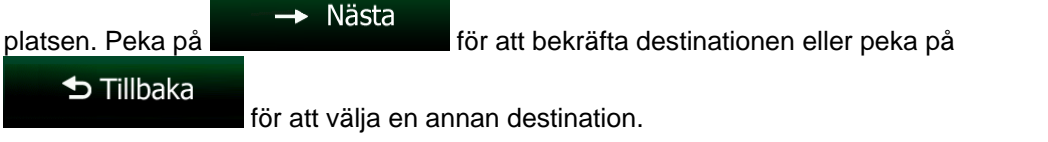

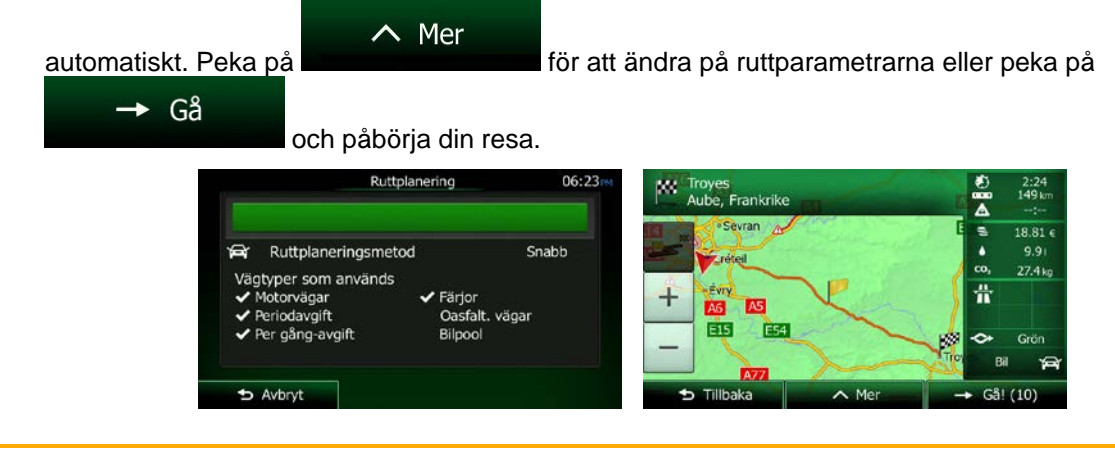

**Observera: Det alternativa sättet att söka efter en adress är att peka på knappen som att att att att att att** i destinationsmenyn. Till skillnad mot Kombinerad sökning är den här alternativa sökmetoden en strukturerad metod där du kan definiera delar av adressen separat.

### <span id="page-32-0"></span>**3.1.1.4 Kombinerad sökning - Navigera till en vägkorsning**

För att söka efter en vägkorsning i Kombinerad sökning genomför du sökningen såsom tidigare beskrivits men använder "&"-tecknet för att separera de två korsande gatorna. Man behöver inte använda mellanslag mellan och efter skiljetecknet. Man kan till exempel ange något av följande för att söka efter vägkorsningen Norra vägen och Västra Långgatan (ju mer exakt information som anges desto färre felaktiga resultat visas):

- Norra v & Västra Långg
- Norra & Västra
- Norr v & Väs L
- Nor&Väst
- N&V
- Norra v& (om detta anges kommer du att få upp alla vägkorsningar som inkluderar Norra vägen och kan därefter välja den du söker efter från resultatlistan)

När du kommer till bilden med resultat gör du följande:

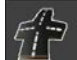

- 1. Peka på  $\frac{14}{12}$  längst upp på bilden.
- 2. Listan filtreras nu. Du kommer nu att se en lista över matchande vägkorsningar.
- 3. Bläddra nedåt i listan om nödvändigt och välj sedan en vägkorsning från listan.
- 4. När destinationen har valts visas en karta i fullskärmsstorlek med den valda punkten i mitten. Peka

någonstans på kartan om nödvändigt för att ändra destination. Markören (**idda**) visas vid den nya

E.

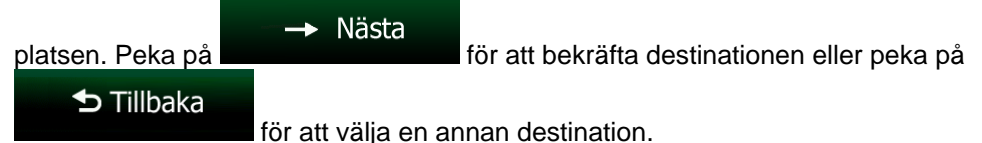

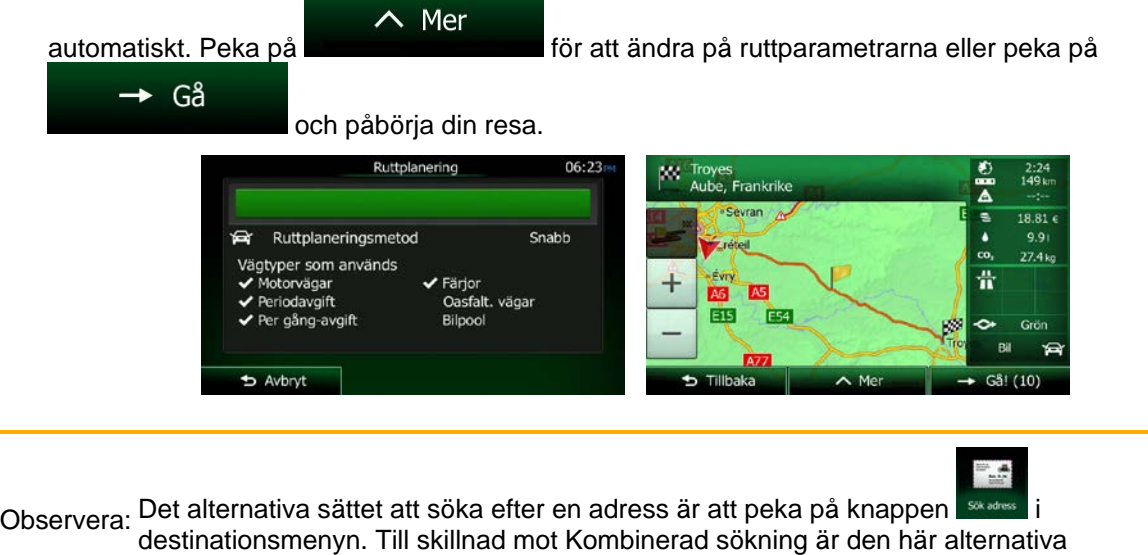

sökmetoden en strukturerad metod där du kan definiera delar av adressen separat.

#### <span id="page-33-0"></span>**3.1.1.5 Kombinerad sökning - Navigera till en intressant plats**

För att hitta en intressant plats i Kombinerad sökning genomför du sökningen såsom tidigare beskrivits. Sök efter en del av dess namn. När du kommer till bilden med resultat gör du följande:

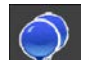

1. Peka på **V** längst upp på bilden.

- 2. Listan filtreras nu. Du kommer nu att se en lista över matchande platser ordnade efter avstånd från din nuvarande position.
- 3. (valfritt) Om din enhet innehåller platser från olika dataleverantörer kan du filtrera listan ytterligare genom att endast visa platser från en enda leverantör. Titta efter leverantörernas logotyper längst upp på bilden. Peka på en av dessa för att endast visa platser från den leverantören.

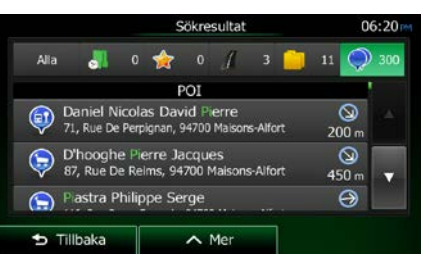

- 4. Bläddra nedåt i listan om nödvändigt och välj sedan någon av platserna från listan.
- 5. När destinationen har valts visas en karta i fullskärmsstorlek med den valda punkten i mitten. Peka

någonstans på kartan om nödvändigt för att ändra destination. Markören ( ) visas vid den nya

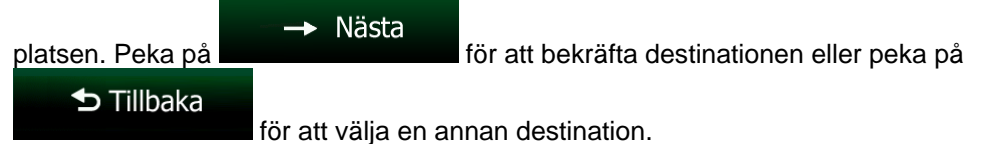

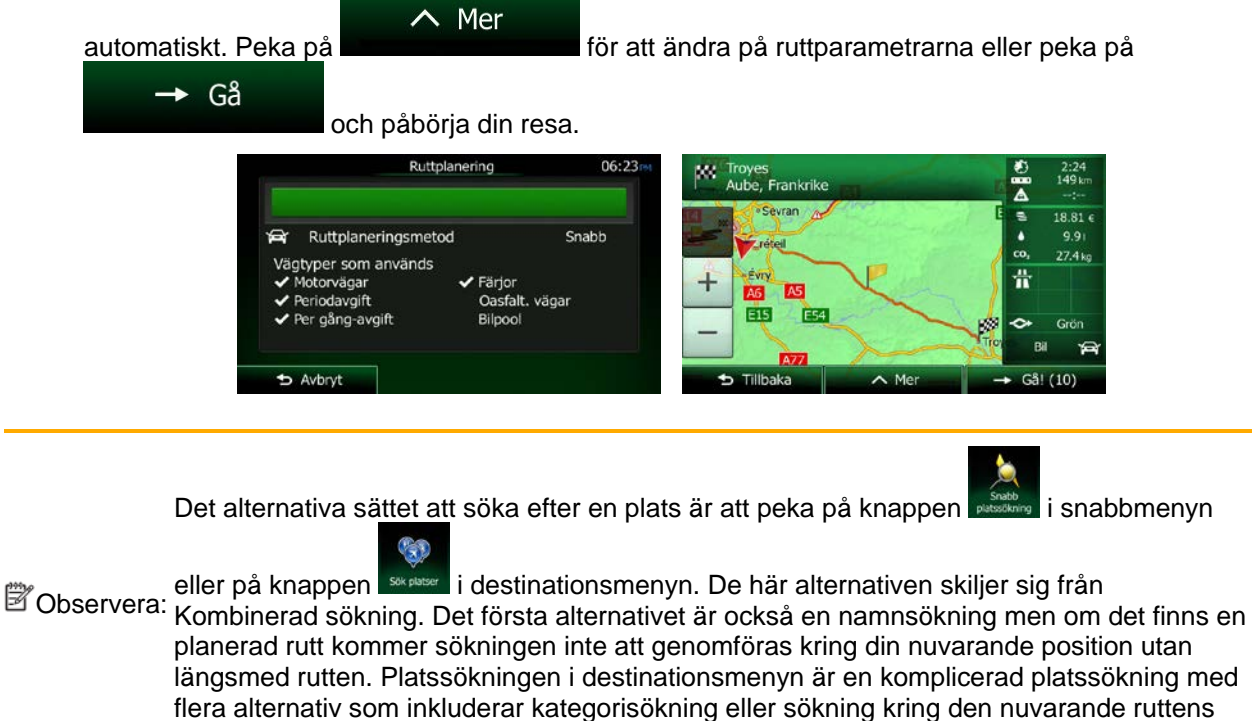

#### <span id="page-34-0"></span>**3.1.1.6 Kombinerad sökning - Navigera till en intressant plats efter dess kategori**

destination.

För att hitta en intressant plats i Kombinerad sökning genom att endast ange dess kategori genomför du sökningen såsom tidigare beskrivits. Sök efter en del av namnet på kategorin. När du kommer till bilden med resultat gör du följande:

1. Listan ordnas med platskategorierna i början men du kan också välja att filtrera listan så att den

endast innehåller platskategorier om du vill. Peka på längst upp på bilden för att filtrera listan.

- 2. Bläddra i listan och välj någon av kategorierna. En lista över platser i den kategorin kommer då att visas ordnad efter platsernas avstånd från din nuvarande position. Om den valda kategorin innehåller underkategorier kommer du att se alla platser i den kategorin blandade i en lista.
- 3. Bläddra nedåt i listan om nödvändigt och välj sedan någon av platserna från listan.
- 4. När destinationen har valts visas en karta i fullskärmsstorlek med den valda punkten i mitten. Peka

någonstans på kartan om nödvändigt för att ändra destination. Markören ( ) visas vid den nya

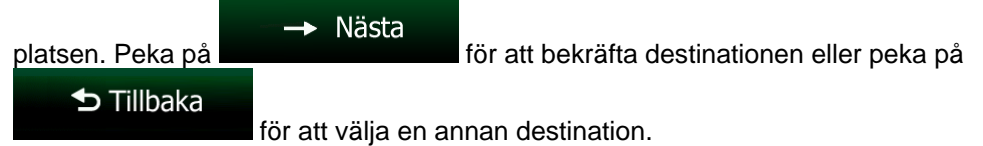

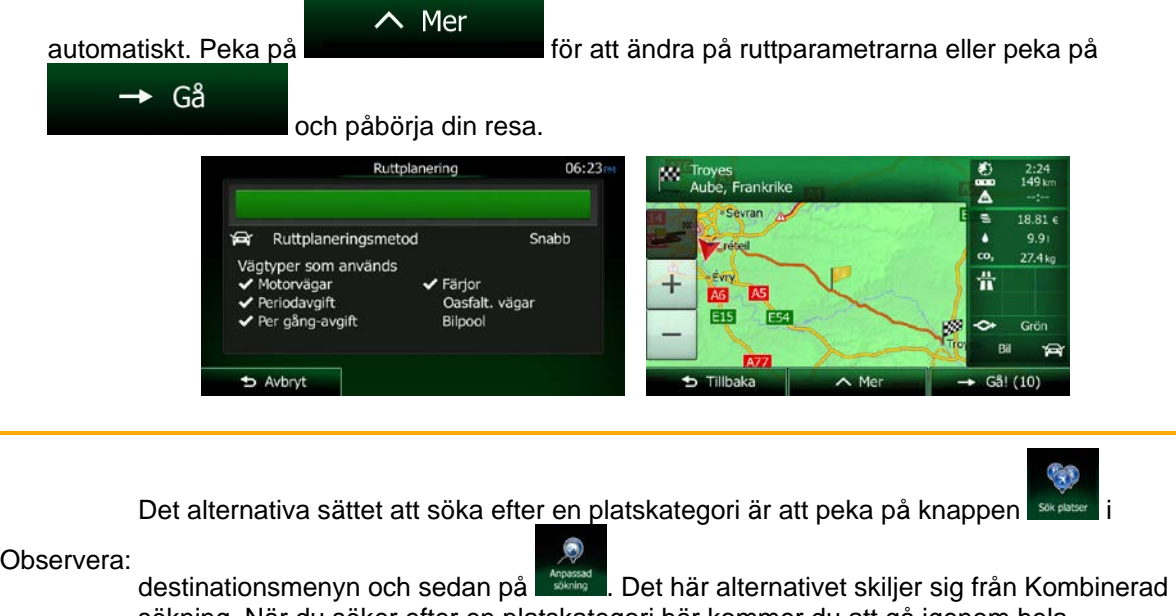

<span id="page-35-1"></span>sökning. När du söker efter en platskategori här kommer du att gå igenom hela platskategoriträdet. När du väljer en kategori öppnas listan med underkategorier.

## <span id="page-35-0"></span>**3.1.2 Ange en adress eller en del av adressen**

Om du känner till åtminstone en del av adressen så är det här det snabbaste sättet att välja ruttens destination.

Genom att använda samma bild kan du söka efter en adress genom att ange:

- den exakta adressen, inklusive husnummer
- centrum i en stad/ort
- en vägkorsning
- en gatas mittpunkt
- vilket som helst av ovanstående alternativ och starta sökningen med postnummer (sida [44\)](#page-43-1)
#### <span id="page-36-0"></span>**3.1.2.1 Ange en adress**

Gör följande för att ange en adress som destination:

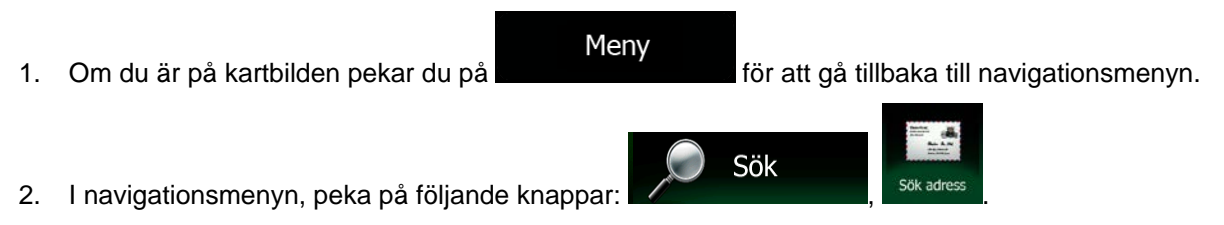

3. Clarion Mobile Map föreslår som standard det land och den stad/ort där du befinner dig. Peka om Land

nödvändigt på **Konstandigum**, ange de första bokstäverna i landets namn och välj ett land från listan med resultat.

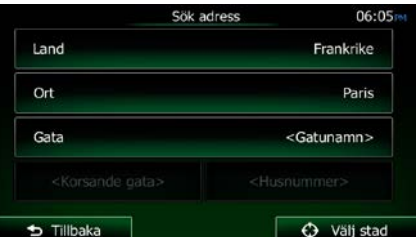

- 4. Välj om nödvändigt en ny stad/ort:
	- a. Peka på

![](_page_36_Picture_8.jpeg)

- b. Börja ange namnet på staden/orten på tangentbordet.
- c. Sök efter den stad/ort du behöver:
	- Det mest sannolika namnet på stad/ort visas alltid i inmatningsfältet. För att

acceptera detta pekar du på .

• Om önskat namn inte visas kommer de namn som matchar strängen att visas i en lista efter att du angett några tecken (för att öppna listan med resultat innan den

![](_page_36_Picture_14.jpeg)

5. Ange gatunamn:

![](_page_37_Picture_1.jpeg)

- b. Börja ange gatunamnet på tangentbordet.
- c. Hitta den gata du behöver:
	- Det mest sannolika gatunamnet visas alltid i inmatningsfältet. För att acceptera detta

pekar du på .

• Om önskat namn inte visas kommer de namn som matchar strängen att visas i en lista efter att du angett några tecken (för att öppna listan med resultat innan den

![](_page_37_Picture_7.jpeg)

6. Ange husnummer:

![](_page_37_Picture_9.jpeg)

- b. Ange husnumret på tangentbordet. (För att ange bokstäver, peka på ).
- $\checkmark$  Klar c. Peka på **för att slutföra adressinmatningen.** (Om det angivna husnumret inte kan hittas kommer gatans mittpunkt att väljas som destination.)

![](_page_37_Picture_12.jpeg)

**OWE** 

7. En karta i fullskärm visas med den valda platsen i mitten. Peka någonstans på kartan om

![](_page_37_Picture_14.jpeg)

![](_page_38_Picture_1.jpeg)

![](_page_38_Figure_2.jpeg)

### **3.1.2.2 Ange en gatas mittpunkt som destination**

Du kan navigera till en gatas mittpunkt om du inte har något husnummer:

- Meny 1. Om du är på kartbilden pekar du på **för att gå tillbaka till navigationsmenyn**. Sök 2. I navigationsmenyn, peka på följande knappar:
- 3. Ändra om nödvändigt land och stad/ort såsom tidigare beskrivits (sida [37\)](#page-36-0).
- 4. Ange gatunamn:

a. Peka på

![](_page_38_Picture_8.jpeg)

- b. Börja ange gatunamnet på tangentbordet.
- c. Hitta den gata du behöver:
	- Det mest sannolika gatunamnet visas alltid i inmatningsfältet. För att acceptera detta

pekar du på .

• Om önskat namn inte visas kommer de namn som matchar strängen att visas i en lista efter att du angett några tecken (för att öppna listan med resultat innan den

Resultat visas automatiskt pekar du på **1999** visas automatiskt pekar du på **1999** visas 1999. Välj gatan i listan. Ange gatunam enue Constant Coquelin Constant Coquelin (Avenue)  $\overline{\infty}$  $\mathbf d$ four De La Conservation 仝 123  $\equiv$  Resultat (34) Tillbaka 5 Tillbaka  $\parallel$ 

5. I stället för att ange husnummer pekar du på **Dettande 1999**. Gatans mittpunkt väljs då som destination.

![](_page_39_Picture_1.jpeg)

⊕

Välj gata

6. En karta i fullskärm visas med den valda platsen i mitten. Peka någonstans på kartan om

![](_page_39_Picture_3.jpeg)

7. Efter en kort sammanfattning av ruttparametrarna visas kartan med hela rutten. Rutten beräknas

![](_page_39_Picture_139.jpeg)

### **3.1.2.3 Välja en vägkorsning som destination**

Gör följande för att ange en adress som destination:

- Meny 1. Om du är på kartbilden pekar du på **för att gå tillbaka till navigationsmenyn**. Sök 2. I navigationsmenyn, peka på följande knappar: 3. Ändra om nödvändigt land och stad/ort såsom tidigare beskrivits (sida [37\)](#page-36-0). 4. Ange gatunamn:
	-

a. Peka på

- Gata
- b. Börja ange gatunamnet på tangentbordet.
- c. Hitta den gata du behöver:

• Det mest sannolika gatunamnet visas alltid i inmatningsfältet. För att acceptera detta

pekar du på .

• Om önskat namn inte visas kommer de namn som matchar strängen att visas i en lista efter att du angett några tecken (för att öppna listan med resultat innan den

![](_page_40_Picture_89.jpeg)

5. Ange namn på den korsande gatan:

![](_page_40_Picture_5.jpeg)

- Om det bara finns några få korsande gator listas dessa med en gång.
- Om det handlar om en längre gata visas tangentbordsbilden. Börja ange namnet på den ena av de korsande gatorna på tangentbordet. Så fort de gatunamn som matchar strängen som angetts kan visas på en enda bild visas en lista över dessa automatiskt. Välj från listan.

![](_page_40_Picture_90.jpeg)

6. En karta i fullskärm visas med den valda platsen i mitten. Peka någonstans på kartan om

![](_page_40_Picture_10.jpeg)

![](_page_41_Picture_1.jpeg)

#### **3.1.2.4 Välja en stads/orts centrum som destination**

En stads/orts centrum är inte en stads/orts geometriska centrum utan en godtycklig punkt som kartskaparna har valt. I mindre städer eller byar är det vanligtvis den viktigaste vägkorsningen; i större städer är det oftast en viktig vägkorsning.

- Meny 1. Om du är på kartbilden pekar du på **för att gå tillbaka till navigationsmenyn**.
	- Sök
- 2. I navigationsmenyn, peka på följande knappar: , .
- 3. Ändra om nödvändigt land såsom tidigare beskrivits (sida [37\)](#page-36-0).
- 4. Välj den stad/ort som är destination:

a. Peka på

![](_page_41_Picture_9.jpeg)

- b. Börja ange namnet på staden/orten på tangentbordet.
- c. Sök efter den stad/ort du behöver:
	- Det mest sannolika namnet på stad/ort visas alltid i inmatningsfältet. För att

acceptera detta pekar du på .

• Om önskat namn inte visas kommer de namn som matchar strängen att visas i en lista efter att du angett några tecken (för att öppna listan med resultat innan den

![](_page_42_Picture_86.jpeg)

 $\parallel$ 

 $\rightarrow$  Avbryt

ō۵

**E54** 

Gå! (10)

#### **3.1.2.5 Ange en adress med ett postnummer**

Alla ovanstående alternativ för adressök kan utföras genom att ange ett postnummer i stället för namn på stad/ort. Nedan finns ett exempel på en full adress:

- Meny 1. Om du är på kartbilden pekar du på **för att gå tillbaka till navigationsmenyn**. Sök
- 2. I navigationsmenyn, peka på följande knappar:
- 3. Ändra om nödvändigt land såsom tidigare beskrivits (sida [37\)](#page-36-0).
- 4. Ange en ny stad/ort genom att använda dess postnummer:
	- Ort a. Peka på
		-
	- b. Peka på **för att öppna den numeriska knappsatsen**.
	- c. Börja ange postnumret.
	- d. Sök efter den stad/ort du behöver:
		- Det mest sannolika postnumret visas alltid i inmatningsfältet. För att acceptera detta pekar du på .
		- Om önskat nummer inte visas kan du öppna listan med resultat genom att peka på Resultat

. Välj postnummer från listan.

![](_page_43_Picture_146.jpeg)

- 5. Ange gatunamn:
	- Gata a. Peka på
	- b. Börja ange gatunamnet på tangentbordet.
	- c. Hitta den gata du behöver:
		- Det mest sannolika gatunamnet visas alltid i inmatningsfältet. För att acceptera detta

pekar du på .

• Om önskat namn inte visas kommer de namn som matchar strängen att visas i en lista efter att du angett några tecken (för att öppna listan med resultat innan den

![](_page_44_Picture_1.jpeg)

- 6. Ange husnummer:
	- <Husnummer> a. Peka på
	- QWE b. Ange husnumret på tangentbordet. (För att ange bokstäver, peka på ).
	- Klar  $\boldsymbol{\mathcal{J}}$ c. Peka på **för att slutföra adressinmatningen.** (Om det angivna husnumret inte kan hittas kommer gatans mittpunkt att väljas som destination.)

![](_page_44_Picture_123.jpeg)

7. En karta i fullskärm visas med den valda platsen i mitten. Peka någonstans på kartan om

nödvändigt för att ändra destination. Markören (
) visas vid den nya platsen. Peka på  $\blacktriangleright$  Tillbaka

→ Nästa för att bekräfta destinationen eller peka på **för att välja en** annan destination.

8. Efter en kort sammanfattning av ruttparametrarna visas kartan med hela rutten. Rutten beräknas

 $\wedge$  Mer automatiskt. Peka på för att ändra på ruttparametrarna eller peka på  $\rightarrow$  Gå och påbörja din resa.

![](_page_44_Picture_124.jpeg)

#### **3.1.2.6 Tips om hur man snabbt anger adresser**

- När du anger ett namn på en stad/ort eller en gata:
	- Endast de bokstäver som kan vara inkluderade i möjliga sökresultat erbjuds på tangentbordet. Alla övriga tecken visas nedtonade.
	- Medan du skriver kommer de mest sannolika resultaten alltid att visas i inmatningsfältet. Om

resultatet är det korrekta pekar du på  $\mathbb{R}$  för att välja detta.

Resultat • Efter att du angett ett par bokstäver pekar du på **för att standat för att lista de** alternativ som innehåller bokstäverna i fråga.

- Du kan påskynda sökningen efter en vägkorsning:
	- Sök först efter den gata som har det minst vanliga namnet; färre bokstäver behövs för att hitta den.
	- Om en av gatorna är kortare, sök först efter denna. Du kan då hitta den andra gatan fortare.
- Du kan söka efter både gatunamnet och gatans typ. Om samma ord finns med i flera namn, till exempel i gatunamn, vägar och avenyer, kan du få resultatet snabbare om du anger den första bokstaven i gatans typ. Ange till exempel "PI A" för att få upp Pine Avenue och hoppa över alla Pine Streets och Pickwick Roads.
- Du kan också söka bland postnummer. Eftersom postnummer bara har några få tecken går det vanligtvis fortare än att ange namn på stad/ort.

## **3.1.3 Välja destination bland intressanta platser**

Du kan välja din destination bland de intressanta platser som inkluderas i Clarion Mobile Map.

Från samma bild kan du söka efter en plats på olika sätt:

- med funktionen snabbsökning kan du snabbt söka efter en plats i närheten genom att söka efter dess namn
- med funktionen förinställd sökning kan du söka efter sådana typer av platser som du ofta söker efter med bara några få pekningar
- du kan söka efter en plats efter dess kategori
- du kan söka efter en plats efter dess namn

Du kan dessutom söka efter speciella tjänster från bilden "Var är jag?".

#### **3.1.3.1 Snabbsökning efter en intressant plats**

Funktionen snabbsökning gör det möjligt att snabbt söka efter en plats efter dess namn. Sökningen görs alltid

- längsmed den rekommenderade rutten om en sådan finns eller
- omkring din nuvarande position om ingen destination har angetts.
- 1. Starta snabbsökningsfunktionen:
	- Om du är på kartbilden pekar du på **ULL** och sedan på
	- Om du är i navigationsmenyn pekar du på **1999** och sedan på **1999** och sedan på

![](_page_46_Picture_7.jpeg)

2. Börja ange namnet på platsen med hjälp av tangentbordet.

![](_page_46_Picture_136.jpeg)

Sök

Resultat

3. Efter att ha angett några bokstäver pekar du på **för att öppna listan över** för att öppna listan över platser med namn som innehåller de tecken som angetts.

![](_page_46_Picture_137.jpeg)

4. (valfritt) Platserna i listan ordnas efter längden på den omväg som behövs (vid navigering av en rutt) eller efter dess avstånd från nuvarande position (om ingen destination har angetts). Om du

 $\wedge$  Mer behöver ändra på listans ordning pekar du på

5. Bläddra igenom listan om nödvändigt och peka på något av listalternativen. En karta i fullskärm visas med den valda platsen i mitten. Platsens namn och adress visas högst upp på bilden.

![](_page_46_Picture_15.jpeg)

att gå tillbaka till kartan.

6. (valfritt) Peka på för att visa detaljer för den valda platsen. Peka på **för** för

 $\blacktriangleright$  Tillbaka

7. Peka någonstans på kartan om nödvändigt för att ändra destination. Markören ( ) visas vid

Nästa den nya platsen. Peka på för att bekräfta destinationen eller peka på  $\blacktriangleright$  Tillbaka för att välja en annan destination.

8. Efter en kort sammanfattning av ruttparametrarna visas kartan med hela rutten. Rutten beräknas

![](_page_47_Picture_122.jpeg)

## **3.1.3.2 Söka efter en intressant plats genom att använda förinställda kategorier**

Funktionen förinställd sökning gör det möjligt att snabbt söka efter de typer av platser som du söker efter oftast.

Meny 1. Om du är på kartbilden pekar du på **för att gå tillbaka till navigationsmenyn**. Sök 2. I navigationsmenyn, peka på följande knappar:  $\sim$  . The sake platter of  $\sim$  $06:17$ Logi<br>Vid Min de **5** Tillbak 3. De förinställda sökkategorierna visas:

![](_page_47_Picture_7.jpeg)

- Om en aktiv rutt finns görs sökningen efter bensinstationer längsmed rutten.
- Om det inte finns någon aktiv rutt (ingen destination har valts) görs sökningen efter bensinstationer omkring nuvarande position.
- Om nuvarande position inte heller är tillgänglig (ingen GPS-signal) görs sökningen omkring den senast kända positionen.

![](_page_48_Picture_0.jpeg)

- Om en aktiv rutt finns görs sökningen efter parkeringsplatser omkring ruttens destination.
- Om det inte finns någon aktiv rutt (ingen destination har valts) görs sökningen efter bensinstationer omkring nuvarande position.
- Om nuvarande position inte heller är tillgänglig (ingen GPS-signal) görs sökningen omkring den senast kända positionen.

Restauranger A) Längs rutten

- Om en aktiv rutt finns görs sökningen efter restauranger längsmed rutten.
- Om det inte finns någon aktiv rutt (ingen destination har valts) görs sökningen efter bensinstationer omkring nuvarande position.
- Om nuvarande position inte heller är tillgänglig (ingen GPS-signal) görs sökningen omkring den senast kända positionen.

![](_page_48_Picture_8.jpeg)

- Om en aktiv rutt finns görs sökningen efter logi omkring ruttens destination.
- Om det inte finns någon aktiv rutt (ingen destination har valts) görs sökningen efter bensinstationer omkring nuvarande position.
- Om nuvarande position inte heller är tillgänglig (ingen GPS-signal) görs sökningen omkring den senast kända positionen.
- 4. Peka på någon av snabbsökningens knappar för att omedelbart få upp en lista med platser.

![](_page_48_Picture_13.jpeg)

5. (valfritt) Platserna i listan ordnas efter deras avstånd från nuvarande eller senast kända position, från destinationen eller efter hur lång omväg som behövs. Om du behöver ändra på listans ordning

 $\wedge$  Mer

pekar du på .

att gå tillbaka till kartan.

6. Bläddra igenom listan om nödvändigt och peka på något av listalternativen. En karta i fullskärm visas med den valda platsen i mitten. Platsens namn och adress visas högst upp på bilden.

![](_page_48_Picture_17.jpeg)

![](_page_48_Picture_18.jpeg)

8. Peka någonstans på kartan om nödvändigt för att ändra destination. Markören ( ) visas vid

Nästa den nya platsen. Peka på för att bekräfta destinationen eller peka på  $\blacktriangleright$  Tillbaka för att välja en annan destination.

9. Efter en kort sammanfattning av ruttparametrarna visas kartan med hela rutten. Rutten beräknas

![](_page_49_Picture_131.jpeg)

## **3.1.3.3 Söka efter en intressant plats efter kategori**

Du kan söka efter intressanta platser efter deras kategori eller underkategori.

Meny 1. Om du är på kartbilden pekar du på **för att gå tillbaka till navigationsmenyn**. Sök 2. I navigationsmenyn, peka på följande knappar: 3. Peka på sökning 4. Välj omkring vilket område det ska sökas efter en plats:

#### Häromkring

• Peka på för att söka omkring nuvarande position eller - om denna inte är tillgänglig - omkring senast kända position. (Resultatlistan kommer att ordnas efter avstånd från denna position.)

#### På en ort

**Peka på för att söka efter en plats i en vald stad/ort. (Resultatlistan** kommer att ordnas efter avstånd från centrum i den valda staden/orten.)

## I närheten av dest.

**Peka på för att söka efter en plats omkring destinationen för den aktiva** rutten. (Resultatlistan kommer att ordnas efter avstånd från destinationen.)

![](_page_50_Picture_0.jpeg)

• Peka på för att söka längsmed den aktiva rutten och inte omkring en viss punkt. Detta är praktiskt om du senare vill söka efter ett uppehåll som bara innebär en minimal omväg, som när du söker efter kommande bensinstationer eller restauranger. (Resultatlistan kommer att organiseras efter hur lång omväg som behövs.)

![](_page_50_Figure_2.jpeg)

5. (valfritt) Om du har valt **values in the solution of the solution**, välj stad/ort att söka i.

![](_page_50_Picture_89.jpeg)

6. Välj någon av huvudkategorierna för platser (t.ex. logi) eller peka på för att lista alla platser omkring den valda platsen eller längsmed rutten.

På en ort

Sök platser 06:17 Lista alla platser Båt & hav Bensinstation Bilar och motorcyklar Tillbaka  $\overline{\phantom{a}}$  Me Q Sök efter namn

Lista alla platser

Lista alla platser

7. Välj en av underkategorierna för platser (t.ex. hotell eller motell) eller peka på för att lista alla platser i den valda huvudkategorin omkring den valda platsen eller längsmed rutten.

![](_page_50_Picture_90.jpeg)

8. Ibland visas en lista över märken i den valda underkategorin för platser. Välj ett märke eller peka

![](_page_51_Picture_89.jpeg)

Lista alla platser på för att lista alla platser i den valda underkategorin omkring den valda platsen eller längsmed rutten.

9. Till slut visas resultaten i en lista.

![](_page_51_Picture_4.jpeg)

 $\wedge$  Mer

10. (valfritt) Platserna i listan ordnas efter deras avstånd från nuvarande eller senast kända position, från den valda staden/orten, från destinationen eller efter hur lång omväg som behövs. Om du

behöver ändra på listans ordning pekar du på .

11. Bläddra igenom listan om nödvändigt och peka på något av listalternativen. En karta i fullskärm visas med den valda platsen i mitten. Platsens namn och adress visas högst upp på bilden.

![](_page_51_Picture_8.jpeg)

![](_page_52_Picture_1.jpeg)

#### **3.1.3.4 Söka efter en intressant plats efter namn**

Du kan söka efter intressanta platser efter deras namn. Du kan söka omkring olika platser eller längsmed din rutt i hela databasen över platser eller endast i en kategori eller underkategori för platser.

- Meny 1. Om du är på kartbilden pekar du på **för att gå tillbaka till navigationsmenyn**. Sök
- 2. I navigationsmenyn, peka på följande knappar: , .

![](_page_52_Picture_6.jpeg)

4. Välj omkring vilket område det ska sökas efter en plats:

### Häromkring

**Peka på för att söka omkring nuvarande position eller - om denna inte** är tillgänglig - omkring senast kända position. (Resultatlistan kommer att ordnas efter avstånd från denna position.)

## På en ort.

• Peka på för att söka efter en plats i en vald stad/ort. (Resultatlistan kommer att ordnas efter avstånd från centrum i den valda staden/orten.)

## I närheten av dest.

• Peka på **för att söka efter en plats omkring destinationen för den aktiva** rutten. (Resultatlistan kommer att ordnas efter avstånd från destinationen.)

# Längs rutten

• Peka på för att söka längsmed den aktiva rutten och inte omkring en viss punkt. Detta är praktiskt om du senare vill söka efter ett uppehåll som bara innebär en minimal omväg, som när du söker efter kommande bensinstationer eller restauranger. (Resultatlistan kommer att organiseras efter hur lång omväg som behövs.)

![](_page_53_Figure_2.jpeg)

5. (valfritt) Om du har valt **ware all all all all all välj stad/ort att söka i.** 

Sök efter platser på en ort Land Frankrike Ort Paris

06:1

 $\overline{\bigoplus}$  välj

![](_page_53_Picture_6.jpeg)

 $\overline{\phantom{a}}$  Tillbaka

På en ort

![](_page_53_Picture_7.jpeg)

7. Välj en av underkategorierna för platser (t.ex. hotell eller motell) att söka i eller peka på

![](_page_53_Picture_9.jpeg)

för att söka i den valda platskategorin.

![](_page_53_Picture_100.jpeg)

## Q Sök efter namn

Q. Sök efter namn 8. Peka på **de state state i state om du** inte redan har gjort det.

![](_page_54_Picture_1.jpeg)

9. Börja ange namnet på platsen med hjälp av tangentbordet.

![](_page_54_Picture_105.jpeg)

Resultat 10. Efter att ha angett några bokstäver pekar du på **för att öppna listan** över platser med namn som innehåller de tecken som angetts.

![](_page_54_Picture_106.jpeg)

11. (valfritt) Platserna i listan ordnas efter deras avstånd från nuvarande eller senast kända position, från den valda staden/orten, från destinationen eller efter hur lång omväg som behövs. Om du

 $\wedge$  Mer behöver ändra på listans ordning pekar du på

12. Bläddra igenom listan om nödvändigt och peka på något av listalternativen. En karta i fullskärm visas med den valda platsen i mitten. Platsens namn och adress visas högst upp på bilden.

![](_page_54_Picture_9.jpeg)

för att välja en annan destination.

![](_page_55_Picture_1.jpeg)

#### **3.1.3.5 Söka efter en intressant plats efter dess telefonnummer**

Du kan söka efter intressanta platser efter deras telefonnummer:

- Meny 1. Om du är på kartbilden pekar du på **för att gå tillbaka till navigationsmenyn**. Sök
- 2. I navigationsmenyn, peka på följande knappar:
- 3. Tangentbordet med siffror visas. Ange det telefonnummer du letar efter eller en del av detta.
- $\checkmark$  Klar 4. Peka på .
- 5. En lista över platser med telefonnummer som innehåller den siffersekvens som angetts visas.

![](_page_55_Picture_151.jpeg)

 $\wedge$  Mer

6. (valfritt) Platserna i listan ordnas efter deras avstånd från nuvarande eller senast kända position, från den valda staden/orten, från destinationen eller efter hur lång omväg som behövs. Om du

behöver ändra på listans ordning pekar du på .

7. Bläddra igenom listan om nödvändigt och peka på något av listalternativen. En karta i fullskärm visas med den valda platsen i mitten. Platsens namn och adress visas högst upp på bilden.

![](_page_55_Picture_13.jpeg)

![](_page_55_Picture_14.jpeg)

8. (valfritt) Peka på för att visa detaljer för den valda platsen. Peka på **för** för att gå tillbaka till kartan.

9. Peka någonstans på kartan om nödvändigt för att ändra destination. Markören ( ) visas vid

Nästa den nya platsen. Peka på **för att bekräfta destinationen eller peka på b** Tillbaka för att välja en annan destination.

10. Efter en kort sammanfattning av ruttparametrarna visas kartan med hela rutten. Rutten beräknas

![](_page_56_Picture_103.jpeg)

#### **3.1.3.6 Välja assistanstjänster i närheten från "Var är jag?"**

Du kan snabbt söka efter assistanstjänster i närheten från bilden "Var är jag?".

E E 1. Peka på  $\Box$  på kartbilden för att öppna snabbmenyn. Histori K. Var är jag? Avbryt rutte  $\overline{53}$ Vī 2. Peka på  $\frac{1}{2}$ , och sedan  $\frac{1}{2}$  Hjälp i närheten Hälsa<br>Häromkring ₽ Bilverkstad Häromkring Bensinstation<br>Häromkring Polis Häromkring **b** Tillbaka

3. Förinställda sökkategorier visas, samtliga för sökningar omkring nuvarande position (eller omkring senast kända position om nuvarande position inte är tillgänglig):

![](_page_57_Picture_1.jpeg)

4. Peka på någon av snabbsökningens knappar för att omedelbart få upp en lista med den typen av platser.

![](_page_57_Picture_3.jpeg)

 $\wedge$  Mer

5. (valfritt) Platserna i listan ordnas efter deras avstånd från nuvarande eller senast kända position, från den valda staden/orten, från destinationen eller efter hur lång omväg som behövs. Om du

behöver ändra på listans ordning pekar du på .

- 6. Bläddra igenom listan om nödvändigt och peka på något av listalternativen. En karta i fullskärm visas med den valda platsen i mitten. Platsens namn och adress visas högst upp på bilden.
- **5 Tillbaka** 7. (valfritt) Peka på för att visa detaljer för den valda platsen. Peka på **för stattadet för den valda platsen** att gå tillbaka till kartan.
- 8. Peka någonstans på kartan om nödvändigt för att ändra destination. Markören ( ) visas vid

![](_page_57_Picture_9.jpeg)

![](_page_58_Picture_1.jpeg)

## **3.1.4 Välja en plats på kartan som destination**

- Meny 1. Om du är på kartbilden pekar du på **för att gå tillbaka till navigationsmenyn**.
- 2. I navigationsmenyn, peka på följande knappar: (2008) 1988 på karta

 $\rightarrow$  Välj

3. Leta reda på din destination på kartan: flytta och ändra kartans skala enligt behov.

![](_page_58_Picture_103.jpeg)

Sök

ю

4. Peka på den plats du vill välja som din destination. Markören ( ) visas där.

![](_page_58_Picture_8.jpeg)

5. Peka på för att välja markören som destination.

![](_page_59_Picture_1.jpeg)

## **3.1.5 Välja destination bland dina favoriter**

Du kan välja en plats som du redan har sparat som en favorit som din destination. Hur man lägger till en plats till listan med favoritdestinationer beskrivs på sida [74.](#page-73-0)

- 1. Komma åt listan med favoriter:
	- Om du är på kartbilden pekar du på **till** för att öppna snabbmenyn.
	- Om du är i navigationsmenyn pekar du på .

![](_page_59_Picture_7.jpeg)

2. Peka på **Envoriter** . Listan med favoritdestinationer visas.

![](_page_59_Picture_9.jpeg)

Sök

3. Peka på den favorit du vill ställa in som din destination. Om nödvändigt kan du bläddra nedåt för

Q Filter att se mer av listan eller peka på **och angen angen angen angen angen angen angen angen angen angen angen angen** favoritdestinationen.

4. En karta i fullskärm visas med den valda platsen i mitten. Peka någonstans på kartan om

nödvändigt för att ändra destination. Markören (
) visas vid den nya platsen. Peka på

![](_page_60_Picture_0.jpeg)

för att bekräfta destinationen eller peka på **för att välja en st**inationen eller peka på **för att välja en** 

**D** Tillbaka

annan destination.

5. Efter en kort sammanfattning av ruttparametrarna visas kartan med hela rutten. Rutten beräknas

![](_page_60_Picture_128.jpeg)

## **3.1.6 Välja en plats som Hem**

För att navigera till platsen Hem måste du först spara denna. Sök efter din adress eller leta på kartan och

 $\wedge$  Mer Spara som Hem när markören är på önskad plats pekar du på **och ansatta av ansatta och väljer** ... Nu när platsen Hem är inställd kan du snabbt navigera till denna:

- 1. För att välja plats för Hem, gör något av följande:
	- Om du är på kartbilden pekar du på **Deta** och därefter på **och av soldan av denna knapp kan** läggas till snabbmenyn i Inställningar - sida [91\)](#page-90-0).
	- Sök • Om du är i navigationsmenyn pekar du på  $\sqrt{2}$  . The consection på  $\mathbb{R}^{\text{hem}}$
- 2. En karta i fullskärm visas med den valda platsen i mitten. Peka någonstans på kartan om

nödvändigt för att ändra destination. Markören ( ) visas vid den nya platsen. Peka på

 $\blacktriangleright$  Tillbaka Nästa för att bekräfta destinationen eller peka på **för att välja en för att välja en** annan destination.

![](_page_61_Picture_1.jpeg)

## **3.1.7 Välja en nyligen använd destination från historiken**

De destinationer som du tidigare har ställt in visas i historiken.

1. Komma åt historiken:

![](_page_61_Picture_5.jpeg)

• Om du är i navigationsmenyn pekar du på **1999 och sedan på Instantion II** och sedan på **Instantion I** 

![](_page_61_Figure_7.jpeg)

![](_page_61_Picture_8.jpeg)

2. Listan över nyligen använda destinationer visas. Smart historik flyttar upp tre destinationer till första sidan baserat på dina föregående rutter (mest sannolika destinationer). Resten av destinationerna ordnas efter den tid då de senast valts. Om nödvändigt, bläddra i listan för att visa tidigare destinationer.

![](_page_61_Picture_129.jpeg)

- 3. Välja en destination från listan.
- 4. En karta i fullskärm visas med den valda platsen i mitten. Peka någonstans på kartan om

![](_page_61_Picture_13.jpeg)

![](_page_62_Picture_1.jpeg)

## **3.1.8 Ange koordinaten för en destination**

Du kan också välja en destination genom att ange dess koordinat. Gör så här:

- Meny 1. Om du är på kartbilden pekar du på **för att gå tillbaka till navigationsmenyn**. Sök 2. Peka på **i navigationsmenyn**.  $\wedge$  Mer Koordinat 3. Öppna menyn **och peka på** och peka på
- 4. Du kan ange värden för latitud och longitud i vilket som helst av följande format: decimalgrader, grader och decimalminuter, eller grader, minuter och decimalsekunder.

![](_page_62_Figure_6.jpeg)

![](_page_63_Picture_0.jpeg)

## **3.1.9 Bygga upp en rutt från listan med destinationer (skapa en rutt)**

Du kan också bygga upp din rutt destination för destination från menyn Min rutt.

![](_page_63_Picture_119.jpeg)

- 4. Det finns bara en rad i listan över ruttpunkter, ruttens startpunkt, som normalt är nuvarande GPSposition.
- 5. Peka på **för att välja destination.**

6. Destinationsmenyn visas och du kan välja destination för rutten på samma sätt som beskrivits i föregående avsnitt.

![](_page_64_Picture_1.jpeg)

7. När den nya destinationen har valts kommer listan tillbaka.

![](_page_64_Picture_3.jpeg)

8. För att lägga till fler destinationer pekar du på **dar du vill** där du vill infoga den nya ruttpunkten i listan och upprepar ovanstående procedur.

## **3.2 Visa hela rutten på kartan**

Det är enkelt att visa en kartöversikt för den aktiva rutten. Gör så här:

![](_page_64_Figure_7.jpeg)

![](_page_64_Picture_8.jpeg)

## **3.3 Kontrollera ruttparametrar och komma åt ruttrelaterade funktioner**

Du kan kontrollera olika parametrar för den rutt som rekommenderas av Clarion Mobile Map.

![](_page_65_Picture_3.jpeg)

2. Peka på  $\sum$  i navigationsmenyn.

- 3. Följande information visas:
	- Namn och/eller adress för destinationen.
	- Varningsikoner (i förekommande fall). Dessa ger extra information om rutten (t.ex. oasfalterade vägar eller avgiftsbelagda vägar längsmed rutten).

Meny

- Total tid för rutten.
- Total längd för rutten.
- Beräknad försening på grund av trafikhändelser på din rutt.
- Symbolen för den fordonstyp som används för ruttberäkningen.
- Ruttplaneringsmetod (t.ex. snabb).

![](_page_65_Figure_13.jpeg)

4. Du har följande alternativ på den här bilden (se nästa kapitel för detaljerade instruktioner om hur de används):

![](_page_65_Picture_15.jpeg)

• Peka på för att redigera rutten: för att lägga till eller ta bort destinationer eller ändra följden på dem. Du kan också ställa in en startpunkt för rutten som inte är din nuvarande position. Detta kan vara praktiskt för att planera och spara en framtida resa.

![](_page_65_Figure_17.jpeg)

1. Om du är på kartbilden pekar du på **för att gå tillbaka till navigationsmenyn**.

## **3.4 Ändra på rutten**

När navigeringen redan är igång finns det flera sätt att ändra på den aktiva rutten. Följande avsnitt visar några av dessa alternativ.

## **3.4.1 Välja en ny destination när det redan finns en rutt: ny rutt, waypoint eller slutdestination**

Om du redan har en rekommenderad rutt och du väljer en ny destination såsom beskrivs i ovanstående avsnitt, kommer programmet att fråga dig om du vill starta en ny rutt, lägga till en ny waypoint (mellanliggande destination) till rutten eller lägga till den nya destinationen till slutet av nuvarande rutt.

![](_page_66_Figure_4.jpeg)

![](_page_66_Picture_5.jpeg)

Peka på **för att planera en ny rutt till den nya plats som valts. Föregående destination och** waypoint(s) tas då bort.

![](_page_66_Picture_7.jpeg)

Peka på **Kongent** för att lägga till den nya plats som valts som en mellanliggande destination till din rutt. Ruttens andra destinationer berörs inte. Observera: den nya waypoint som valts placeras bland destinationerna för att göra rutten optimal. För att bestämma var en waypoint ska placeras, använd funktionen Redigera rutt.

![](_page_66_Picture_9.jpeg)

Peka på **Stutessination** för att lägga till den nya destination som valts till slutet av rutten. Ruttens andra destinationer berörs inte. Föregående slutdestination är nu ruttens sista waypoint.

## **3.4.2 Ställa in en ny startposition för rutten**

För normal navigering planeras alla rutter från nuvarande position. För att kunna kontrollera framtida rutter, simulera dem eller se deras längd i tid och avstånd, kan du stänga avGPS-mottagaren. Du kan sedan ställa in ruttens startpunkt till en annan plats än nuvarande GPS-position.

![](_page_66_Figure_13.jpeg)

![](_page_67_Picture_1.jpeg)

3. Om du redan har en rutt pekar du på **1999 for de startar en ny rutt pekar du på** 

- Skapa rutt . Redigera rutt  $06 - 04$ Nuvarande GPS-position 12. Rue Des Capucins Troyes<br>Aube, Frankrike  $\overline{\phantom{1}}$  Mer **b** Tillbaka  $\rightarrow$  Gå  $06:27$ Skapa rutt Nuvarande GPS-position 57) **5** Tillbaka  $\sim$  Mer
- 4. Första raden är ruttens start vanligtvis nuvarande GPS-position. Peka på **tor och bekräfta din** åtgärd när varningsmeddelandet kommer upp.

![](_page_67_Picture_103.jpeg)

5. Destinationsmenyn visas och du kan då välja startpunkt för rutten på samma sätt som du valt destination.

![](_page_67_Picture_7.jpeg)

6. När den nya startpunkten är inställd, peka på .

7. Kartan kommer tillbaka med en genomskinlig bilmarkör (som visar att det inte finns någon GPSmottagning). Om en aktiv rutt redan finns beräknas denna nu om med den valda platsen som utgångspunkt.

![](_page_68_Picture_1.jpeg)

8. För att återgå till normal navigering pekar du på .

## **3.4.3 Redigera listan med destinationer (Redigera rutt)**

Du kan redigera rutten genom att ändra i listan med destinationer. Du kan lägga till eller ta bort destinationer, ändra startposition eller ändra på listans ordning.

![](_page_68_Figure_5.jpeg)

#### **3.4.4 Pausa den aktiva rutten**

Du behöver inte pausa den aktiva rutten: när du börjar köra igen kommer Clarion Mobile Map att starta om röstinstruktionerna från din position.

### **3.4.5 Avbryta den aktiva rutten**

Gör något av följande för att avbryta den rutt som navigeras:

• Om du är på kartbilden pekar du på  $\Box$  och sedan på  $\Box$  (Om din rutt inkluderar

Ta bort waypoints måste du peka på **nästa waypoint** tills alla waypoints har tagits bort.)

![](_page_69_Figure_6.jpeg)

#### **3.4.6 Kontrollera ruttalternativ vid planering av en rutt**

Du kan välja bland olika ruttalternativ eller ändra ruttplaneringsmetod efter att du har valt en ny destination. Gör så här:

1. Välj en destination såsom tidigare förklarats för att komma till bilden där rutten bekräftas.

![](_page_69_Figure_10.jpeg)

4. Du kommer att se grundläggande detaljer för tre ruttalternativ med den valda ruttplaneringsmetoden. Peka på något av alternativen för att visa det på kartan.

![](_page_70_Figure_1.jpeg)

Fler resultat 5. Om du inte hittar något bra alternativ kan du i stället peka på **och stagen som som bläddra** nedåt för att hitta rutter som tagits fram med andra ruttberäkningsmetoder.

> **DS**  $\overline{\mathbf{z}}$ **Tillbaka**

 $\blacktriangleright$  Tillbaka 6. Välj något av ruttalternativen och peka på för att gå tillbaka till föregående bild. Clarion Mobile Map beräknar om rutten. Den orange linje visar nu den nya rekommenderade rutten.

## **3.4.7 Kontrollera ruttalternativ för en existerande rutt**

För att beräkna om den aktiva rutten med en annan ruttberäkningsmetod, kan du ändra på ruttinställningarna . Det finns ett annat sätt att göra detta och jämföra olika ruttalternativ med samma ruttplaneringsmetod. Gör så här:

Meny 1. Om du är på kartbilden pekar du på **för att gå tillbaka till navigationsmenyn**. Min rutt 2. Peka på **N** i navigationsmenyn. Redigera rutt S. Översikt Avbryt rutten Undvikanden **b** Tillbaka Me

![](_page_71_Picture_64.jpeg)

- 4. Peka på .
- 5. Du kommer att se grundläggande detaljer för tre ruttalternativ med den valda ruttplaneringsmetoden. Peka på något av alternativen för att visa det på kartan.

![](_page_71_Picture_65.jpeg)

6. Om du inte hittar något bra alternativ kan du i stället peka på **om alternativ av och bläddra** nedåt för att hitta rutter som tagits fram med andra ruttberäkningsmetoder.

![](_page_71_Picture_66.jpeg)

 $\blacktriangleright$  Tillbaka 7. Välj något av ruttalternativen och peka och håll sedan i några sekunder för att gå tillbaka till kartbilden. Clarion Mobile Map beräknar om rutten. Den orange linje visar nu den nya rekommenderade rutten.

Fler resultat
## **3.4.8 Ändra vägtyper som används i ruttplaneringen**

För att beräkna om den aktiva rutten med andra vägtyppreferenser, gör följande. Dessa ändringar kan också göras i Inställningar (sida [92\)](#page-91-0).

1. På kartbilden, peka på **LL** och sedan på

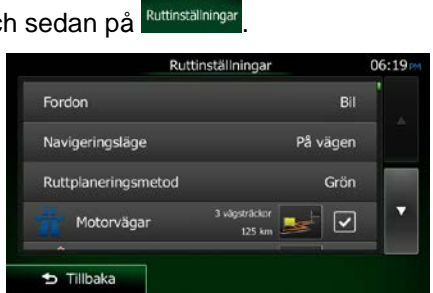

2. Peka på någon av de listade vägtyperna för att ändra på rutten. Om nödvändigt kan du bläddra igenom listan för att se alla vägtyper. Du har följande alternativ (ordningen beror på vilken fordonstyp som valts):

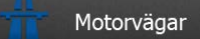

• - Du kan behöva undvika motorvägar när du kör en långsam bil eller när du bogserar ett annat fordon.

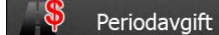

• - Vignettvägar är avgiftsbelagda vägar där du kan köpa ett pass eller en vignett för att använda vägen under en längre tidsperiod. Dessa kan aktiveras eller stängas av separat från avgiftsbelagda vägar.

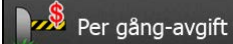

• - Clarion Mobile Map inkluderar avgiftsbelagda vägar (betalvägar där man betalar en avgift per användningstillfälle) som standard i rutterna. Om du stänger av avgiftsbelagda vägar, kommer Clarion Mobile Map att planera den bästa rutten utan avgiftsbelagda vägar.

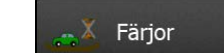

• - Clarion Mobile Map inkluderar färjor i planerade rutter som standard. En karta innehåller emellertid inte nödvändigtvis information om tillgängligheten för temporära färjeförbindelser. Du kan också behöva betala en avgift på färjor.

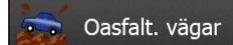

• - Clarion Mobile Map utesluter oasfalterade vägar som standard: oasfalterade vägar kan vara i dåligt skick och du kan ofta inte köra med högsta tillåtna hastighetsgräns på dessa.

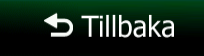

- 3. Rutten har redan beräknats om. Peka på **för att gå tillbaka till kartbilden. Den**
- orange linje visar nu den nya rekommenderade rutten.

## <span id="page-73-0"></span>**3.5 Spara en plats som en favoritdestination**

Du kan lägga till vilken plats som helst till Favoriter, som är en lista över destinationer som ofta används. Hur man planerar en rutt till en favoritdestination beskrivs på sida [60.](#page-59-0)

- 1. Välj en destination såsom tidigare beskrivits. Det kan vara en adress, en plats, en plats på kartan, en tidigare använd destination från historiken, etc.
- $\wedge$  Mer 2. När kartan i fullskärm visas med den valda platsen i mitten pekar du på . Platser kring markören Lägg till favoriter a markörens position Lägg till favoriter 3. Peka på .
- 4. (valfritt) Med hjälp av tangentbordet kan du ändra det namn som föreslås som favorit. Peka på 123

för att ange siffror eller symboler.

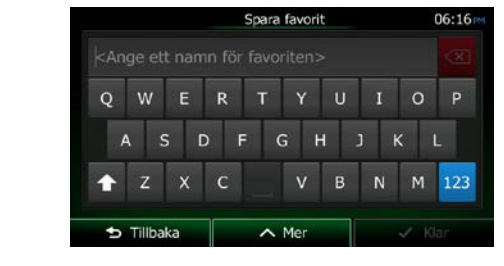

5. Peka på **för att spara platsen som en ny favoritdestination.** 

### **3.5.1 Redigera detaljerna för en favoritdestination**

 $\checkmark$  Klar

Du kan välja en plats som du redan har sparat som en favorit och redigera detaljer för denna. Hur man lägger till en plats till listan med favoritdestinationer beskrivs på sida [74.](#page-73-0)

- 1. Komma åt listan med favoriter:
	- Om du är på kartbilden pekar du på **DD** och sedan på
	- Sök • Om du är i navigationsmenyn pekar du på **1999 och sedan på** och sedan på

2. Listan med favoritdestinationer visas.

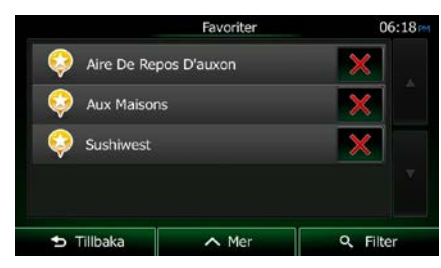

3. Peka på den favorit som du vill redigera. Om nödvändigt kan du bläddra nedåt för att se mer av

Q Filter listan eller peka på **de staten av staten angen ange några bokstäver från namnet på** favoritdestinationen.

4. En karta i fullskärm visas med den valda platsen i mitten.

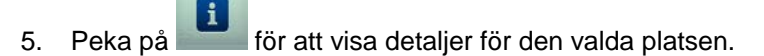

- 6. Peka på något av datafälten och ändra dess innehåll.
- <span id="page-74-0"></span>**b** Tillbaka 7. Peka och håll **för att gå tillbaka till kartan**.

# **3.6 Spara en kartplats som en varningspunkt**

Du kan spara vilken plats på kartan som helst som en varningspunkt (till exempel en fartkamera eller en järnvägskorsning).

1. Leta på kartan och välj en plats. Den röda markören visas där.

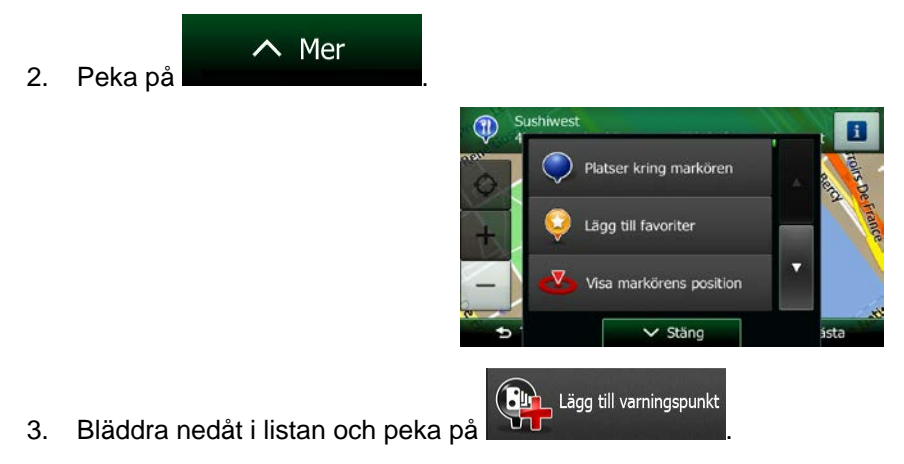

4. På den bild som just öppnats väljer du typ av varningspunkt, från vilken riktning du förväntar dig att få varningen och (i förekommande fall) hastighetsbegränsning för varningspunkten.

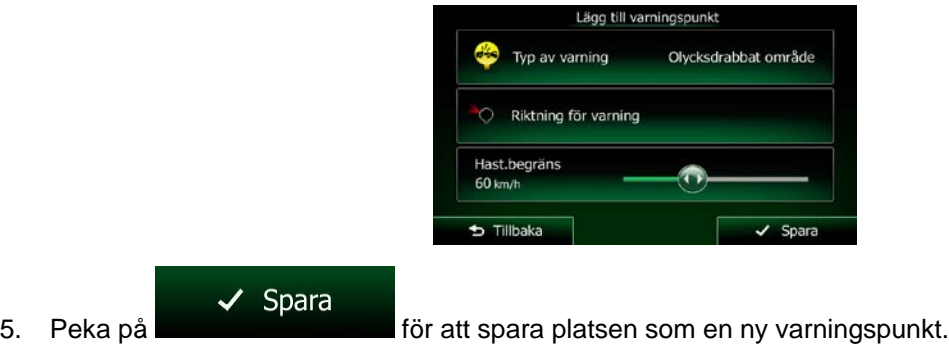

## **3.7 Redigera en varningspunkt**

Du kan redigera en tidigare sparad eller en uppladdad varningspunkt (till exempel en fartkamera eller en järnvägskorsning).

- 1. Leta på kartan och välj vilken varningspunkt som ska redigeras. En röd cirkel visas runt varningspunkten.
- $\wedge$  Mer 2. Peka på

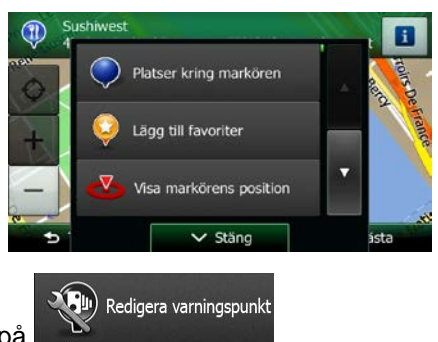

- 3. Bläddra nedåt i listan och peka på .
- 4. På den bild som just öppnats ändrar du typ av varningspunkt, från vilken riktning du förväntas att få varningen eller (i förekommande fall) hastighetsbegränsning för varningspunkten.

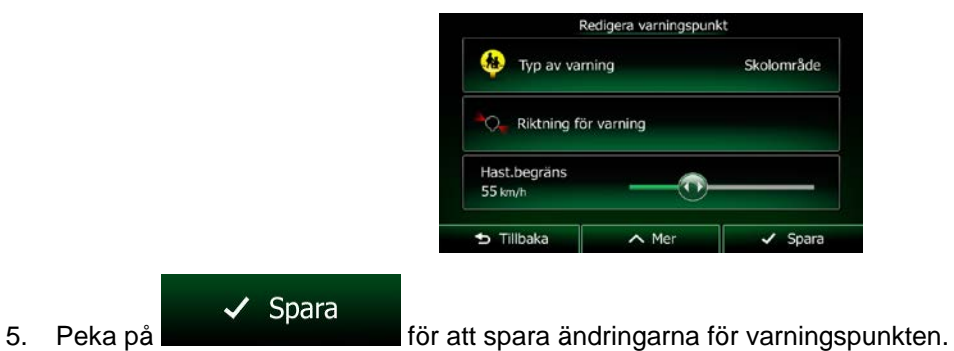

# **3.8 Titta på en simulering av rutten**

Du kan köra en simulerad navigering som visar den aktiva rutten. Gör så här:

- Meny 1. Om du är på kartbilden pekar du på **för att gå tillbaka till navigationsmenyn**. Min rutt 2. Peka på **N** i navigationsmenyn. Redigera rutt X S. Översikt Avbryt rutten Undvikanden Tillbaka  $\lambda$  $\wedge$  Mer 3. Peka på . Min rutt **Ruttalternativ** esplan ittinställninga  $\overline{\mathbf{v}}$  Stär
- Simulera navigering 4. Bläddra nedåt i listan och peka på . Simuleringen börjar från ruttens startpunkt och leder dig igenom hela den rekommenderade rutten med en realistisk hastighet.

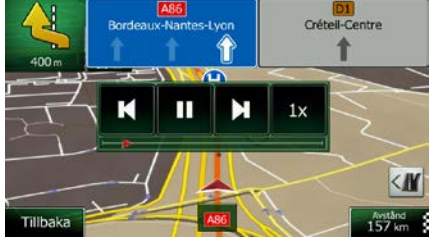

- a) (valfritt) Du har följande kontroller under simuleringen (kontrollknapparna försvinner efter några sekunder men du kan öppna dem igen om du pekar på kartan):
	- : Flytta till nästa rutthändelse (manöver).
		- Pausa simuleringen.
	- : Flytta till föregående rutthändelse (manöver).

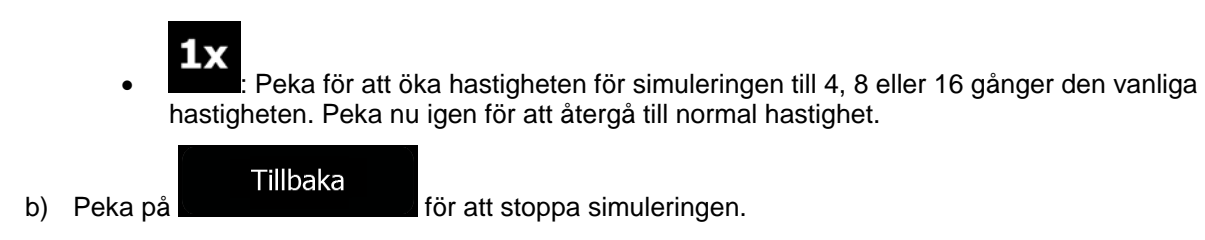

# **4 Terrängnavigering**

När Clarion Mobile Map startas beräknas rutter som använder vägnätverket på de högkvalitativa vektorkartor som medföljer produkten. I ruttinställningarna kan du ändra programmet till terrängläge på något av följande sätt:

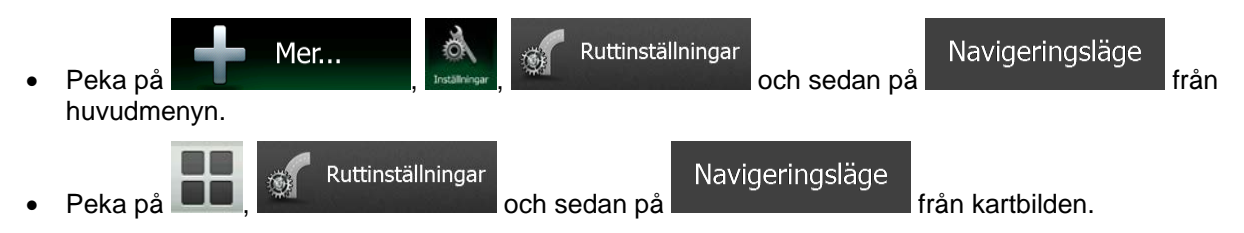

De flesta procedurer som beskrivs för navigering på väg gäller även terrängnavigering. Det finns emellertid några funktioner som inte är tillgängliga i detta navigeringsläge (du kan exempelvis inte öppna resplanen eftersom du inte har några manövrar utan bara ruttpunkter med raka linjer emellan).

## **4.1 Välja destination för rutten**

Att välja startpunkt eller en destination (waypoint eller slutdestination) går till på samma sätt som för navigering på väg. Den enda skillnaden är att ruttpunkterna länkas ihop till en rutt med raka linjer utan att ta hänsyn till hur vägnätverket eller trafikregler ser ut.

# **4.2 Navigering i terrängläge**

Den verkliga skillnaden mellan navigering på väg och terrängnavigering är själva navigeringen. När du är på kartbilden med en terrängrutt:

- din position och riktning stämmer inte överens med närmaste väg och
- det finns ingen navigering sväng för sväng utan bara en rekommenderad riktning.

Du ser en orange linje som är dragen mellan din nuvarande position och nästa destination som ska nås. Fältet förhandsgranskning av sväng högst upp i vänstra hörnet visar en kompass med din riktning och avstånd till nästa destination.

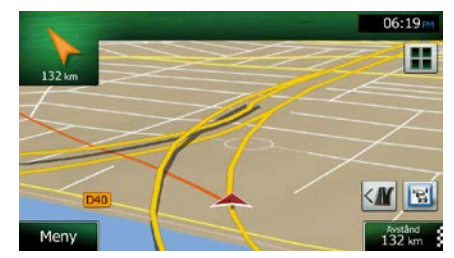

När du når en waypoint visar orange linje riktning till nästa destination. (Framtida etapper av rutten visas med orange linjes.)

När du når slutdestinationen avslutas navigationen.

# **5 Referensguide**

På följande sidor kommer du att hitta beskrivningar av de olika koncept och menybilder som finns i Clarion Mobile Map.

## **5.1 Koncept**

### **5.1.1 Smart zoom**

Smart zoom ger mycket mer än bara en vanlig, automatisk zoomfunktion:

- **Medan du följer en rutt:** när du närmar dig en sväng zoomar den in och höjer visningsvinkeln så att du enkelt kan se din manöver vid nästa korsning. Om nästa sväng är långt borta kommer den att zooma ut och sänka bildvinkeln till platt så att du kan se vägen framför dig.
- **När du kör utan en aktiv rutt:** Smart zoom zoomar in om du kör långsamt och zoomar ut när du kör fort.

### **5.1.2 Färgteman för dagsljus och mörker**

Clarion Mobile Map använder olika färgteman under dagen och natten för både kartan och menybilderna.

- Dagsljusfärger liknar de som används på papperskartor och menyerna är ljusa.
- Färgteman för mörker använder mörka färger för stora objekt för att medelljusstyrkan på skärmen ska kunna vara låg.

Clarion Mobile Map erbjuder olika färgprofiler för dagsljus och mörker. Enheten kan också automatiskt växla mellan de olika färgschemana för dagsljus och mörker baserat på nuvarande tid och GPSpositionen några minuter innan solen går upp, när himlen redan har blivit ljus och några minuter efter att solen går ned och det blir mörkt.

### **5.1.3 Tunnelvy**

När man kör in i en tunnel byts kartan ut mot en generisk tunnelbild så att vägar och byggnader utanför tunneln inte kan distrahera dig.

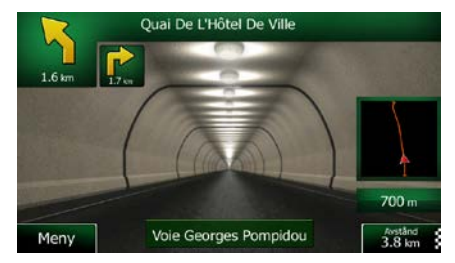

Översikten av tunneln som visas uppifrån och ned hjälper dig att orientera dig. Avstånd som återstår av tunneln visas också.

När man har kört ur tunneln kommer den ursprungliga kartan tillbaka.

Denna funktion kan stängas av i Inställningar (sida [97\)](#page-96-0).

### **5.1.4 Beräkning och omberäkning av rutt**

Clarion Mobile Map beräknar rutten baserat på dina preferenser:

• Ruttplaneringsmetod:

Snabb

• : Ger en snabb rutt om du kan köra med eller i närheten av hastighetsgränsen på alla vägar. Vanligtvis det bästa valet för snabba och normala bilar.

Kort

• : Ger en rutt som har minsta möjliga totala avstånd av alla möjliga rutter. Det kan vara praktiskt för långsamma fordon.

### Grön

• : Ger en snabb men bränsleeffektiv rutt baserat på de bränsleförbrukningsdata som angetts i Ruttinställningar (sida [92\)](#page-91-0). Resekostnad och beräkning av CO<sub>2</sub>-utsläpp är endast uppskattningar. Höjder, kurvor och trafikförhållanden tas inte med i beräkningen för dessa.

#### **Ekonomisk**

• : För fordonstyper där grön ruttberäkning inte kan väljas kombinerar denna metod fördelarna med snabb och kort ruttberäkning: Clarion Mobile Map beräknar som om den beräknade den snabba rutten men tar andra vägar också för att spara bensin.

### Lätt

- $\colon$  Ger en rutt med färre svängar och utan svåra manövrar. Med detta alternativ kan du till exempel få Clarion Mobile Map att ta motorvägen i stället för en rad mindre vägar eller gator.
- Fordonstyper:

När en ny fordonsprofil skapas väljer du någon av nedanstående fordonstyper. Förutom nedanstående förhållanden, kan även begränsningar för mått, vikt och farlig last tas med i beräkningen vid planeringen av en rutt.

• Vägtyper som används eller undviks i ruttberäkningen:

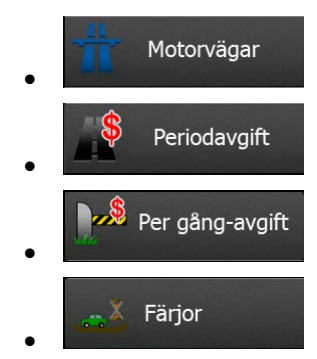

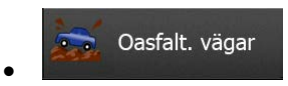

Trafikhändelser i realtid tas också med i beräkningen och kan ibland ändra rutten rejält.

Clarion Mobile Map beräknar automatiskt om rutten om du avviker från den resplan som föreslagits eller om en trafikhändelse som nyss tagits emot berör en del av den rekommenderade rutten.

För ytterligare information om ruttinställningar, se sida [92.](#page-91-0)

### **5.1.5 Grön ruttberäkning**

Ruttberäkning handlar inte bara om att hitta den snabbaste eller kortaste rutten. För vissa fordonstyper kan du också kontrollera bränsleförbrukning och CO<sub>2</sub>-utsläpp vid planeringen av en rutt och du kan skapa kostnadseffektiva rutter som påverkar miljön mindre.

I Ruttinställningar kan du redigera parametrar för det valda fordonet. Ange värden för bränsleförbrukning och bränslepris. Du kan också välja om du vill se skillnaden mellan din rutt och den gröna rutten även om den valda ruttberäkningsmetoden inte är grön.

Grön

Efter att ovanstående parametrar har ställts in väljer du som som ruttplaneringsmetod för

att få en snabb men även bränsleeffektiv rutt. Observera att resekostnad och beräkning av CO<sub>2</sub>-utsläpp är endast uppskattningar. Höjder, svängar, kurvor och trafikförhållanden tas inte med i beräkningen för dessa. Tänk på att denna ruttberäkning inte har som avsikt att ge dig "grönast" möjliga rutt. Det är fortfarande viktigt att resa snabbt så att resultatet är en snabb rutt med låg bränsleförbrukning och låga CO<sub>2</sub>-utsläpp.

Med en fordonstyp där grön ruttberäkning kan väljas - vilken ruttplaneringsmetod som än väljs - visas även gröna detaljer när du bekräftar rutten:

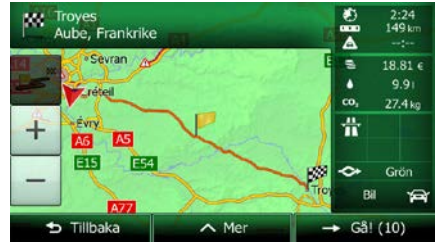

Om den valda ruttplaneringsmetoden inte är grön och du har tillåtit programmet visa det gröna alternativet, visas även skillnader i pris, bränsleförbrukning och CO<sub>2</sub>-utsläpp mellan din valda rutt och den gröna rutten också på denna bild:

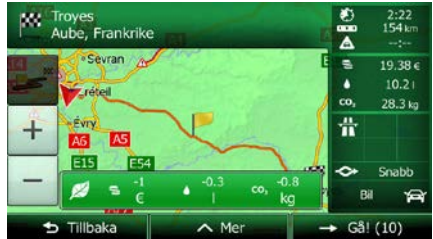

Peka på fältet med dessa detaljer för att omedelbart ändra rutten till grön.

### **5.1.6 Vägkameror och andra varningspunkter som man varnas för då man närmar sig dessa**

Det finns en särskild typ av varning vid närmande av vägkameror (hastighets- eller trafikljuskameror) och andra varningspunkter som man varnas för när man närmar sig dessa (som skolor eller järnvägskorsningar). Dessa varningspunkter är inte en del av Clarion Mobile Map. Du kan hämta varningspunkter från www.naviextras.com eller ladda upp punkter i en specifik textfil om nödvändigt.

Du kan också lägga till dina egna varningspunkter eller redigera tidigare uppladdade punkter. Mer information finns på sida [75.](#page-74-0)

Programmet kan varna dig när du närmar dig en vägkamera som fartkameror eller farliga områden som skolområden eller järnvägskorsningar. Du kan ställa in olika varningstyper individuellt i Inställningar för ljud och varningar (sida [89\)](#page-88-0).

Följande varningstyper finns tillgängliga:

- Ljudvarning: pip kan spelas upp (om alternativet naturlig röst är valt) eller kan typ av varningspunkt meddelas (om alternativet TTS är valt) när du närmar dig någon av dessa punkter och en extra varning kan varna dig om du överskrider den angivna hastighetsbegränsningen medan du närmar dig.
- Visuell varning: typ av varningspunkt och den hastighetsgräns som visas på kartbilden när du närmar dig någon av dessa kameror.

För vissa varningspunkter är även gällande eller förväntad hastighetsgräns tillgänglig. För dessa punkter kan ljudvarningen låta olika beroende på om du är under eller över den angivna hastighetsgränsen.

- Endast vid fortkörning: Ljudvarningen spelas endast upp när du överskrider den angivna hastighetsgränsen.
- När man närmar sig: Ljudvarningen spelas alltid upp när du närmar dig någon av dessa varningspunkter. Varningen kan låta annorlunda om du överskrider hastighetsgränsen för att du ska uppmärksamma den.

Observera: vägkameror är förbjudna. Du måste emellertid själv på eget ansvar försäkra dig om att Varningar för vägkameror är avstängt när du befinner dig i länder där varningar för användning av denna funktion är laglig i det land där du avser använda den.

### **5.1.7 Varning vid hastighetsgräns**

Kartorna kan innehålla information om hastighetsgränser för olika vägsträckor. Clarion Mobile Map kan ställas in för att varna dig om du skulle överskrida fartgränsen. Denna information kanske inte är tillgänglig för din region (hör med din lokala återförsäljare) eller kanske inte är helt korrekt för alla vägar på kartan.

Den maximala hastighet som ställts in i fordonsprofilen används också för denna varning. Clarion Mobile Map varnar dig om du överskrider det förinställda värdet även om den lagliga hastighetsbegränsningen är högre.

Hastighetsvarningar kan fininställas i Inställningar för ljud och varningar (sida [89\)](#page-88-0).

Du kan ställa in hur långt ovanför hastighetsgränsen programmet ska börja varna.

Följande varningstyper finns tillgängliga:

• Ljudvarning: du får en röstvarning när du överskrider hastighetsgränsen med en viss procent.

• Visuell varning: nuvarande hastighetsgräns visas på kartan när du överskrider den (till exempel:

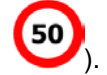

Du kan också välja att visa hastighetsskylten på kartan hela tiden.

### **5.1.8 Trafikinformation i ruttplanering**

Den rekommenderade rutten är inte alltid samma mellan två punkter. Trafikinformation i realtid hjälpa dig att undvika nuvarande trafikhändelser som tillfälliga vägavstängningar eller trafikstockningar orsakade av olyckor etc. Denna funktion är beroende av att data finns tillgängliga.

Du kan visa trafikinformation live på kartan om du letar på kartan och väljer detta alternativ från menyn Mer. En 2D-karta visas med vägsträckorna färgade efter hur allvarliga trafikhändelsena är. Peka på

ikonen för händelsetyp på vägsträckan och peka sedan på knappen **för att få information om** trafikhändelsen.

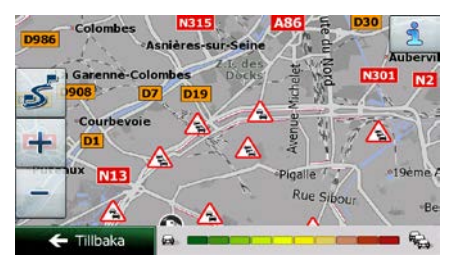

### **5.1.8.1 Trafikinformation i realtid (TMC)**

TMC (Traffic Message Channel, trafikmeddelandekanalen) kan ge dig trafikstatus i realtid. Ruttberäkningen kan undvika vägblockeringar eller oväntade trafikstockningar som orsakats av en olycka.

Trafikmeddelandekanalen (TMC) är en särskild tillämpning i FM Radio Data System (RDS) som används för att sända trafik- och väderinformation i realtid.

Användning av trafikinformation är aktiverat som standard i Clarion Mobile Map.

Observera: Trafikmeddelandekanalen (TMC) är ingen global tjänst. Den kanske inte finns tillgänglig i ditt land eller i din region. Hör med din lokala återförsäljare för information om var denna tjänst finns.

Clarion NX404 innehåller den TMC-mottagare som behövs för att ta emot trafikhändelser.

Om offentlig trafikdata sänds där du befinner dig, kommer Clarion Mobile Map automatiskt att ta med dessa trafikhändelser i beräkningarna. Du behöver inte göra några inställningar i programmet. Mottagaren kommer automatiskt att söka igenom FM-radiostationerna för att hitta TMC-data och den avkodade informationen kommer omedelbart att användas i ruttplaneringen. När Clarion Mobile Map tar emot trafikinformation som kan komma att påverka din rutt, kommer programmet att varna dig att det kommer att beräkna om rutten och navigeringen kommer att fortsätta med en ny rutt som är optimal med hänsyn till de mest uppdaterade trafikförhållandena.

För att fininställa denna omberäkning kan du ställa in den minsta försening som ska utlösa en omberäkning av rutt eller kan du instruera Clarion Mobile Map så att du måste bekräfta den nya rekommenderade rutten innan den börjar användas. Du kan göra detta i Trafikinställningar (sida [91\)](#page-90-0).

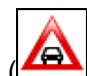

En speciell ikon (**2004**) visas på kartbilden för att visa dig om trafikhändelser tas emot. Ikonen visar status för trafikmottagaren när det inte finns några trafikhändelser på din rutt. I övriga fall visar den vilken typ av trafikhändelse som är näst föreliggande på rutten.

Vägsträckor som påverkas av trafikhändelser visas med en annorlunda färg på kartan och små symboler ovanför vägen visar vilken typ av händelse det handlar om:

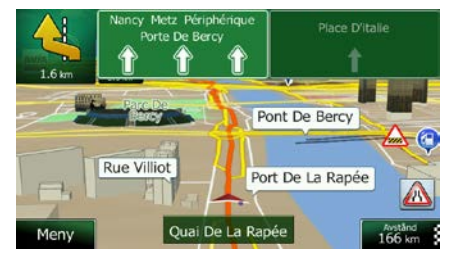

1. Peka på **för att öppna bilden Trafiksammanfattning:** 

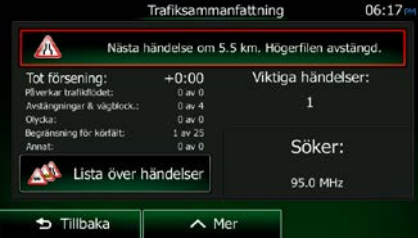

Lista över

2. Peka på **För att öppna listan med händelsekategorier.** 

3. Peka på den trafikkategori du är intresserad av eller peka på **för att visa en för att visa en** lista över alla händelser:

Alla händelser

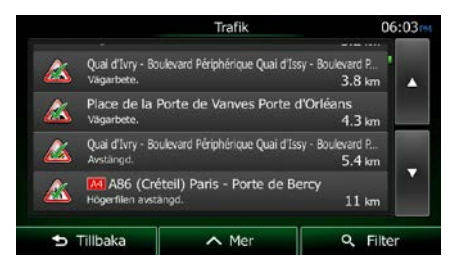

4. Peka nu på något av listalternativen för att visa detaljer för detta och för att visa den påverkade vägsträckan i sin fulla längd på kartan:

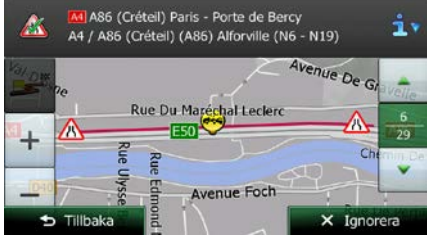

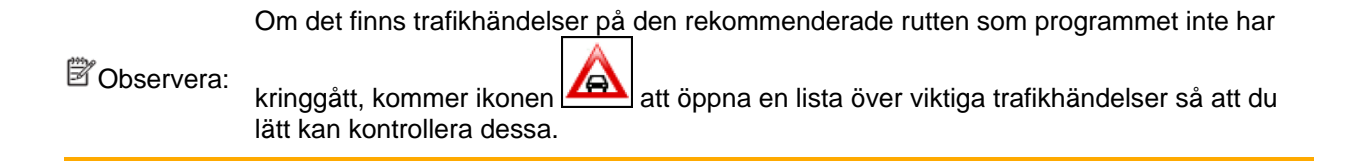

# **5.2 Menyn "Mer"**

Menyn "Mer" ger dig flera olika alternativ och ytterligare applikationer. Peka på följande knappar på

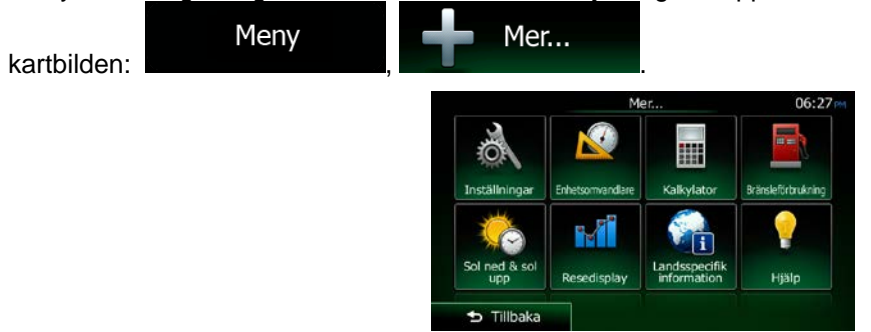

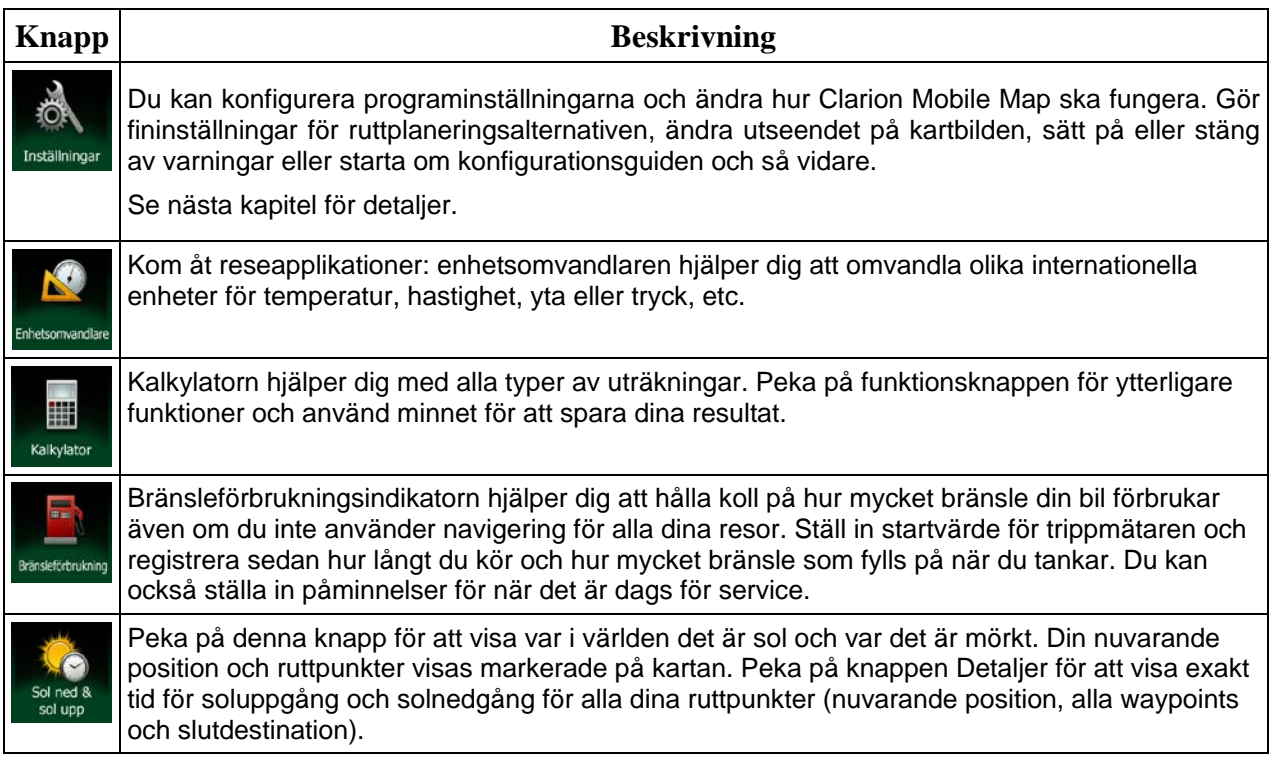

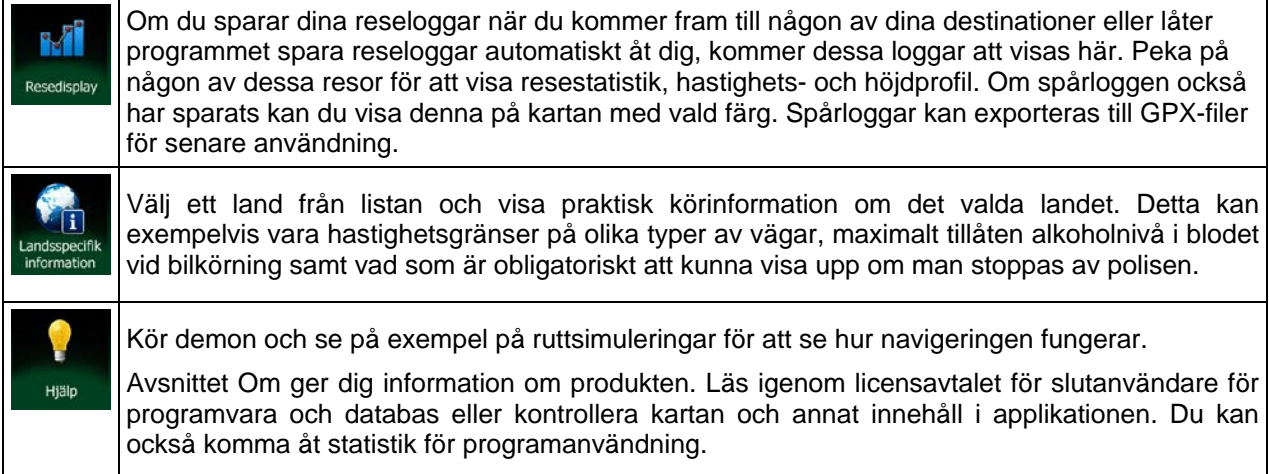

# **5.3 Inställningsmenyn**

Du kan konfigurera programinställningarna och ändra hur Clarion Mobile Map ska fungera.

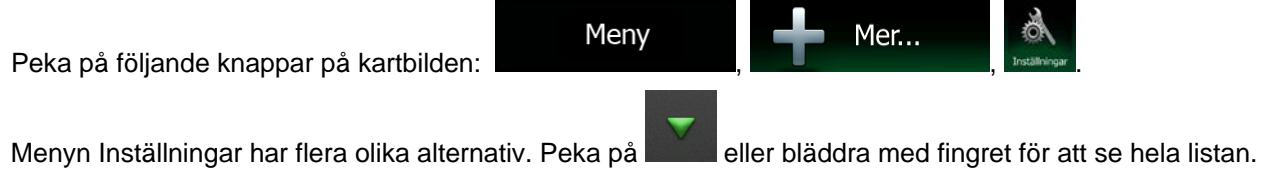

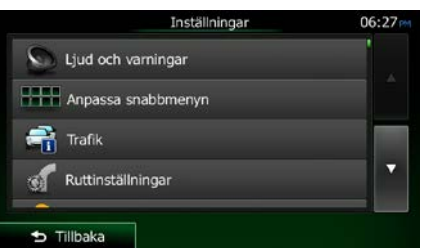

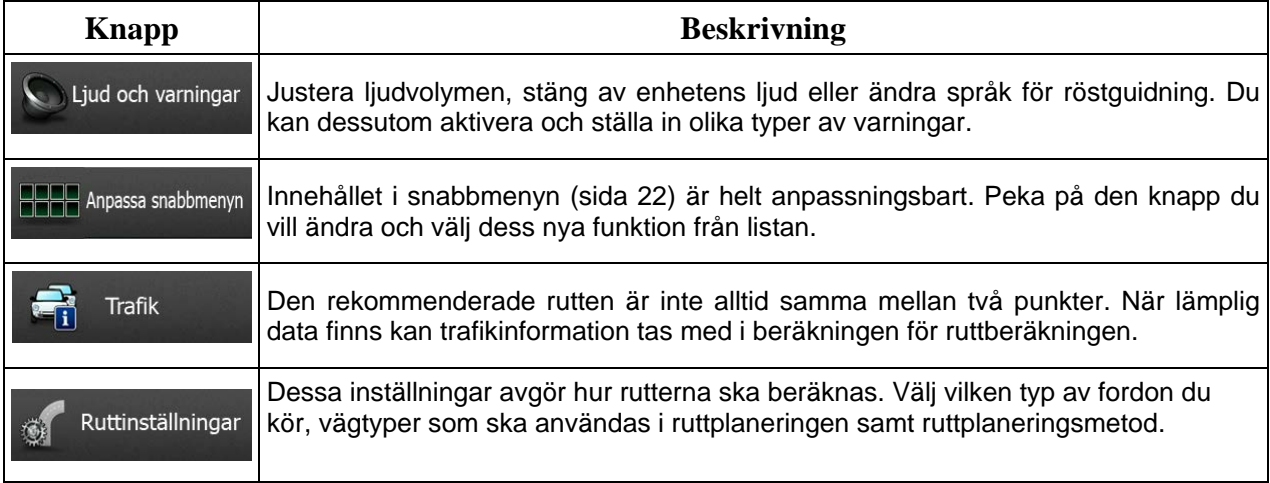

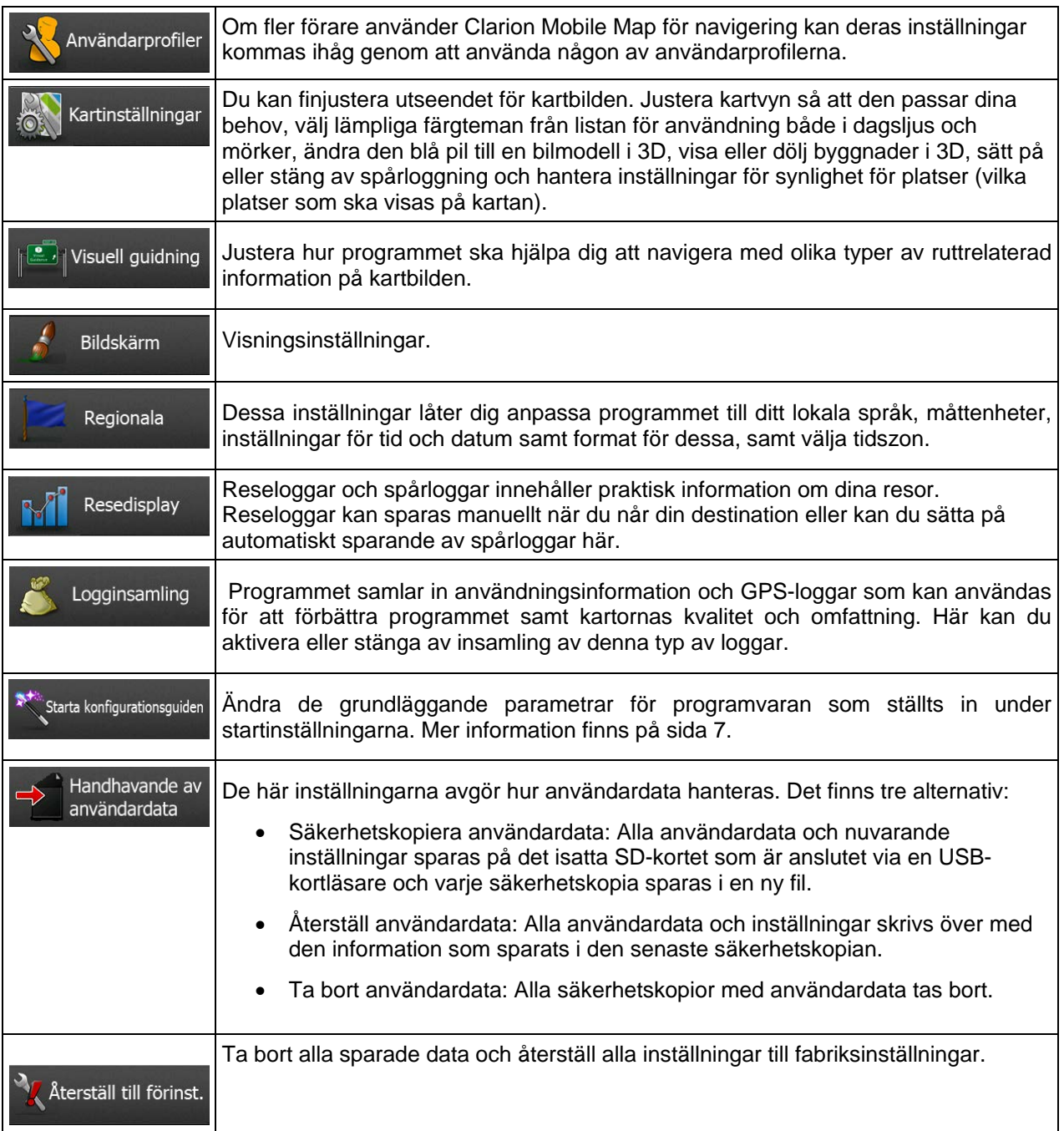

## <span id="page-88-0"></span>**5.3.1 Ljud och varningar**

Justera ljudvolymen, stäng av enhetens ljud eller ändra språk för röstguidning. Du kan dessutom aktivera och ställa in olika typer av varningar.

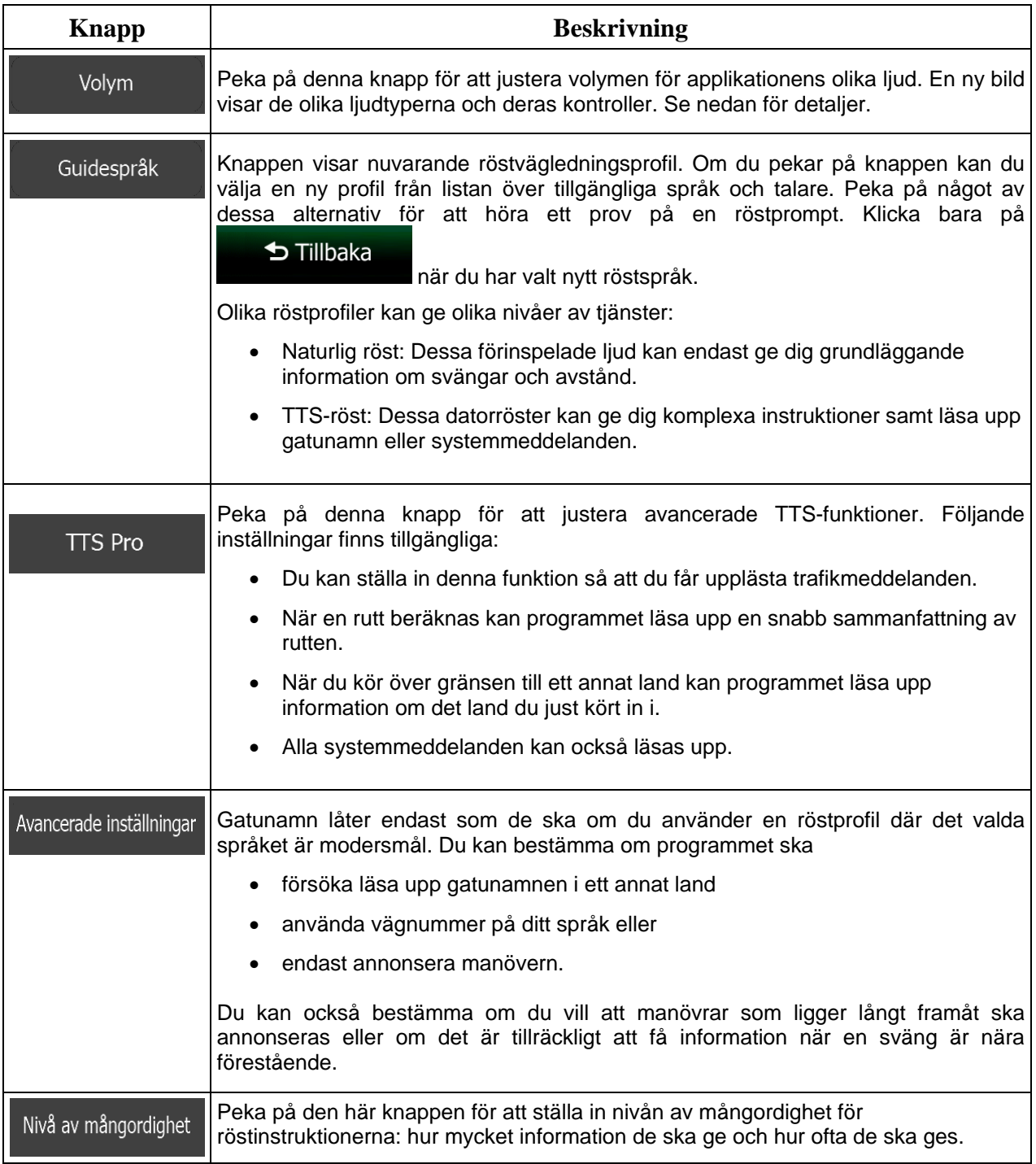

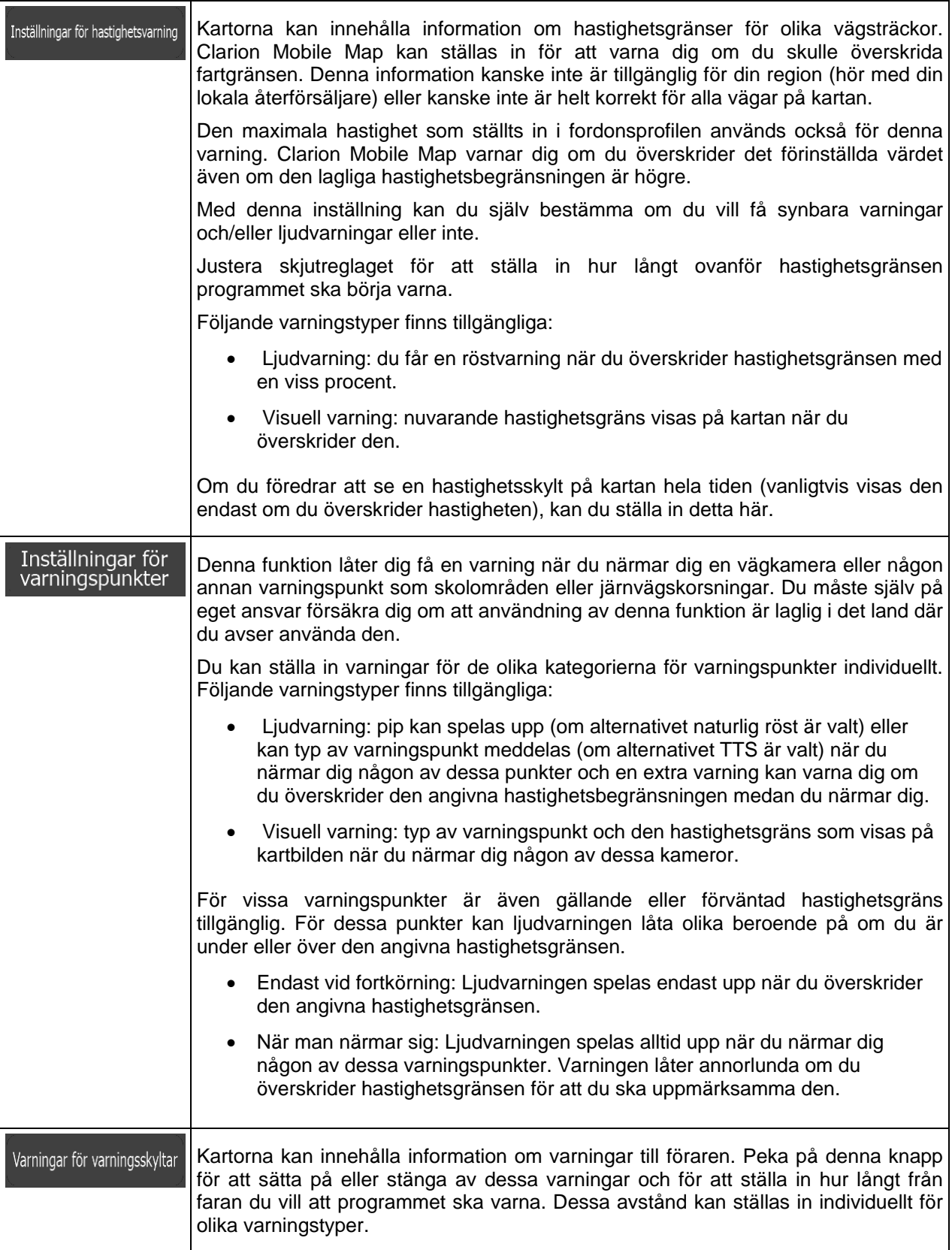

Du kan kontrollera volymen för följande ljudtyper:

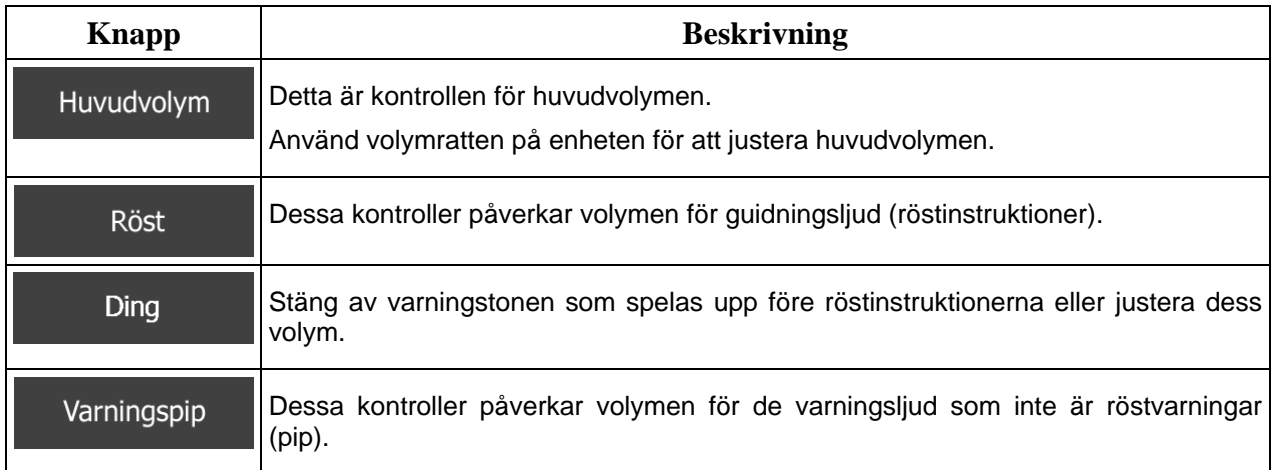

Kontroller för varje ljudtyp:

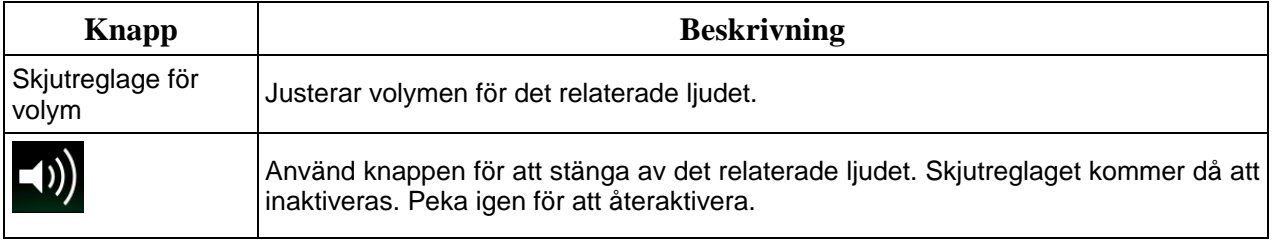

## **5.3.2 Anpassa snabbmenyn**

Innehållet i snabbmenyn (sida [22\)](#page-21-0) är helt anpassningsbart. Peka på den knapp du vill ändra och välj dess nya funktion från listan.

<span id="page-90-0"></span>Listan över tillgängliga funktioner och beskrivningar av dessa finns på sida [22.](#page-21-0)

## **5.3.3 Trafikinställningar**

Den rekommenderade rutten är inte alltid samma mellan två punkter. När lämplig data finns kan trafikinformation tas med i beräkningen för ruttberäkningen.

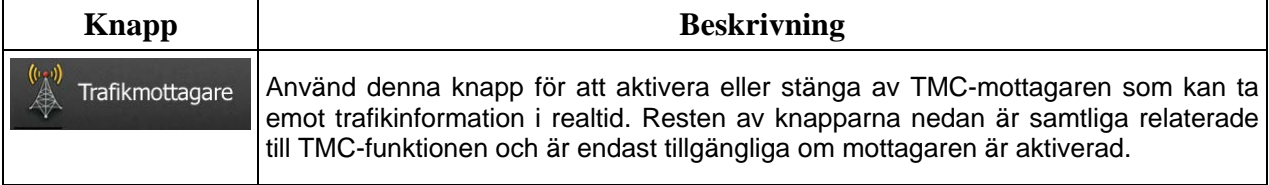

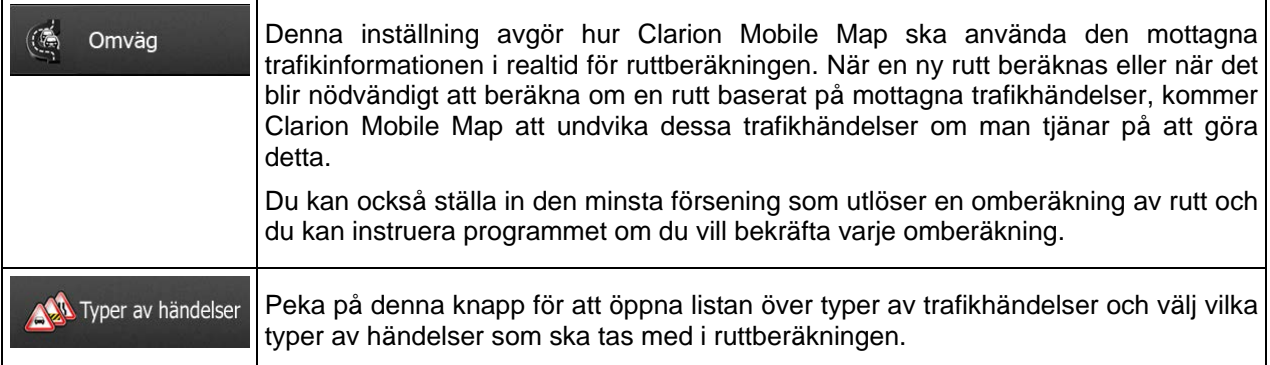

## <span id="page-91-0"></span>**5.3.4 Ruttinställningar**

Dessa inställningar avgör hur rutterna ska beräknas.

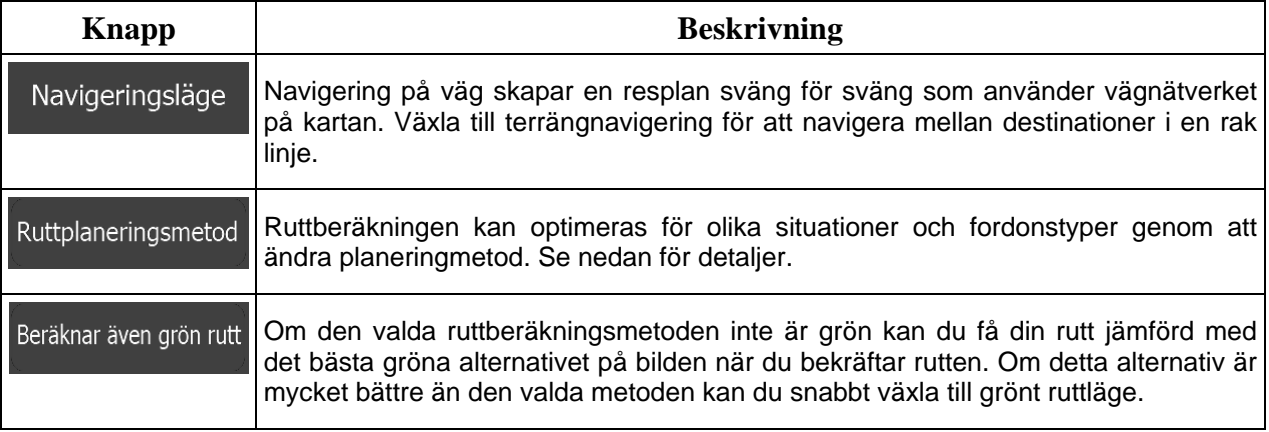

För att anpassa rutten till dina behov kan du också ställa in vilka vägtyper som ska tas med i beräkningen eller exkluderas från rutten om möjligt.

Att utesluta en vägtyp är en preferens. Det betyder inte nödvändigtvis att denna är totalt förbjuden. Om din destination bara kan nås med några av de uteslutna vägtyperna kommer de att användas men bara så mycket som det behövs. I detta fall kommer en varningsikon att visas på bilden Min rutt och den del av vägen som inte matchar dina preferenser kommer tydligt att kunna urskiljas eftersom den visas med en annan färg på kartan.

I listan över vägtyper kan du se i hur många sträckor vägtypen används i den nuvarande rutten och total längd för denna vägtyp.

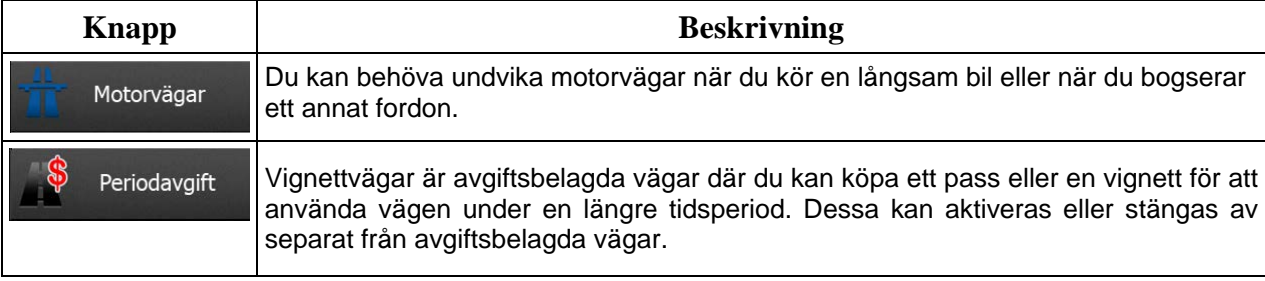

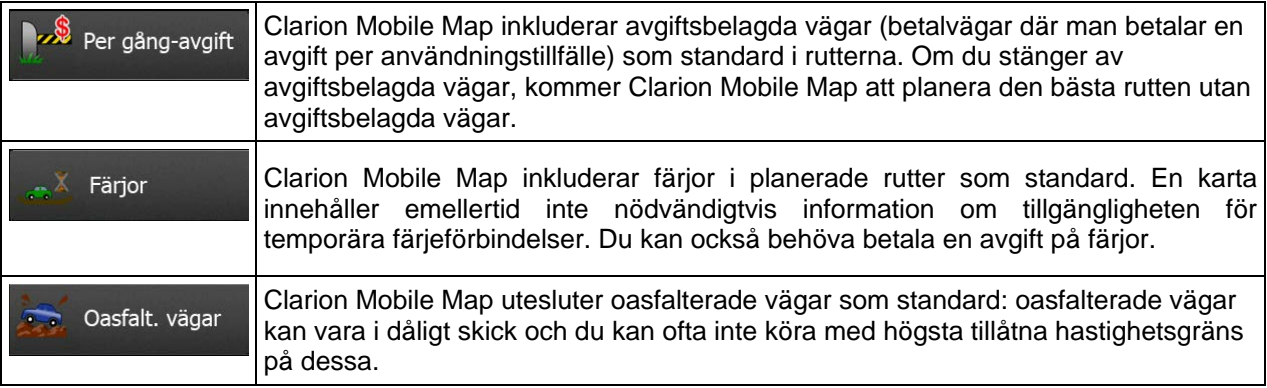

# **Fordonsprofiler:**

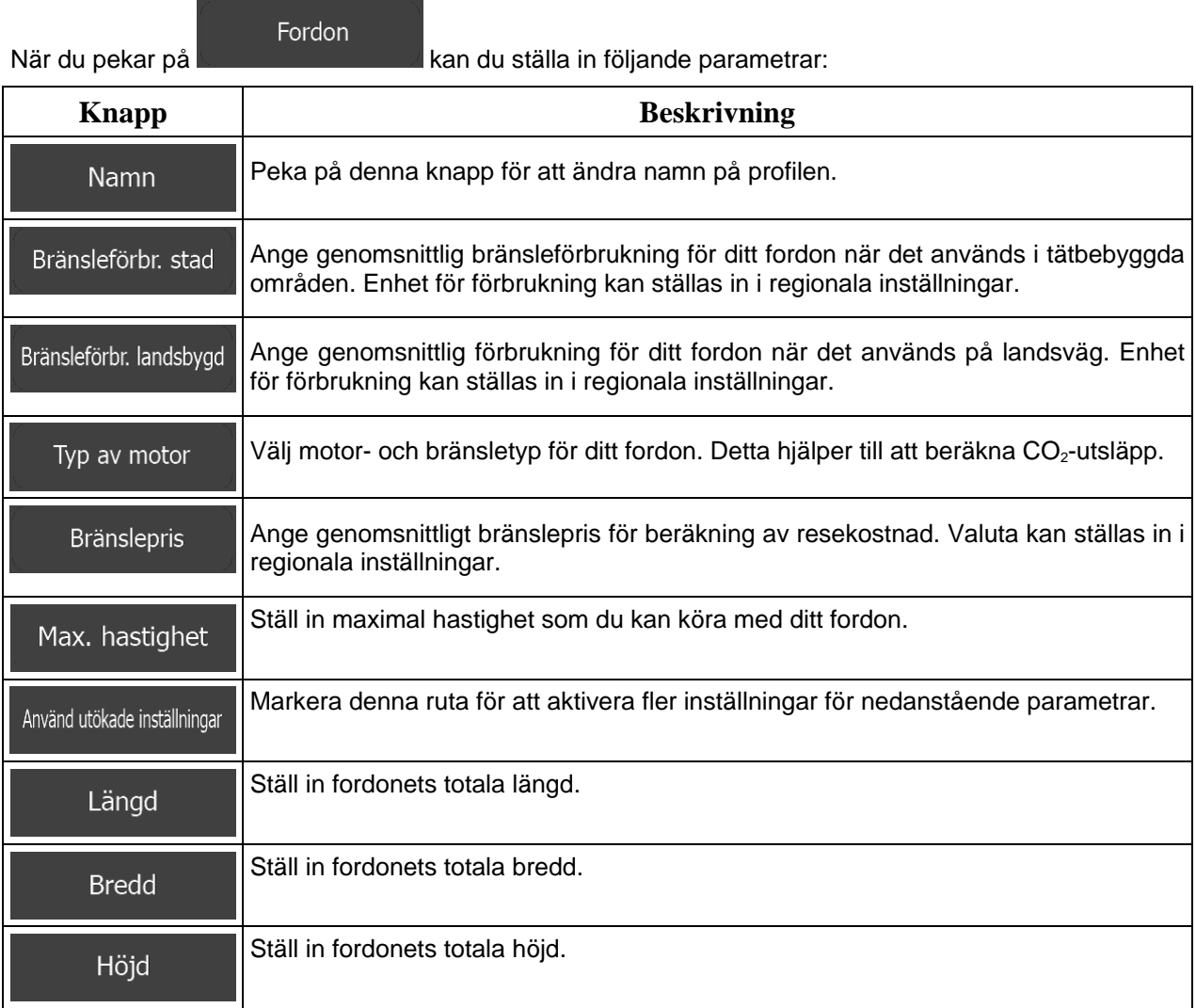

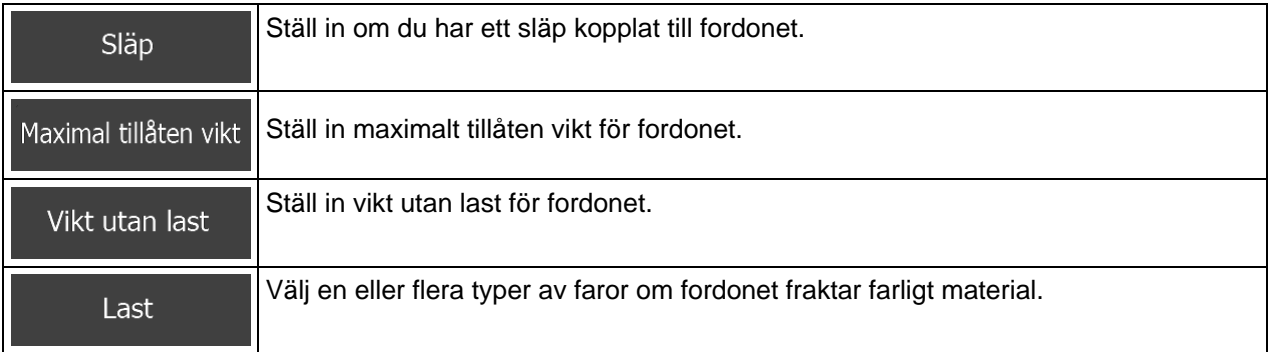

# **Typer av ruttplaneringsmetoder:**

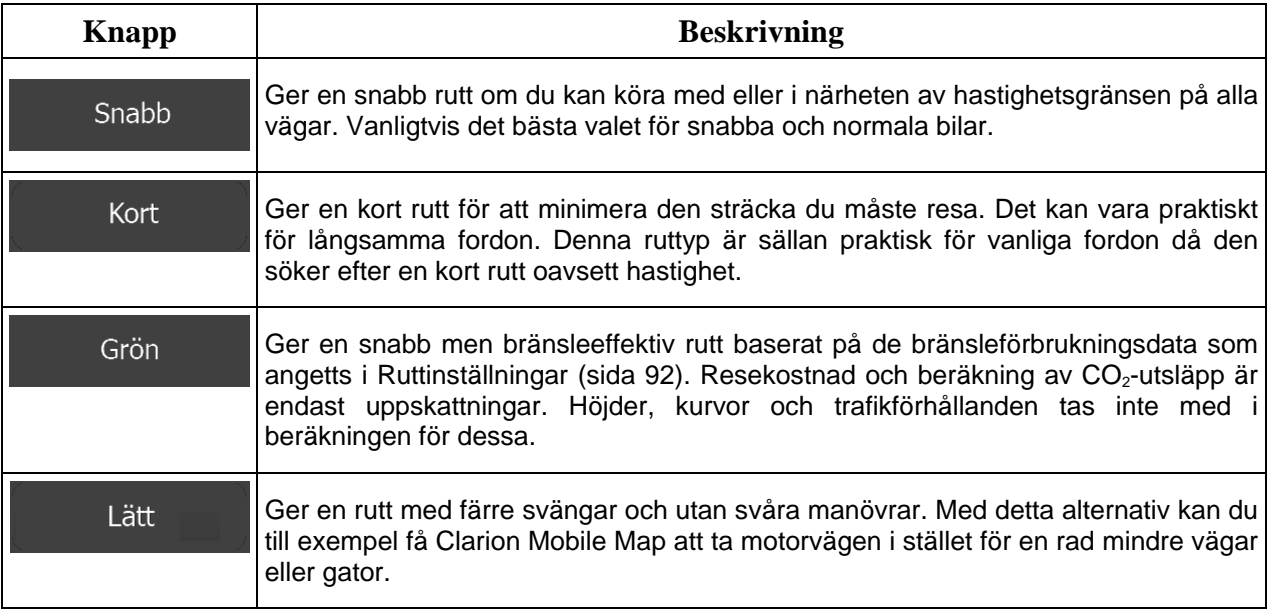

### **5.3.5 Användarprofiler**

Om fler förare använder Clarion Mobile Map för navigering kan deras inställningar kommas ihåg genom att använda någon av användarprofilerna. Ändra namn på profilerna genom att peka på redigeringsknappen till höger så att alla användare vet vilken profil de ska använda och växla mellan profilerna genom att peka på deras namn. Om du väljer en ny profil kommer programmet att startas om för att de nya inställningarna ska träda i kraft.

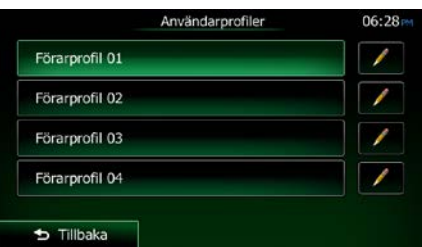

### **5.3.6 Kartinställningar**

Du kan finjustera utseendet för kartbilden. Justera kartvyn så att den passar dina behov, välj lämpliga färgteman från listan för användning både i dagsljus och mörker, ändra den blå pil till en bilmodell i 3D, visa eller dölj byggnader i 3D, sätt på eller stäng av spårloggning och hantera inställningar för synlighet för platser (vilka platser som ska visas på kartan).

Kartan visas alltid på bilden så att du kan se vilken effekt en ändring av en inställning får.

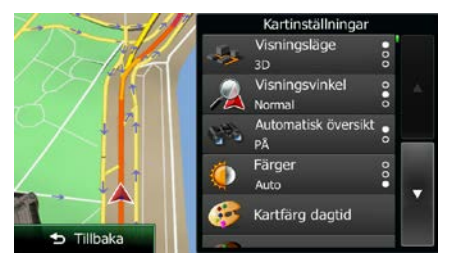

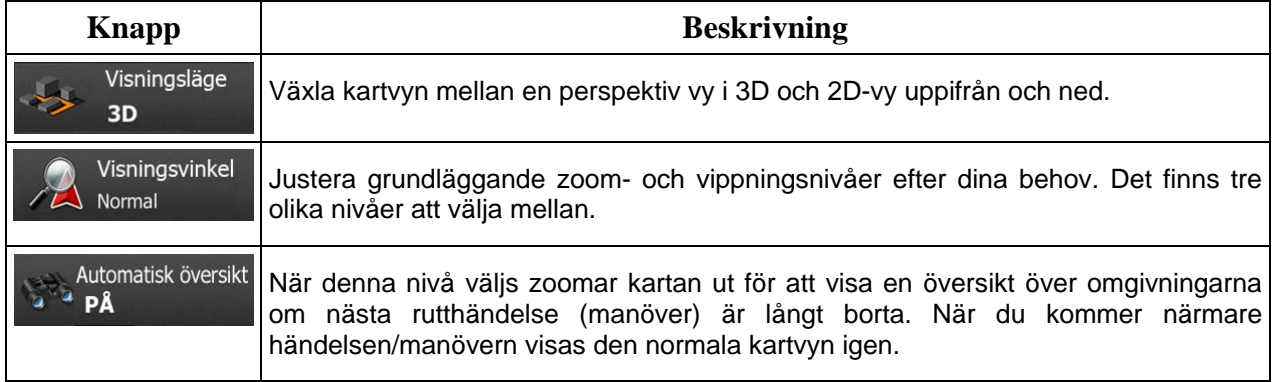

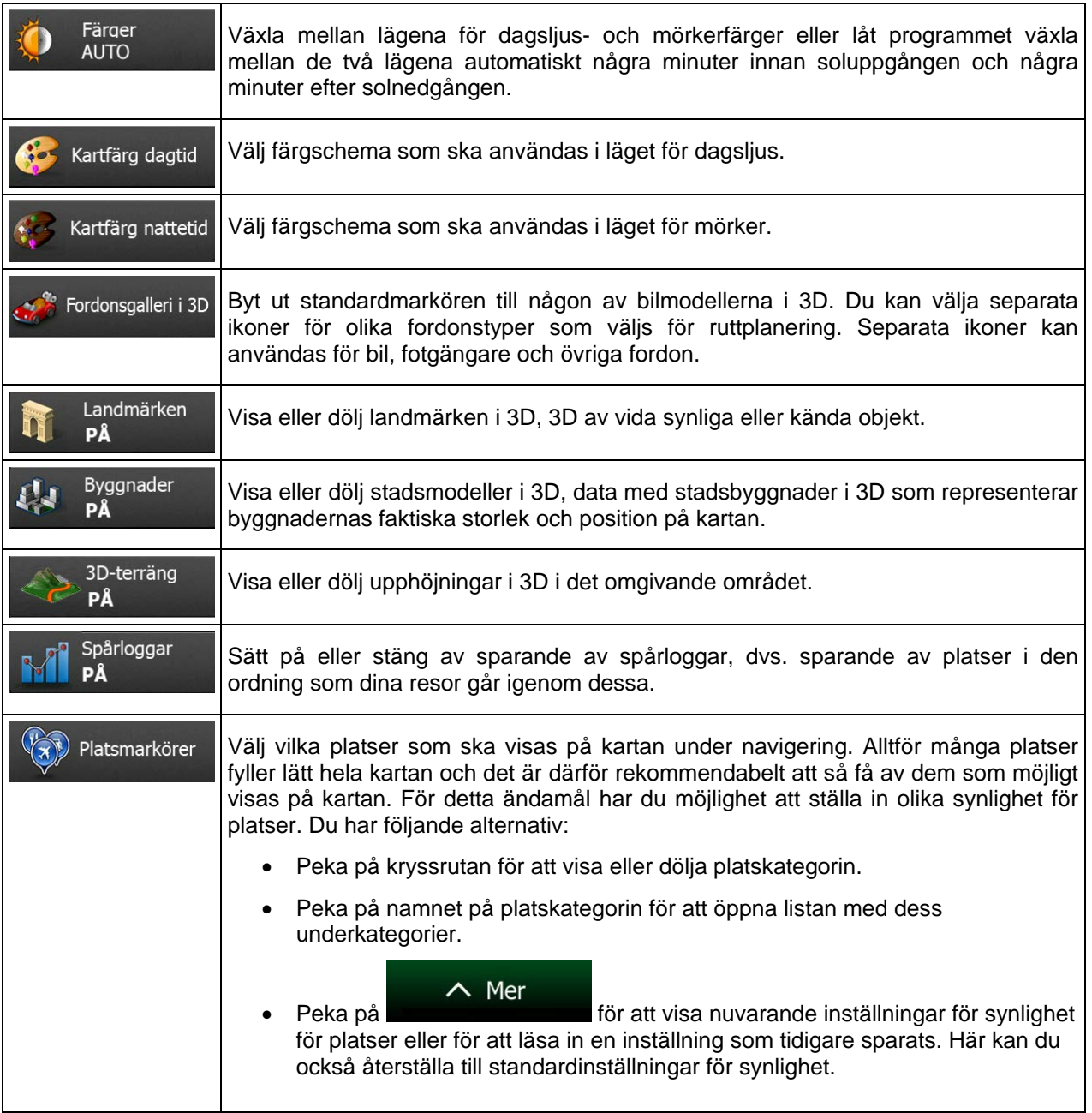

# <span id="page-96-0"></span>**5.3.7 Inställningar för visuell guidning:**

Justera hur programmet ska hjälpa dig att navigera med olika typer av ruttrelaterad information på kartbilden.

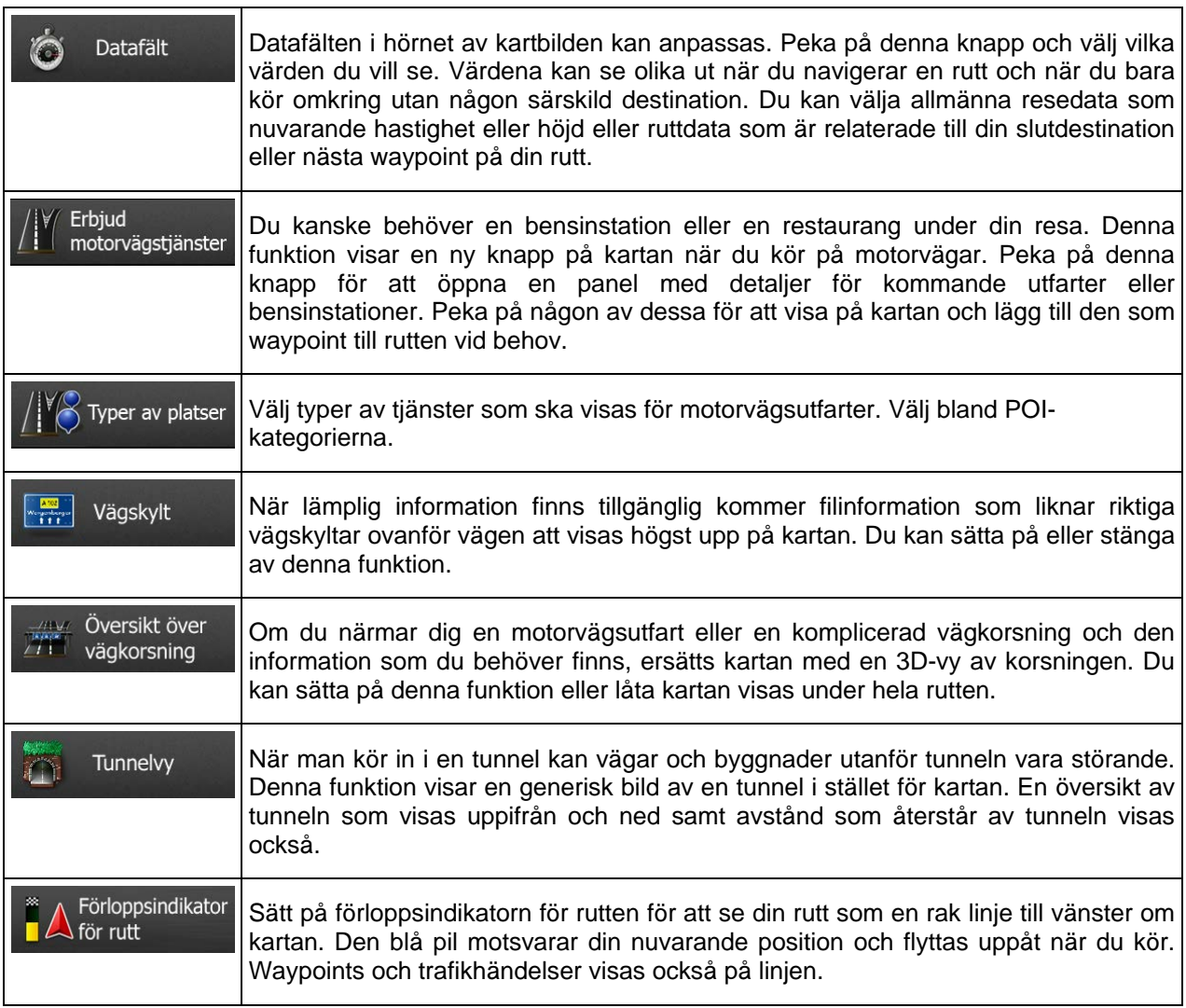

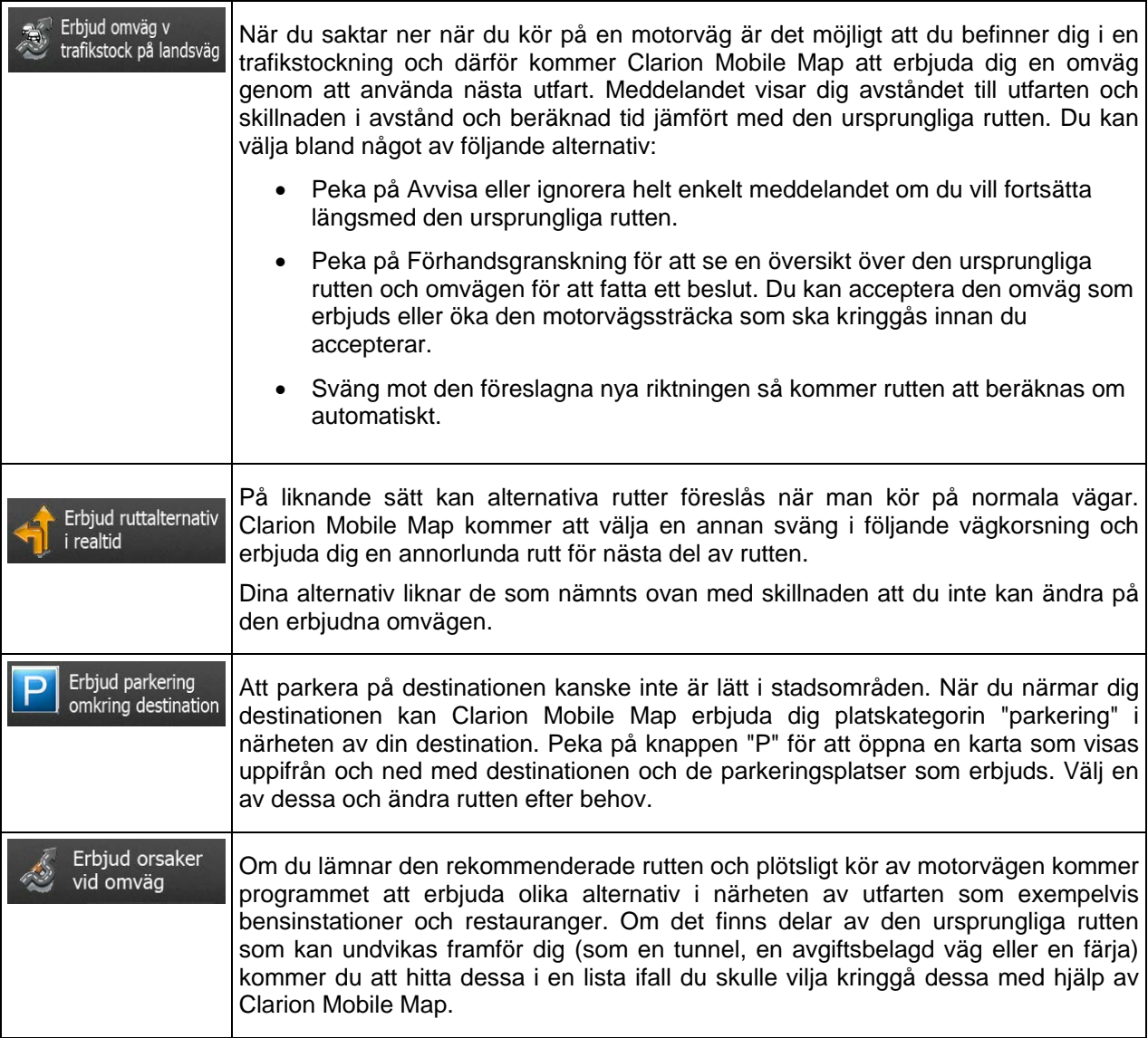

# **5.3.8 Visningsinställningar**

Visningsinställningar inkluderar menyanimeringar, olika teman för användning i dagsljus och mörker samt ljusstyrka för displayen.

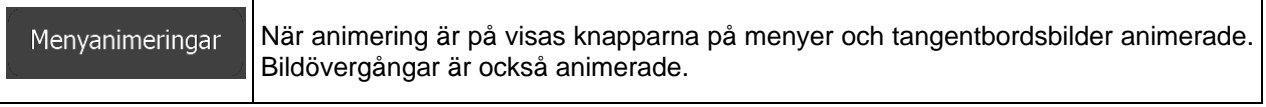

## **5.3.9 Regionala inställningar**

Dessa inställningar låter dig anpassa programmet till ditt lokala språk, måttenheter, inställningar för tid och datum samt format för dessa, samt välja tidszon.

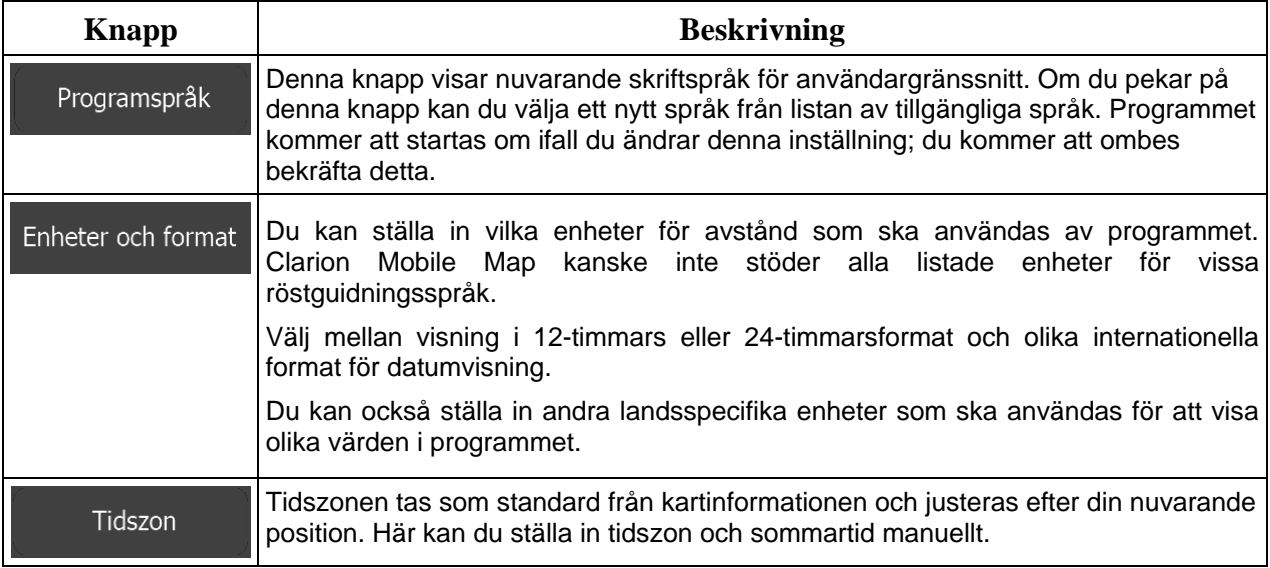

## **5.3.10 Inställningar för resedisplayen**

Reseloggar innehåller praktisk information om dina resor. Reseloggar kan sparas manuellt när du når din destination eller kan du sätta på automatiskt sparande av spårloggar här. Du kan komma åt dessa loggar i resedisplayen. Resedisplayen kan kommas åt från menyn Mer.

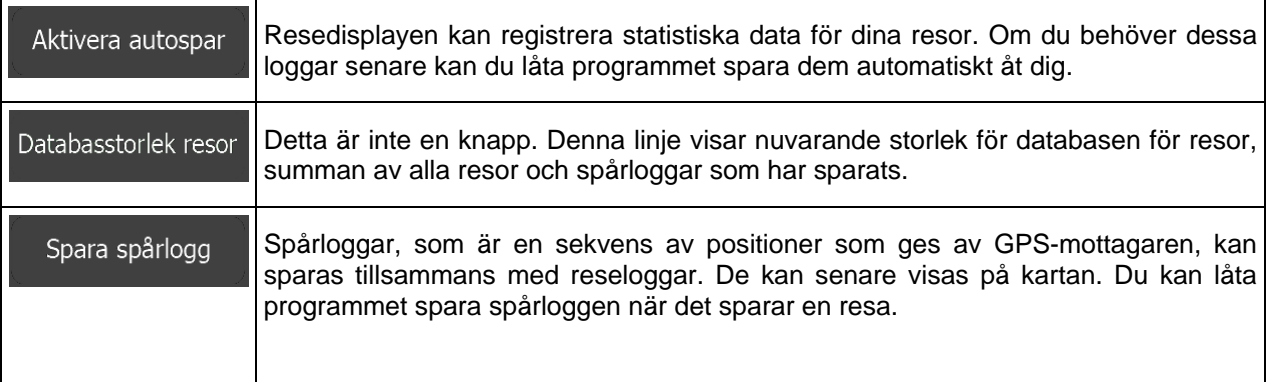

## **5.3.11 Inställningar för logginsamling**

Om du godkänner detta första gången du använder programmet kommer systemet att samla in användningsinformation och GPS-loggar som kan användas för att förbättra programmet och kartornas kvalitet och omfattning. Dessa data behandlas anonymt och ingen kommer att kunna spåra någon personlig information.

Här kan du aktivera eller stänga av insamling av denna typ av loggar.

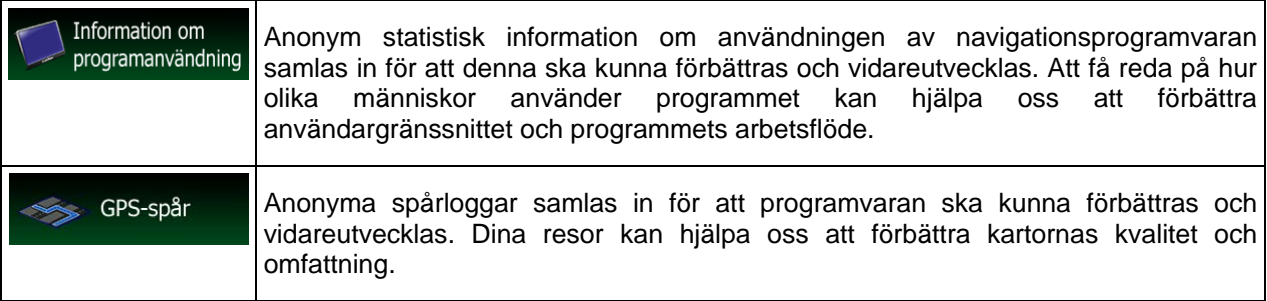

## **6 Ordlista**

### **2D/3D GPS-mottagning**

GPS-mottagaren använder satellitsignaler för att beräkna sin (din) position och behöver minst fyra signaler för att kunna ge en tredimensionell position, inklusive höjd. Eftersom satelliter flyttar på sig och objekt kan blockera signalerna kanske din GPS-enhet inte tar emot fyra signaler. Om tre satelliter är tillgängliga kan mottagaren beräkna den horisontella GPS-positionen men tillförlitligheten är lägre och GPS-enheten ger dig ingen höjddata: endast 2D-mottagning är möjlig.

### **Aktiv rutt**

Den rutt som för närvarande navigeras. När en destination ställs in är rutten aktiv tills du tar bort den, når din destination eller går ur Clarion Mobile Map. Se även: Rutt.

### **Centrum**

En stads/orts centrum är inte en stads/orts geometriska centrum utan en godtycklig punkt som kartskaparna har valt. I mindre städer eller byar är det vanligtvis den viktigaste vägkorsningen; i större städer är det oftast en viktig vägkorsning.

### **Färgtema**

Clarion Mobile Map levereras med olika färgteman för användning av kartor och menybilder i dagsljus och mörker. Dessa teman är anpassade grafiska inställningar och de kan ha olika färger för gator, blockeringar eller ytvatten i 2D- och 3D-lägena, och visar skuggor på olika sätt i 3D-läget.

Ett färgschema för dagsljus och ett för mörker är alltid valt för kartan och menyerna. Clarion Mobile Map använder dessa när den växlar från dag till natt och tillbaka igen.

#### **GPS:ens tillförlitlighet**

Flera faktorer påverkar avvikelsen mellan din verkliga position och den som ges av GPS-enheten. Signalfördröjning i jonosfären eller reflekterande objekt i närheten av GPS-enheten kan exempelvis ha olika och varierande påverkan på hur tillförlitligt GPS-enheten kan beräkna din position.

### **Karta**

Clarion Mobile Map fungerar med digitala kartor som inte bara är datoriserade versioner av traditionella papperskartor. I likhet med papperskartor, visar 2D-läget för de digitala kartorna dig gator och vägar, och höjd visas också med färger.

I 3D-läget kan du också se höjdskillnader, till exempel dalar och berg, upphöjda vägar, och i vissa utvalda orter visas även landmärken i 3D och byggnader i 3D.

Du kan använda digitala kartor interaktivt: du kan zooma in och ut (öka eller minska skalan), du kan vippa dem uppåt och nedåt och rotera dem åt vänster och höger. I GPS-stödd navigering underlättar digitala kartor ruttplanering.

### **North-up kartorientering**

I North-up-läget roteras kartan så att dess översta del alltid är vänd mot norr. Detta är orienteringen för exempelvis Sök på kartan.

### **Vägkamera**

Speciella varningspunkter för hastighet, trafikljus eller bussfilskameror. Olika datakällor är tillgängliga. Du kan konfigurera Clarion Mobile Map så att den varnar dig när du närmar dig någon av dessa kameror.

Att detektera platser för vägkameror är förbjudet i vissa länder. Det är endast förarens ansvar att kontrollera om denna funktion kan användas under resan.

Programmet kan visa och varna för mer än bara kameror. Flera andra typer av varningspunkter som man varnas för när man närmar sig dessa som skolområden och järnvägskorsningar är också tillgängliga.

### **Rutt**

En sekvens av rutthändelser, dvs. manövrar (till exempel, svängar och rondeller) på väg mot destinationen. Rutten innehåller en startpunkt och en eller flera destinationer. Startpunkten är som standard nuvarande (eller senast kända) position. Om du behöver se en framtida rutt kan startpunkten bytas ut mot en annan bestämd punkt.

### **Track-up kartorientering**

I Track-up-läget är kartan roterad så att den översta delen alltid är vänd mot nuvarande körriktning. Detta är standardorientering för läget kartvy i 3D.

### **Bilmarkör**

Nuvarande position visas som standard med en blå pil på kartan. Den blå pil riktning visar din nuvarande riktning. Denna positionsmarkör kan bytas ut mot andra symboler för fordon i 3D. Du kan till och med specificera olika bilmarkörer för olika ruttyper (beroende på vilken fordonstyp som väljs för ruttberäkning).

# **7 Licensavtal för slutanvändare**

#### 1 Avtalsparter

1.1 Detta Avtal has slutits av och mellan NNG Software Developing and Commercial Ltd. (registrerat säte: 23 Bérc utca, H-1016 Budapest, Ungern; företag med registreringsnummer: 01-09-891838) som licensgivare (nedan kallad Licensgivaren) och dig som slutanvändare (nedan kallad Användaren; Användaren och Licensgivaren tillsammans kallas nedan gemensamt Avtalsparterna) och gäller användningen av de produkter som specificeras i detta Avtal, inklusive programvaruprodukter, databaser och innehåll.

#### 2 Slutande av Avtal

2.1 Avtalsparterna accepterar härmed att detta Avtal är ett implicit avtal som sluts utan att Avtalet undertecknas.

2.2 Användaren accepterar härmed att efter det lagliga förvärvet (inköp online från en auktoriserad återförsäljare eller förinstallerat på en inköpt Enhet) av den programvaruprodukt som utgör föremål för detta Avtal (paragraf 4), skall varje användningsgrad, installation på en dator eller annan hårdvara (mobiltelefon, multifunktionsenhet, personlig navigationsenhet, navigationsenhet för bil eller multifunktionell huvudenhet, osv.) (nedan kallad Enhet), installation av en sådan Enhet i ett fordon, tryckning på "Godkänner"-knappen som visas i programvaran under installation eller användning (nedan kallat Användning) betyda att Användaren har accepterat Avtalets villkor som juridiskt bindande. Avtalet sluts vid tidpunkten för den första användaraktiviteten (början av nyttjandet).

2.3 Detta Avtal skall inte på något sätt tillåta att Programvaruprodukten Används av personer som olagligt förvärvat Programvaruprodukten eller installerat denna på en Enhet eller i ett fordon.

2.4 Användare inom USA:s regering Om du förvärvar denna Programvaruprodukt genom eller för USA:s regering eller annat organ som söker eller utövar rättigheter som liknar dem som vanligtvis hävdas av USA:s regering, meddelas du härmed att Programvaruprodukten och Databaserna, innehållet och tjänsterna är kommersiella produkter enligt termens definition i 48 C.F.R. ("FAR") 2.101 och att all användning av Programvaruprodukten omfattas av detta Avtal.

3 Tillämpliga lagar och förordningar

3.1 Alla frågor som rör detta Avtal skall styras av Republiken Ungerns lagar, med särskild hänvisning till lag nr. IV/1959, civillagen och lag nr. LXXVI/1999, upphovsrättslagen. FN-konventionen angående avtal om internationella köp av varor är härmed inte tillämplig på detta licensavtal.

3.2 Parterna accepterar härmed att Republiken Ungerns domstolar kommer att ha exklusiv jurisdiktion att meddela utslag när det gäller tvister som uppstår i samband med detta Avtal.

3.3 Den ursprungliga språkversionen av detta Avtal är den ungerska versionen. Detta Avtal finns även i versioner på andra språk. Vid tvist gäller den ungerska versionen.

4 Föremål för Avtalet och Uppsägning

4.1 Föremålet för detta Avtal är Licensgivarens programvaruprodukt för navigationsinstruktioner (nedan kallad Programvaruprodukten).

4.2 Programvaruprodukten innefattar den operativa programvaran, hela dess dokumentation, kartdatabasen som hör därtill samt tredje mans innehåll och tjänster som är tillgängliga genom Programvaruprodukten (nedan gemensamt kallade Databasen).

4.3 All form av visning, lagring, kodning, inklusive utskriven, elektronisk eller grafisk visning, lagring, objekt- eller källkod eller all övrig hittills odefinierbar form av visning, lagring eller kodning eller annan databärare skall betraktas som en del av Programvaruprodukten.

4.4 Rättelser, tillägg, uppdateringar eller uppgraderingar av Programvaruprodukten som används av Användaren efter slutandet av detta Avtal skall också betraktas som delar av Programvaruprodukten och Användas i överensstämmelse med detta Avtal.

4.5 De rättigheter som du förvärvar genom Avtalet kommer att upphöra omedelbart utan meddelande från Licensgivaren om du väsentligen bryter mot Avtalet eller handlar i strid med Licensgivarens och/eller dess licensgivares rättigheter till Programvaruprodukten. Licensgivaren kan säga upp detta Avtal om Programvaruprodukten blir, eller enligt Licensgivarens rimliga åsikt skulle kunna bli, föremål för en anmälan om brott som gäller intrång i en immateriell rättighet eller missbruk av affärshemligheter. Vid avslutandet kommer du att upphöra att använda och förstöra Programvaruprodukten och skriftligen bekräfta att detta uppfyllts till Licensgivaren

#### 5 Upphovsrätt

5.1 Om inte annat framgår av lag eller avtalsbestämmelser är Licensgivaren den enda och exklusiva ägaren av alla materiella upphovsrätter som tillhör Programvaruprodukten.

5.2 Upphovsrätterna omfattar både Programvaruprodukten som helhet och dess enskilda delar var för sig.

5.3 Upphovsrättsägaren/-ägarna till Databasen eller vissa arbeten som skyddas av immateriella rättigheter, som utgör en del av Programvaruprodukten, utgörs av Licensgivaren eller de fysiska eller juridiska personer som äger vissa Databaser (nedan kallade Databasägare). Vissa Databasägare räknas upp under "Om" eller liknande menyobjekt i Programvaruprodukten. Licensgivaren meddelar härmed att denne har erhållit nödvändiga användnings- och representationsrättigheter från Databasägarna för att använda Databasen, erbjuda den för användning och vidare överlåta den i enlighet med detta Avtal.

5.4 Enligt detta Avtal skall alla rättigheter som tillhör Programvaruprodukten förbli Licensgivarens egendom, med undantag av de rättigheter som tillkommer Användaren enligt lag eller på grund av detta Avtal.

#### 6 Användarens rättigheter

6.1 Som standard har Användaren rätt att installera Programvaruprodukten på en Enhet med en enda inbyggd GPS-sensor samt att köra och använda ett exemplar av Programvaruprodukten eller en förinstallerad kopia av Programvaruprodukten på denna. Programvaruprodukten och Databasen är endast avsedd för Användarens personliga användning eller för användning i dennes interna affärsverksamhet.

6.2 Användaren har rätt att framställa en säkerhetskopia av Programvaruprodukten. Om Programvaruprodukten fungerar efter installation utan att det ursprungliga exemplaret behövs skall det ursprungliga exemplaret betraktas som en säkerhetskopia. I alla övriga fall äger Användaren endast rätt att använda säkerhetskopian om Programvaruproduktens ursprungliga exemplar gjorts påvisbart och entydigt odugligt för sitt lagliga och avsedda syfte.

6.3 Om Programvaruprodukten är förinstallerad eller på annat sätt licensierats tillsammans med Enheten eller inköpts online för och installerats av Användaren på en viss Enhet skall Programvaruprodukten anses vara knuten till denna Enhet, och den får inte avskiljas, överföras till eller användas ihop med en annan Enhet eller säljas till en annan Användare utan försäljning av själva Enheten.

6.4 Databasen, innehållet eller de tjänster som tillhandahålls till Användaren får endast användas tillsammans med Användarens kopia av Programvaruprodukten och får inte att användas separat eller med en annan kopia av Programvaruprodukten.

#### 7 Begränsningar för användning

7.1 Användaren har inte rätt att

7.1.1 duplicera Programvaruprodukten (för att göra kopia av den) förutom i den utsträckning som tillåts enligt detta Avtal eller tillämplig lag;

7.1.2 återförsälja Programvaruprodukten, licensera den i andra hand eller använda den i kommersiellt syfte, leasa ut den, hyra ut den eller låna ut den eller överföra den till tredje man oavsett anledning utan att den Enhet överförs på vilken den först lagligt installerades (se paragraf 6.3);

7.1.3 översätta Programvaruprodukten (inklusive översättning (kompilering) till andra programmeringsspråk);

7.1.4 dekompilera, demontera eller bakåtutveckla Programvaruprodukten;

7.1.5 kringgå skydd av Programvaruprodukten eller modifiera, försöka undvika eller undanröja sådant skydd genom teknologi eller på annat sätt;

7.1.6 modifiera, komplettera eller omarbeta Programvaruprodukten (i sin helhet eller del/ar av denna), bryta ner den i delar, kombinera den med andra produkter, installera den i andra produkter, använda den i andra produkter, inte ens med syfte att uppnå samverkan med andra enheter;

7.1.7 utvinna data från Programvaruproduktens Databas utöver användning av den operativa programvaran, dekompilera Databasen, använda, kopiera, modifiera, komplettera, omarbeta Databasen delvis eller i sin helhet eller den grupp av information som lagras i denna eller installera den i andra produkter, använda den i andra produkter, inte ens med syfte att uppnå samverkan med andra produkter.

7.2 Användaren får endast använda de Databaser, det innehåll och de tjänster som tillhandahålls genom Programvaruprodukten och som tillhandahålls genom tredje män (inklusive men inte begränsat till de trafikdata som tas emot från RDS TMC eller online TMC trafikinformationstjänst) för egen personlig beräkning och på egen risk. Det är strikt förbjudet att lagra, överföra eller distribuera dessa data eller detta innehåll eller att avslöja dessa i sin helhet eller delvis till allmänheten i något format eller att ladda ner dem från produkten.

7.3 Användaren får inte avlägsna, modifiera eller dölja någon upphovsrätt, varumärkesangivelse eller begränsande förklaring som ingår i Programvaruprodukten, Databasen, innehållet eller tjänsterna.

8 Undantag från garantin och ansvarsbegränsning

8.1 Licensgivaren informerar härmed Användaren om att med hänsyn till Programvaruproduktens karaktär och tekniska begränsningar, och trots allra största omsorg under Programvaruproduktens framställning, ger Licensgivaren ingen garanti för att Programvaruprodukten är helt felfri, och Licensgivaren är inte bunden av några avtalsmässiga åtaganden som garanterar att den av Användaren införskaffade Programvaruprodukten skall vara helt felfri.

8.2 DE LICENSIERADE PROGRAMVARUPRODUKTERNA, DATABASERNA, INNEHÅLLET OCH TJÄNSTERNA TILLHANDAHÅLLS I BEFINTLIGT SKICK OCH UTAN ANSVAR FÖR FEL (OCH UTAN GARANTI FÖR ATT FEL KORRIGERAS) OCH LICENSGIVAREN, DATABASÄGARNA OCH EVENTUELLA TREDJEPARTSLEVERANTÖRER FRISKRIVER SIG UTTRYCKLIGEN FRÅN ALLA UTTRYCKLIGA OCH IMPLICITA GARANTIER, INKLUSIVE MEN INTE BEGRÄNSAT TILL, DE IMPLICITA GARANTIERNA FÖR ICKE-INTRÅNG, SÄLJBARHET, TILLFREDSSTÄLLANDE KVALITET, RIKTIGHET, ÄGANDERÄTT OCH LÄMPLIGHET FÖR ETT VISST ÄNDAMÅL. INGEN MUNTLIG ELLER SKRIFTLIG RÅDGIVNING ELLER INFORMATION FRÅN LICENSGIVAREN ELLER NÅGON AV DESS AGENTER, DATABASÄGARE, ANSTÄLLDA ELLER TREDJEPARTSLEVERANTÖRER SKALL GE UPPHOV TILL NÅGON GARANTI, OCH ANVÄNDAREN ÄGER INTE RÄTT ATT FÖRLITA SIG PÅ NÅGON SÅDAN RÅDGIVNING ELLER INFORMATION. DENNA FRISKRIVNING FRÅN GARANTIER ÄR ETT VÄSENTLIGT VILLKOR I AVTALET.

Licensgivaren garanterar ej att Programvaruprodukten, Databasen, innehållet eller tjänsterna är kompatibla med andra system, enheter eller produkter (t.ex. programvara eller hårdvara).

8.3 Licensgivaren ansvar ej för eventuella skador som uppstår på grund av fel i Programvaruprodukten (inklusive fel i den operativa programvaran, dokumentationen eller Databasen).

8.4 Licensgivaren ansvarar ej för eventuella skador som uppstår på grund av Programvaruproduktens olämplighet för ett visst ändamål eller på grund av fel eller Programvaruproduktens inkompatibilitet med andra system, enheter eller produkter (t.ex. programvara eller hårdvara).

8.5 VARKEN LICENSGIVAREN ELLER DESS LEVERANTÖRER SKALL ANSVARA GENTEMOT ANVÄNDAREN FÖR KRING-, FÖLJD-, SÄRSKILD ELLER INDIREKT SKADA ELLER VARA SKYLDIGA ATT UTGE SKADESTÅND I AVSKRÄCKANDE SYFTE PÅ GRUND AV DETTA AVTAL, INKLUSIVE INKOMSTBORTFALL ELLER ERSÄTTNINGKOSTNAD, FÖRLORAD NYTTJANDERÄTT, AVBROTT I VERKSAMHETEN ELLER LIKNANDE, OAVSETT OM AVTALSPARTEN FÅTT INFORMATION OM MÖJLIGHETEN ATT UTFÅ SÅDANT SKADESTÅND.

OAVSETT EVENTUELLA MOTSÄGELSER HÄRI SKALL TREDJEPARTSLEVERANTÖRER (T.EX. DATABASÄGARE, KARTLEVERANTÖRER) ELLER LICENSGIVARENS AGENTER INTE HA NÅGRA PENNINGSKYLDIGHETER GENTEMOT ANVÄNDAREN, OAVSETT ANLEDNING (OAVSETT FORM AV ÅTGÄRD), UNDER ELLER I SAMBAND MED DETTA AVTAL.

8.6 Licensgivaren uppmärksammar också Användaren på att det helt och hållet är Användarens plikt att, vid användning av Programvaruprodukten i någon form av fordon, följa trafikregler och förordningar (t.ex. tillämpning av obligatoriska och/eller rimliga och lämpliga säkerhetsåtgärder, tillbörlig och normalt förväntad uppmärksamhet och omsorg i varje given situation och särskild omsorg och uppmärksamhet som krävs på grund av användningen av Programvaruprodukten). Licensgivaren ansvarar ej för eventuella skador som i samband med att Programvaruprodukten används i ett motorfordon.

8.7 Genom slutande av detta Avtal bekräftar Användaren särskilt att denne är införstådd med informationen som uppges i paragraf 8 ovan.

#### 9 Sanktioner

9.1 Licensgivaren informerar härmed Användaren om att Licensgivaren, om denne skulle upptäcka att det förekommer intrång i dess rättigheter under Upphovsrättslagen, kan

- 9.1.1 söka få ett juridiskt erkännande av intrånget;
- 9.1.2 begära att intrånget upphör och beordra att förövaren upphör med aktiviteterna ifråga;
- 9.1.3 kräva förövaren på skälig kompensation (även via offentliga vägar på bekostnad av förövaren);
- 9.1.4 kräva tillbaks de ökade tillgångar som har uppnåtts på grund av intrånget;

9.1.5 kräva att den otillbörliga aktiviteten upphör, kräva att det tillstånd som rådde före intrånget återställs på bekostnad av förövaren samt kräva att de hjälpmedel och material som använts för eller kommit till i samband med intrånget förstörs;

#### 9.1.6 kräva skadestånd.

9.2 Licensgivaren informerar härmed också Användaren om att enligt lag IV/1978, Brottsbalken, utgör en kränkning av upphovsrätten eller en upphovsrättsrelaterad rättighet ett brott som kan leda till 2 års fängelse i grundläggande fall och upp till 8 års fängelse i mer allvarliga fall.

9.3 Innehåll och tjänster som tillhandahålls av tredje män Licensgivaren undantar härmed allt eventuellt eget ansvar för Databasen i Programvaruprodukten samt för innehåll och tjänster som tillhandahålls av tredje man genom användning av Databasen. Licensgivaren ger inga garantier för kvalitet, riktighet, eller lämplighet för ett specifikt ändamål eller att för att Databasen, innehållet, produkten eller tjänsten eller tillgängligheten för Databasen, innehållet, produkten eller tjänsten kommer att fungera lokalt och undantar specifikt eventuellt ansvar för avstängning eller upphörande av tjänsten och eventuella skador som kan uppstå i samband med tjänsten eller för fullständigt upphörande med tjänsten. Användaren accepterar att Databasernas kartdata innehåller geografiska och andra data.

Användaren accepterar härmed att (i) inkorrekt eller ofullständig information på grund av tidens gång, förändrade omständigheter, använda källor och karaktären av insamlandet av utförliga geografiska data alla kan leda till felaktiga resultat, och (ii) att Databasen, innehållet och tjänsterna som tillhandahålls av tredje män endast kan användas på Användarens egen risk samt för Användarens personliga användning eller för att gynna dennes interna affärsverksamhet. Användaren erkänner att Databaserna, innehållet och tjänsterna utgör konfidentiell information som tillhör Databasägarna och att det är förbjudet att låta tredje man ta del av Databaserna.

ANVÄNDNINGEN AV PROGRAMVARUPRODUKTENS FUNKTION FÖR RUTTGUIDNING I REALTID SKER HELT OCH HÅLLET PÅ ANVÄNDARENS EGEN RISK EFTERSOM PLATSDATA KAN VAR FELAKTIGA.

9.4 Innehåll och tjänster som tillhandahålls av Licensgivaren eller Licensgivarens agent. För vissa Programvaruprodukter kan Licensgivaren eller en avtalspartner erbjuda flera olika produkter och tjänster till Användaren genom www.naviextras.com. Användaren får endast använda dessa tjänster när Användaren har läst och förstått relevant(a) licensavtal för slutanvändare på www.naviextras.com och Användaren är skyldig att använda tjänsterna i enlighet med villkoren i detta/dessa.

9.5 Vid inköp och förvärv av en aktiveringslicens för att använda vissa funktioner, Databaser, innehåll eller tjänster kan en internetuppkoppling krävas utan att Licensgivaren erbjuder något alternativ anskaffningsmetod.

#### 10 Anonym datainsamling

10.1 Användaren accepterar härmed att Programvaruprodukten kan samla in, överföra till Licensgivaren eller andra tredje män, och i vissa fall lagra data som har samband med Användarens användning av Programvaruprodukten (t.ex. rörelse-/ruttdata, data om Användarens interaktion). Sådana funktioner för datainsamling kan aktiveras eller inaktiveras av Användaren när som helst från motsvarande meny. Alla insamlade data är alltid anonyma och inte på något vis knutna till Användaren eller Användarens personliga information.

10.2 Alla insamlade data kan laddas upp till Licensgivarens Databas eller överföras periodvis eller i realtid till tredjepartspartners och uteslutande användas i syfte att öka och förbättra precisionen och tillförlitligheten hos Programvaruproduktens och Databasernas funktioner och tjänster. Överföringen sker med hjälp av Licensgivarens speciella programvara eller genom Användarens navigationsenhet och överföringen kan aktiveras eller inaktiveras av Användaren. När överföringen har slutförts tas alla insamlade data bort från Programvaruproduktens lagringsmedia.

10.3 Alla insamlade data överförs, lagras och hanteras anonymt och Licensgivaren eller tredje män kommer inte att kunna se något samband mellan dessa data och Användaren.

10.4 Licensgivaren informerar härmed Användaren att om denne kopplar upp sig mot internet med hjälp av mobildatatjänsten när denne är utomlands eller använder sig av roaming via ett annat mobilnät, då kan överföringen av data leda till särskilda roamingavgifter. Det är Användarens ansvar att stänga av mobildatatjänsten vid roaming eller stänga av Programvaruproduktens datainsamlingsfunktioner för att undvika sådana avgifter.

### 11 Särskilda villkor för nätbaserade innehållstjänster

11.1 Följande särskilda villkor skall gälla för nätbaserade innehållstjänster. Databasinnehåll (t.ex. väder-,<br>trafik- och vilakal information) kan levereras av Licensgivaren till Användarens Enhet via en lokal information) kan levereras av Licensgivaren till Användarens Enhet via en internetuppkoppling (nedan kallat "Nätbaserade innehållstjänster"). Sådant Innehåll kan erbjudas mot avgift eller kostnadsfritt, vilket beslutas av Licensgivaren. Det är Användarens ansvar att säkerställa uppkopplingen mot Internet.

11.2 Nätbaserade innehållstjänster är vanligtvis inte tillgängliga i alla länder; dessutom kan olika villkor och tjänstefunktionalitet gälla i olika länder. Användningen av vissa Nätbaserade innehållstjänster kan vara förbjuden i vissa länder. Det är Användarens ansvar att efterleva nationella regler. Licensgivaren friskriver sig från ansvar för konsekvenserna av olagligt bruk av sådana funktioner och Användaren skall gottgöra och hålla Licensgivaren skadeslös från alla krav på Licensgivaren från myndigheter eller tredje män på grund av olaglig användning.

11.3 Nätbaserat innehåll laddas ned av Programvaruprodukten från tjänsteleverantörens nätbaserade innehållsservrar. Licensgivaren friskriver sig härmed från allt ansvar vad väller det Nätbaserade innehållet. Licensgivaren ger inga garantier för kvalitet, lämplighet, riktighet, lämplighet för ett specifikt ändamål eller lokal täckning vad gäller det Nätbaserade innehållet, och inga garantier lämnas heller vad gäller tillgängligheten (dvs. drifttiden) hos de Nätbaserade innehållsservrarna. Användaren accepterar att man i ett visst område eller vid en viss tid kan uppleva att uppkopplingen är långsam eller inte fungerar på grund av kapacitetsbegränsningar hos Licensgivarens servrar. Programvaruprodukten kan tillåta Användaren att koppla upp mig mot och kommunicera direkt med tredjepartsservrar. Användningen av sådana servrar sker helt på Användarens egen risk. Licensgivaren kommer inte att acceptera något som helst ansvar för sådana servrar och tiänster som man kopplar upp sig mot eller mottar direkt från tredie män.

11.4 Användaren accepterar att data eller information som tillhandahålls genom Nätbaserade innehållstjänster inte uppdateras i realtid och kanske inte återger det verkliga livet eller verkliga händelse på rätt sätt.

11.5 Användaren accepterar härmed att Nätbaserade innehållstjänster används helt på Användarens egen risk och till Användarens personliga fördel. Det är endast Användarens ansvar att tillhandahålla och upprätthålla uppkopplingen mot det allmänna Internet-nätverket. Användaren accepterar att användningen av Nätbaserade innehållstjänster genererar datatrafik (upp- och nedströms) och kan leda till ökade kostnader för datatjänster som Användaren måste betala.

11.6 Nätbaserade innehållstjänster kan tillhandahålla data, information eller material som levererats av och/eller licenserats av tredje man till Licensgivaren. För sådant material kan andra villkor gälla enligt krav från en sådan tredje man. Det skall finnas en hänvisning till tillämpliga villkor från tredje man i Programvaruproduktens "Om"-del eller som en del av detta Avtal. Vid den första användningen/aktiveringen av det Nätbaserade innehållet accepterar Användaren att efterleva dessa tredjepartsvillkor.

11.7 Avslutande. Licensgivaren reserverar rätten att sluta tillhandahålla eller ge tillgång till Nätbaserade innehållstjänster med eller utan föregående meddelande till Användaren. Ett sådant avslutande skall inte leda till några konsekvenser förutom vad som framgår häri. Ifall den avslutade Nätbaserade innehållstjänsten (i) tillhandahölls mot en förbetald avgift OCH (ii) denna avgift avsåg användningen av den Nätbaserade innehållstjänsten för en begränsad period (dvs. en förbetald abonnemangsavgift) skall Användaren ha rätt till återbetalning i proportion till den av den begränsade perioden som återstår efter avslutandet.

11.8 Community-relaterade tjänster. Vissa Nätbaserade innehållstjänster kan baseras på data och information som laddas upp av deltagande individer (Användare eller andra personer) eller en Databas som skapats och upprätthålls av en grupp sådana individer. Det kan hända att sådana data inte kommer från en tillförlitlig källa och de kan även vara avsiktligt felaktiga eller vilseledande, eftersom Licensgivaren inte har någon möjlighet att kontrollera trovärdigheten eller riktigheten av sådana data eller de individer som tillhandahåller dem. Användaren accepterar därför att sådana community-relaterade Nätbaserade innehållstjänster måste användas med extrem försiktighet.

Genom att delta i en community genom att tillhandahålla data eller annan information genom Programvaruprodukten eller på annat sätt som erbjuds av Licensgivaren (till exempel via en webbplats eller annan programvara) godkänner Användaren följande:

(a) Licensgivaren får en royalty-fri rätt att använda alla uppladdade data, särskilt att modifiera, visa, göra tillgängligt för allmänheten, distribuera och kopiera sagda data, oavsett ändamål;

(b) Användaren garanterar att ingen tredje man har några rättigheter som skulle hindra eller göra det omöjligt att använda sagda data på det sätt som beskrivs under (a) ovan, och att uppladdningen av data i enlighet med dessa villkor inte orsakar intrång i tredje mans rättigheter;

(c) Användaren skall gottgöra och hålla Licensgivaren skadeslös från alla krav från tredje män som åsamkas Licensgivaren på grund av intrång i rättigheter i samband med uppladdade data.

#### 12 Tredjepartsvillkor

12.1 Google Local Search. Användaren accepterar att Google Local Search (GLS)-funktionaliteten tillhandahålls genom användningen av tjänster från Google, Inc. till Användaren. Användaren accepterar härmed Googles alla villkor för tjänsten som gjorts tillgängliga på http://www.google.com/accounts/TOS. Användaren accepterar att det har tillkännagivits att Google Local Search är "inaktuell" och inte längre stöds kommersiellt av Google, Inc. och att tjänsten kan göras oåtkomlig utan meddelande från Google, i<br>överensstämmelse med de relevanta villkoren på http://http://code.google.com/intl/humed de relevanta villkoren på http://http://code.google.com/intl/hu-HU/apis/websearch/terms.html.
## **8 Meddelande om upphovsrätt**

Produkten och informationen i denna dokumentation kan ändras när som helst utan föregående meddelande.

Handboken får inte, varken i sin helhet eller i delar, reproduceras eller överföras på något sätt, varken elektroniskt eller mekaniskt, (inklusive fotokopiering och inspelning) utan skriftligt tillstånd från Clarion.

© 2013 - Clarion

© 2013 NAVTEQ. Alla rättigheter förbehållna.

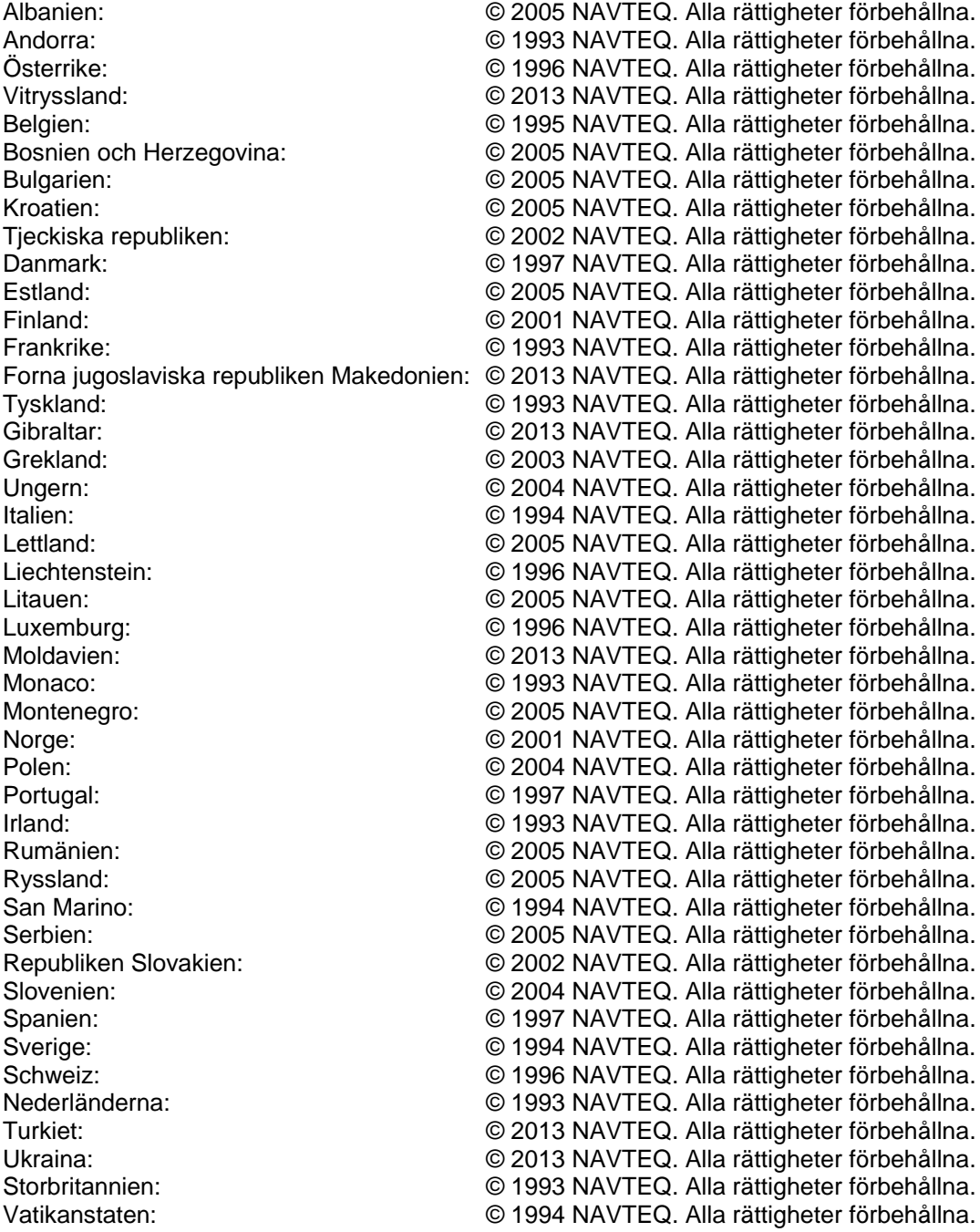

Alla rättigheter förbehållna.